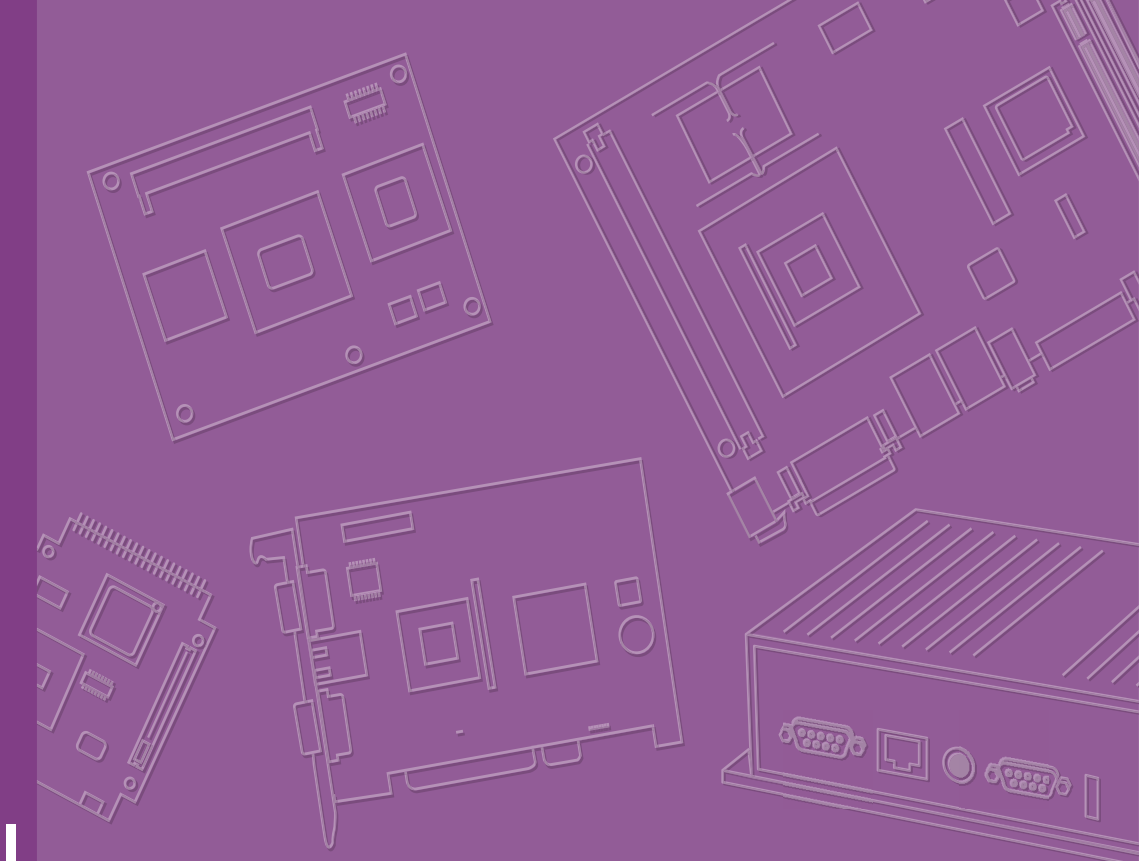

# **User Manual**

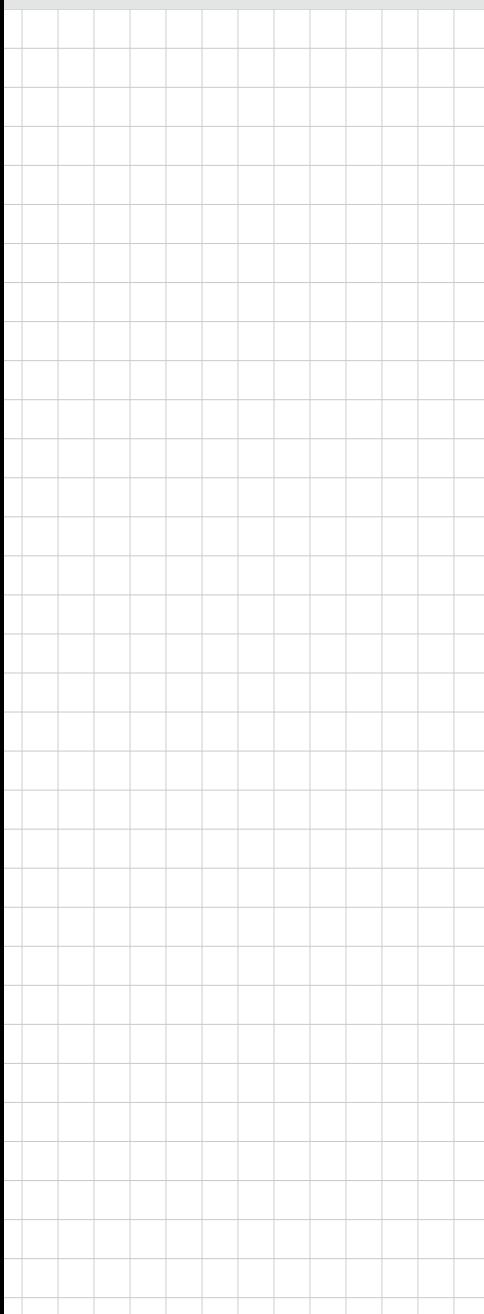

# **SOM-7533**

**CPU Computer on Module**

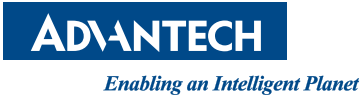

# **Copyright**

The documentation and the software included with this product are copyrighted 2024 by Advantech Co., Ltd. All rights are reserved. Advantech Co., Ltd. reserves the right to make improvements in the products described in this manual at any time without notice. No part of this manual may be reproduced, copied, translated, or transmitted in any form or by any means without the prior written permission of Advantech Co., Ltd. The information provided in this manual is intended to be accurate and reliable. However, Advantech Co., Ltd. assumes no responsibility for its use, nor for any infringements of the rights of third parties that may result from its use.

# **Acknowledgments**

AMD is a trademark of AMD Corporation.

Microsoft Windows and MS-DOS are registered trademarks of Microsoft Corp. All other product names or trademarks are properties of their respective owners.

# **Product Warranty (2 Years)**

Advantech warrants the original purchaser that each of its products will be free from defects in materials and workmanship for two years from the date of purchase.

This warranty does not apply to any products that have been repaired or altered by persons other than repair personnel authorized by Advantech, or products that have been subject to misuse, abuse, accident, or improper installation. Advantech assumes no liability under the terms of this warranty as a consequence of such events.

Because of Advantech's high quality-control standards and rigorous testing, most customers never need to use our repair service. If an Advantech product is defective, it will be repaired or replaced free of charge during the warranty period. For out-ofwarranty repairs, customers will be billed according to the cost of replacement materials, service time, and freight. Please consult your dealer for more details.

If you believe your product to be defective, follow the steps outlined below.

- 1. Collect all the information about the problem encountered. (For example, CPU speed, Advantech products used, other hardware and software used, etc.) Note anything abnormal and list any onscreen messages displayed when the problem occurs.
- 2. Call your dealer and describe the problem. Please have your manual, product, and any helpful information readily available.
- 3. If your product is diagnosed as defective, obtain a return merchandise authorization (RMA) number from your dealer. This allows us to process your return more quickly.
- 4. Carefully pack the defective product, a completed Repair and Replacement Order Card, and a proof of purchase date (such as a photocopy of your sales receipt) into a shippable container. Products returned without a proof of purchase date are not eligible for warranty service.
- 5. Write the RMA number clearly on the outside of the package and ship the package prepaid to your dealer.

Part No. 2006753300 Edition 1 Printed in Taiwan March 2024

# **Declaration of Conformity**

### **CE**

This product has passed the CE test for environmental specifications when shielded cables are used for external wiring. We recommend the use of shielded cables. This type of cable is available from Advantech. Please contact your local supplier for ordering information.

Test conditions for passing also include the equipment being operated within an industrial enclosure. In order to protect the product from damage caused by electrostatic discharge (ESD) and EMI leakage, we strongly recommend the use of CEcompliant industrial enclosure products.

### **FCC Class B**

This equipment has been tested and found to comply with the limits for a Class B digital device, pursuant to part 15 of the FCC Rules. These limits are designed to provide reasonable protection against harmful interference in a residential installation. This equipment generates, uses, and can radiate radio frequency energy and, if not installed and used in accordance with the instruction manual, may cause harmful interference to radio communications. However, there is no guarantee that interference will not occur in a particular installation. If this equipment does cause harmful interference to radio or television reception, which can be determined by turning the equipment off and on, the user is encouraged to try to correct the interference by one or more of the following measures:

- $\blacksquare$  Reorient or relocate the receiving antenna.
- $\blacksquare$  Increase the separation between the equipment and receiver.
- Connect the equipment into an outlet on a circuit different from that to which the receiver is connected.
- Consult the dealer or an experienced radio/TV technician for assistance.

### **FM**

This equipment has passed FM certification. According to the National Fire Protection Association, work sites are categorized into different classes, divisions, and groups based on hazard considerations. This equipment is compliant with the specifications for Class I, Division 2, Groups A, B, C, and D indoor hazards.

# **Technical Support and Assistance**

- 1. Visit the Advantech website at www.advantech.com/support to obtain the latest product information.
- 2. Contact your distributor, sales representative, or Advantech's customer service center for technical support if you need additional assistance. Please have the following information ready before calling:
	- Product name and serial number
	- Description of your peripheral attachments
	- Description of your software (operating system, version, application software, etc.)
	- A complete description of the problem
	- The exact wording of any error messages

# **Warnings, Cautions, and Notes**

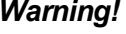

*Warning! Warnings indicate conditions that could cause personal injury if not observed!*

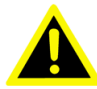

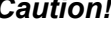

*Caution! Cautions are included to help prevent hardware damage and data loss. For example,* 

*"Batteries are at risk of exploding if incorrectly installed. Do not attempt to recharge, force open, or heat the battery. Replace the battery only with the same or equivalent type as recommended by the manufacturer. Discard used batteries according to the manufacturer's instructions."*

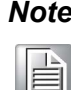

*Note! Notes provide additional and/or optional information.*

## **Document Feedback**

To assist us with improving this manual, we welcome all comments and constructive criticism. Please send all feedback in writing to support@advantech.com.

# **Safety Precautions - Static Electricity**

Follow these simple precautions to protect yourself from harm and the products from damage.

- To avoid electrical shock, always disconnect the power from the PC chassis before manual handling. Do not touch any components on the CPU card or other cards while the PC is powered on.
- Disconnect the power before making any configuration changes. A sudden rush of power after connecting a jumper or installing a card may damage sensitive electronic components.

# **Safety Instructions**

- 1. Read these safety instructions carefully.
- 2. Retain this user manual for future reference.
- 3. Disconnect the equipment from all power outlets before cleaning. Use only a damp cloth for cleaning. Do not use liquid or spray detergents.
- 4. For pluggable equipment, the power outlet socket must be located near the equipment and easily accessible.
- 5. Protect the equipment from humidity.
- 6. Place the equipment on a reliable surface during installation. Dropping or letting the equipment fall may cause damage.
- 7. The openings on the enclosure are for air convection. Protect the equipment from overheating. Do not cover the openings.
- 8. Ensure that the voltage of the power source is correct before connecting the equipment to a power outlet.
- 9. Position the power cord away from high-traffic areas. Do not place anything over the power cord.
- 10. All cautions and warnings on the equipment should be noted.
- 11. If the equipment is not used for a long time, disconnect it from the power source to avoid damage from transient overvoltage.
- 12. Never pour liquid into an opening. This may cause fire or electrical shock.
- 13. Never open the equipment. For safety reasons, the equipment should be opened only by qualified service personnel.
- 14. If any of the following occurs, have the equipment checked by service personnel:
	- The power cord or plug is damaged.
	- Liquid has penetrated the equipment.
	- The equipment has been exposed to moisture.
	- The equipment is malfunctioning, or does not operate according to the user manual.
	- The equipment has been dropped and damaged.
	- The equipment shows obvious signs of breakage.
- 15. Do not leave the equipment in an environment with a storage temperature of below -20°C (-4°F) or above 60°C (140°F) as this may damage the components. The equipment should be kept in a controlled environment.
- 16. CAUTION: Batteries are at risk of exploding if incorrectly replaced. Replace only with the same or equivalent type as recommended by the manufacturer. Discard used batteries according to the manufacturer's instructions.
- 17. In accordance with IEC 704-1:1982 specifications, the sound pressure level at the operator's position should not exceed 70 dB (A).

DISCLAIMER: This set of instructions is given according to IEC 704-1. Advantech disclaims all responsibility for the accuracy of any statements contained herein.

SOM-7533 User Manual views and the views of the views of the views of the views of the views of the views of the views of the views of the views of the views of the views of the views of the views of the views of the views

# **Contents**

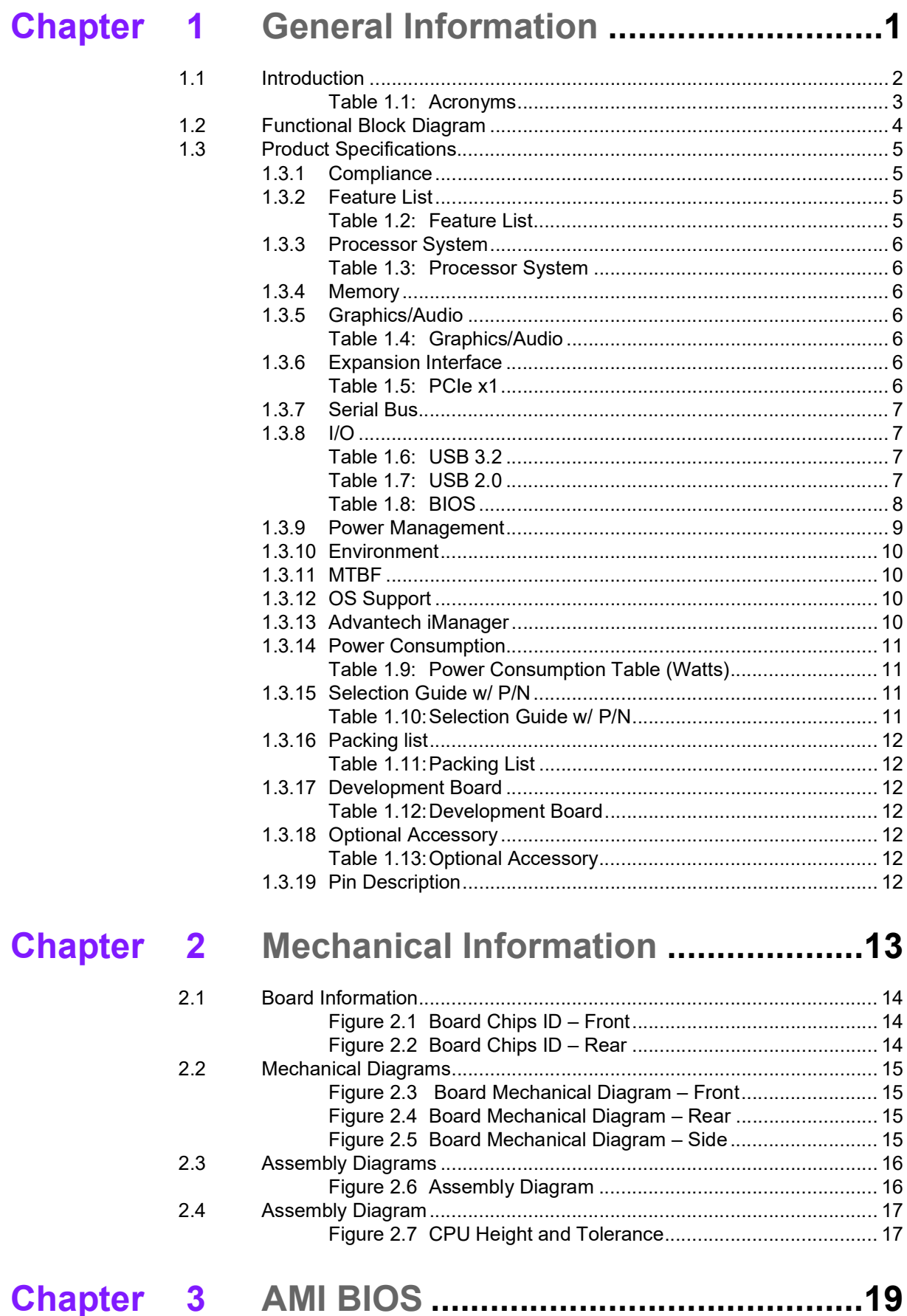

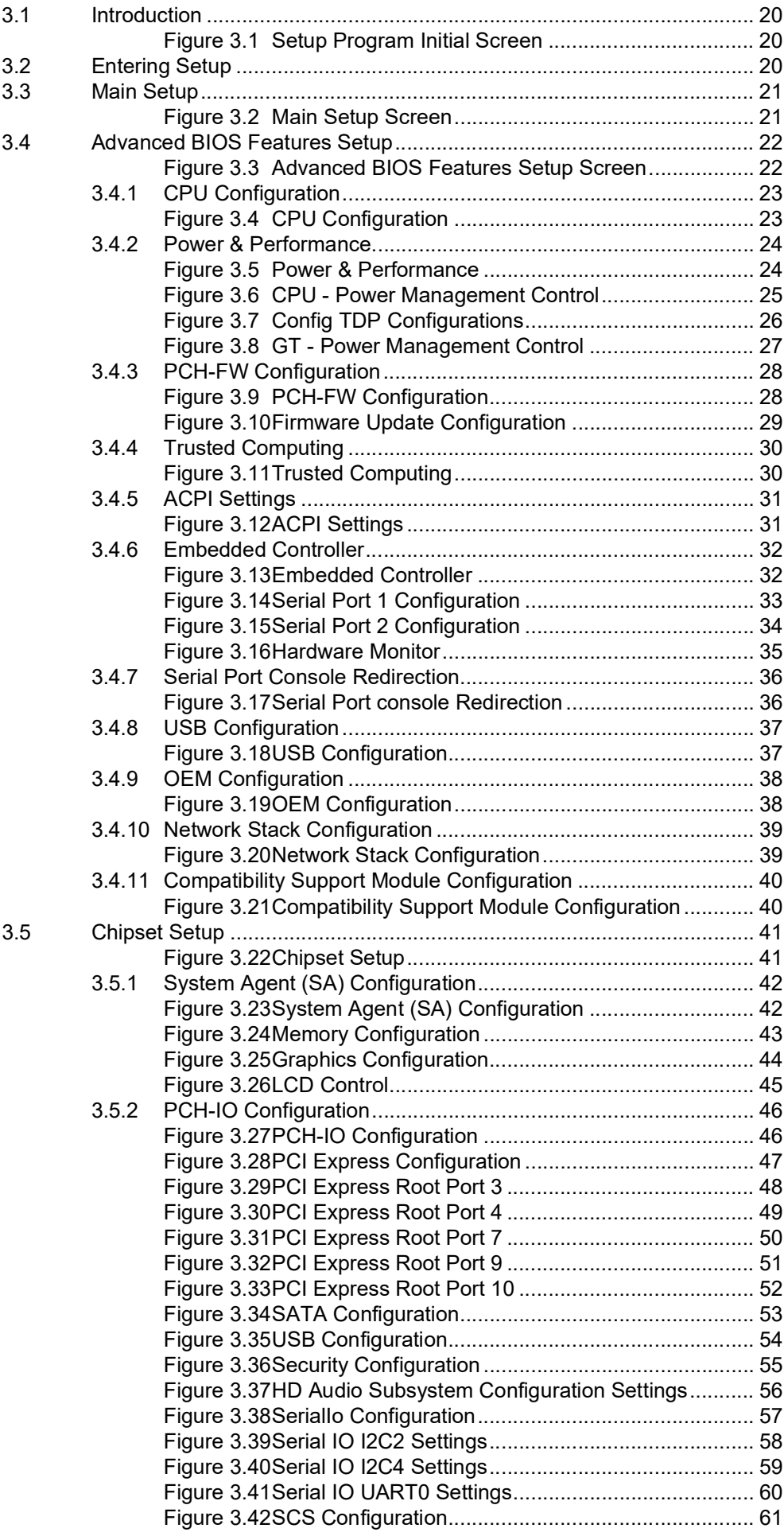

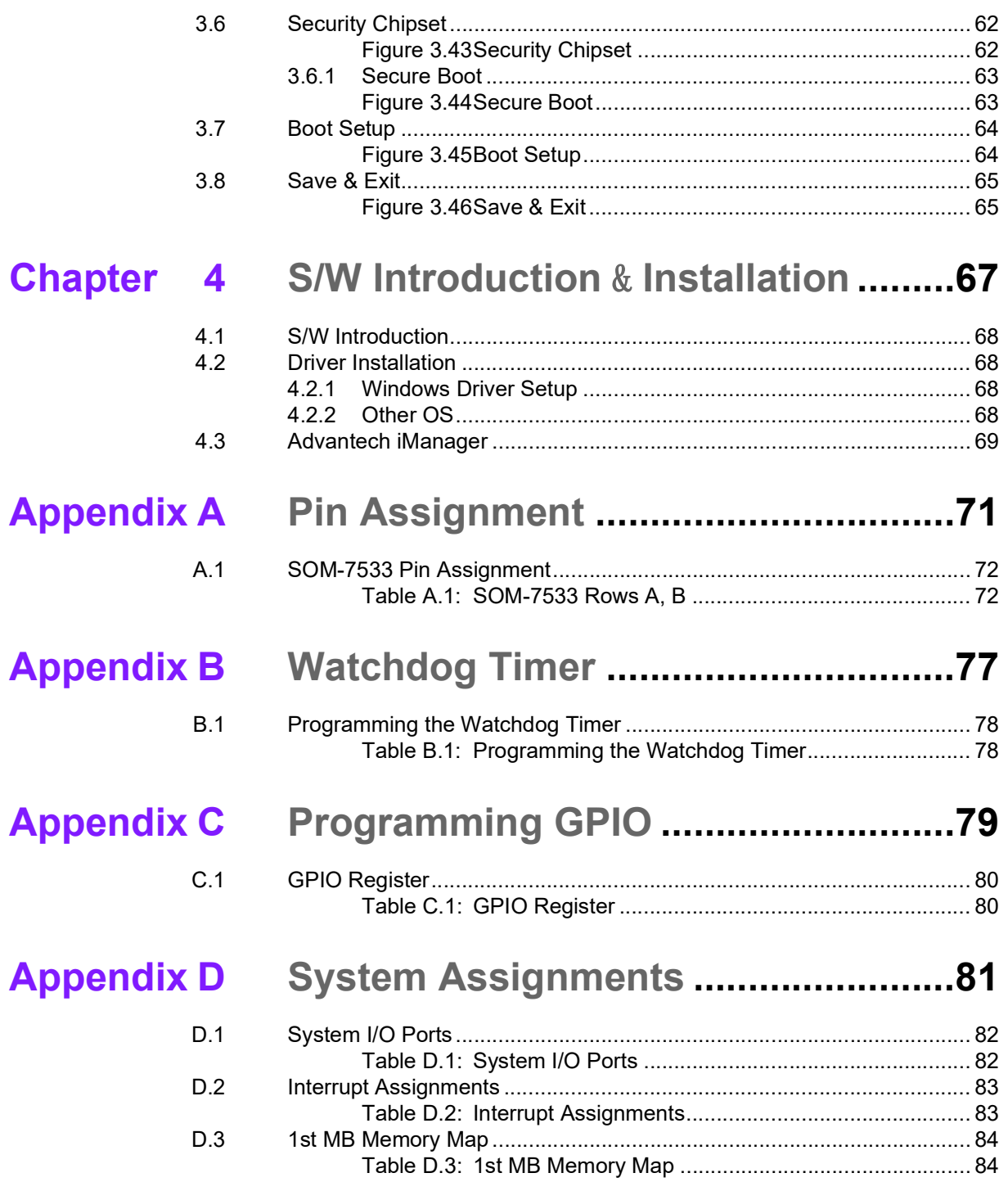

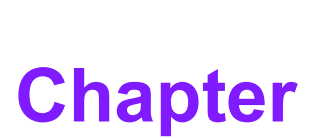

# <span id="page-10-0"></span>**1General Information**

**This chapter gives background information on the SOM-7533 CPU Computer on Module.**

**Sections include:**

**Introduction**

**Functional Block Diagram**

**Product Specifications** 

# <span id="page-11-0"></span>**1.1 Introduction**

SOM-7533 is a COM Express Compact module with pin-out Type 10 that fully complies with the PICMG (PCI Industrial Computer Manufactures Group) COM R3.1 specifications. The CPU module utilizes Intel® i3 & N-series and Atom® x7000E Series Processors (formally called Alder Lake N) in a mini-sized 55x84mm COM Express form factor, featuring a 15-watt thermal design power (TDP) rating.

Compared with previous platforms, SOM-7533 has 1.4X better CPU and 2X better graphics performance. It supports up to 16GB single-channel LPDDR5 4800MT/s memory. In addition, there are numerous high-speed I/O interfaces included, such as PCIe Gen3 (8.0GT/s) and 2.5Gbase-T, USB 3.2 Gen 2 (10Gbps), and CAN-FD for abundant system expandability. Moreover, it can be connected to two independent displays up to 4K. Available connections include DisplayPort 1.4, HDMI 2.0, and one optional eDP or LVDS. It also features optional eMMC and onboard TPM 2.0 with 4.75~20V power input. SOM-7533 is a reliable and suitable solution for industrial and automation needs.

Advantech iManager (SUSI 4) was created to meet the needs of embedded applications. It offers features including a multi-level watchdog timer, monitoring of voltage and temperature, thermal protection and mitigation through processor throttling, LCD backlight on/off and brightness control, embedded storage for customized information, and more. When paired with Advantech WISE-PaaS/RMM, it enables remote monitoring and control of devices over the Internet, simplifying maintenance tasks. Every Advantech module comes with iManager and WISE-PaaS/RMM integrated, providing enhanced value for customer applications.

SOM-7533 is designed to excel even in extreme conditions, offering low power consumption and a variety of expansion I/O interfaces. It's a computing-centric product with advanced thermal management, making it ideal for tasks heavy on graphics, media, and demanding I/O applications.

<span id="page-12-0"></span>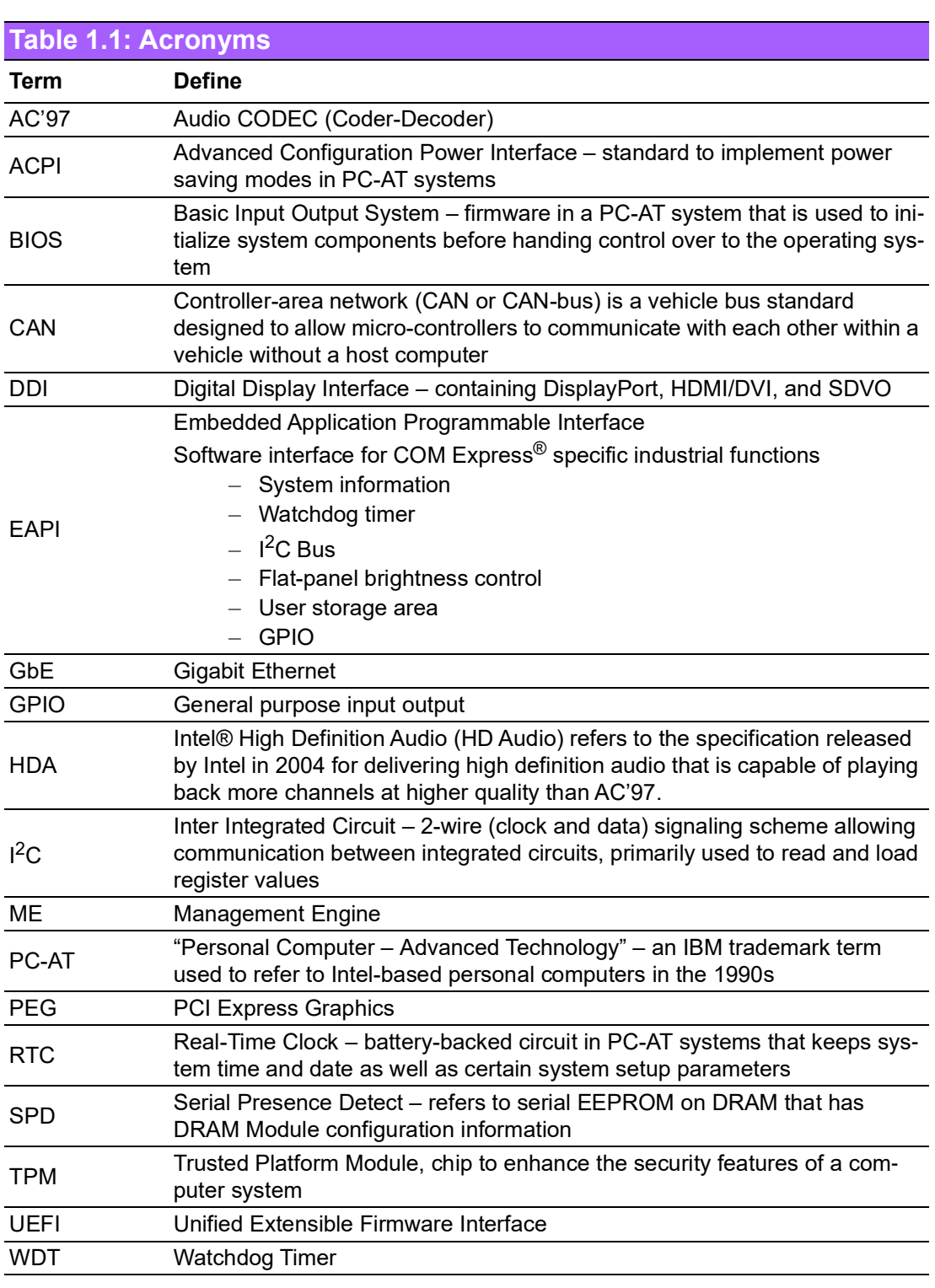

# <span id="page-13-0"></span>**1.2 Functional Block Diagram**

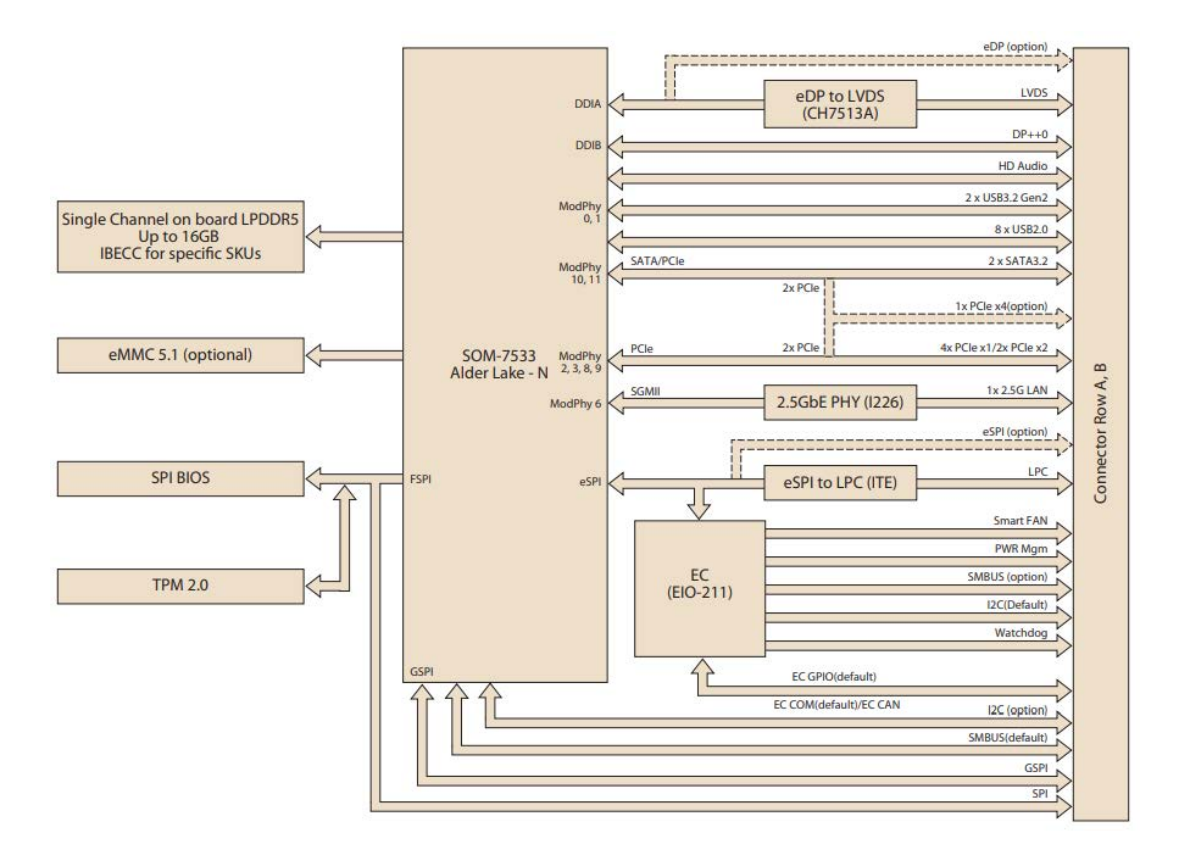

# <span id="page-14-0"></span>**1.3 Product Specifications**

# <span id="page-14-1"></span>**1.3.1 Compliance**

- PICMG COM.0 (COM Express) Revision 3.1
- $\blacksquare$  Mini Size 55 x 84 mm
- **Pin-out Type 10 compatible**

### <span id="page-14-2"></span>**1.3.2 Feature List**

### <span id="page-14-3"></span>**Table 1.2: Feature List**

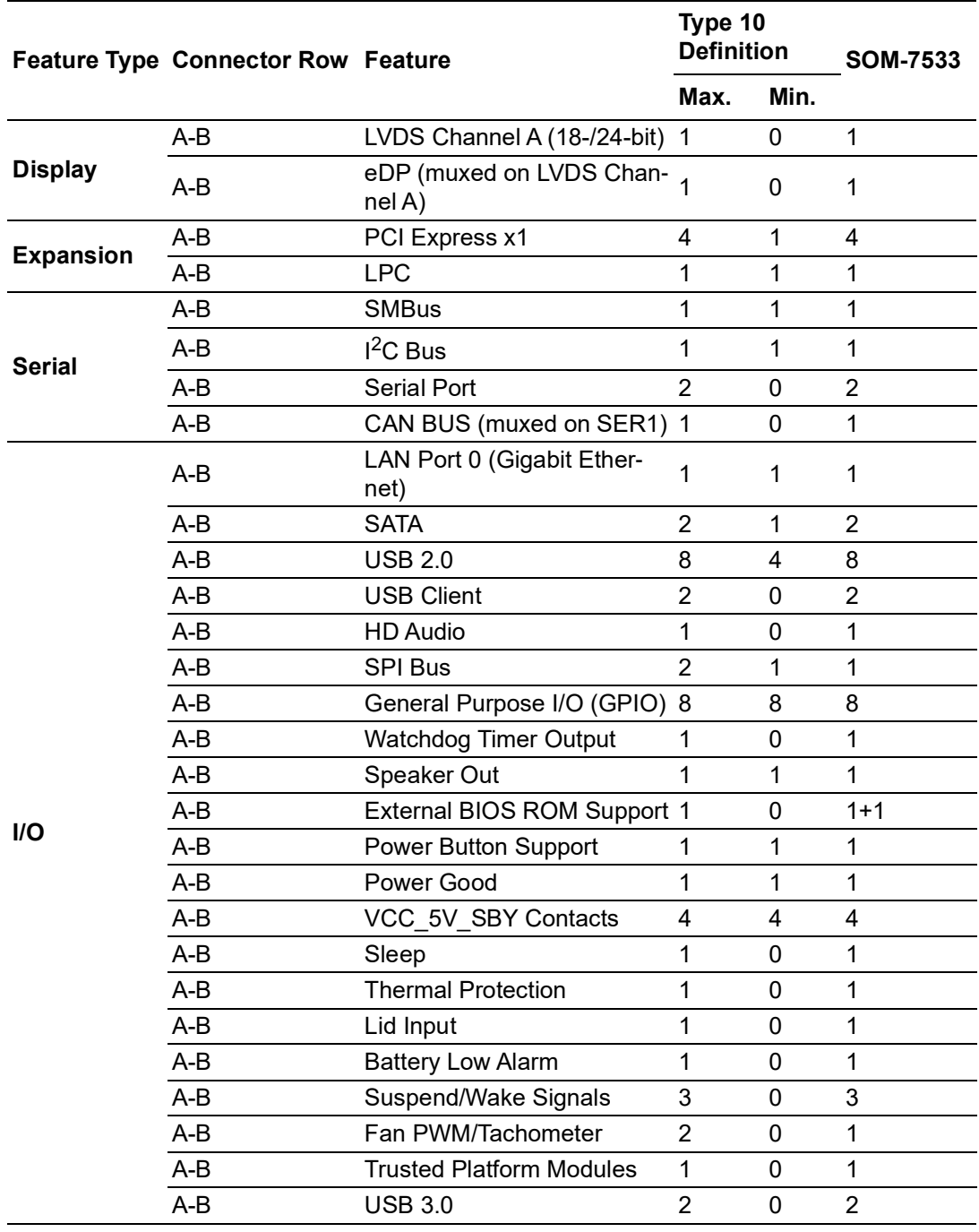

### <span id="page-15-0"></span>**1.3.3 Processor System**

<span id="page-15-1"></span>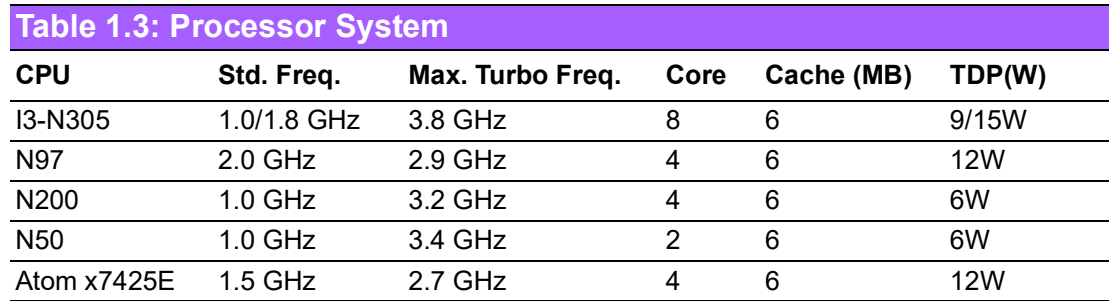

### <span id="page-15-2"></span>**1.3.4 Memory**

Single channels, onboard LPDDR5 4800MT/s up to 16GB.

### <span id="page-15-3"></span>**1.3.5 Graphics/Audio**

Graphics Core: Intel® UHD Graphics for 12th Gen Intel® Processors supporting AVC, MPEG-2, HEVC, and VP9 DX12.1, OGL4.6, OCL3.0, and MPEG2, HEVC/ H265, VC1/WMV9 HW decode/encode/transcode acceleration.

<span id="page-15-4"></span>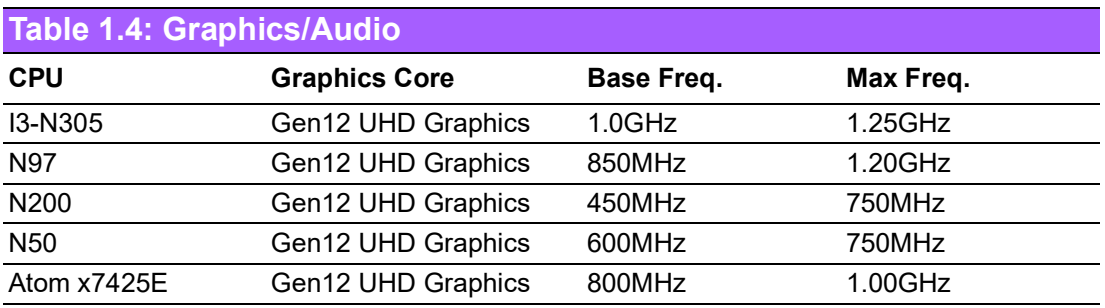

### <span id="page-15-5"></span>**1.3.6 Expansion Interface**

### **1.3.6.1 PCIe x1**

PCI Express x1: Supported by default: 4 x PCIe x1 compliant with PCIe Gen3 (8.0) GT/s) specifications, configurable to PCIe x4 or PCIe x2. Several configurable combinations may need BIOS modification. Please contact the Advantech sales or FAE for more details.

<span id="page-15-6"></span>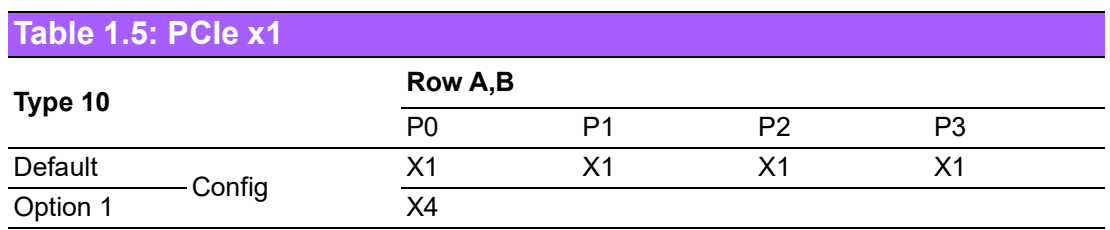

### **1.3.6.2 LPC**

Supports the Low Pin Count (LPC) 1.1 specification, without DMA or bus mastering. It enables connection to Super I/O, an embedded controller, or TPM; 24MHz LPC clock.

### <span id="page-16-0"></span>**1.3.7 Serial Bus**

### **1.3.7.1 SMBus**

Supports the SMBus 2.0 specification.

### **1.3.7.2 I 2C Bus**

Supports I²C bus, 7-bit and 10-bit address modes. It supports standard mode up to 100 Kb/s and fast mode up to 400 Kb/s.

### <span id="page-16-1"></span>**1.3.8 I/O**

### **1.3.8.1 Gigabit Ethernet**

Ethernet: Intel® I226 Gigabit LAN supports 10/100/1000 Mbps & 2.5 Gbps speed.

### **1.3.8.2 SATA**

Supports 2 x SATA Gen3 (6.0 Gb/s), backward compatible with SATA Gen2 (3.0 Gb/ s) and Gen1 (1.5 Gb/s). The maximum data rate is 600 MB/s. It supports AHCI 1.3.1 mode (and does not support IDE mode).

### **1.3.8.3 USB 3.2 / USB 2.0**

SOM-7533 supports 2 x USB 3.2 Gen 2 (10 Gbps) and 8 x USB 2.0 (480 Mbps) which are reverse compatible to USB 1.x. For USB 3.2, the product supports LPM (U0, U1, U2, and U3) for power efficiency.

Notice: To meet USB 3.2 Gen 2 performance, Advantech strongly recommends using a certified cable.

### **1.3.8.4 USB 3.2**

<span id="page-16-2"></span>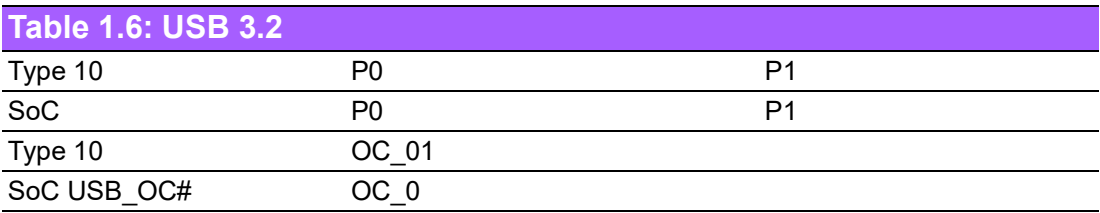

### **1.3.8.5 USB 2.0**

<span id="page-16-3"></span>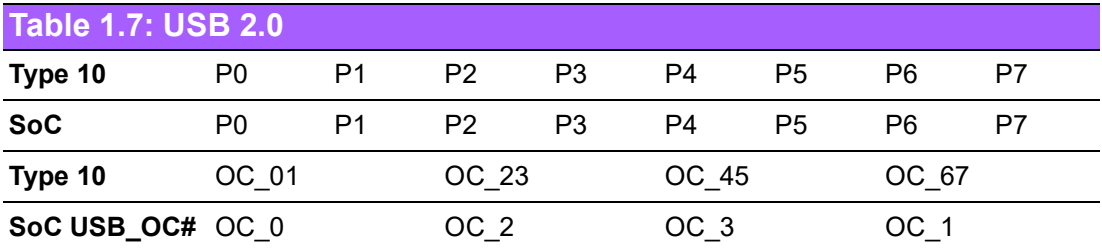

### **1.3.8.6 SPI Bus**

Supports BIOS flash only. The SPI clock can be 20MHz, with capacity up to 256Mb.

### **1.3.8.7 GPIO**

8 x programmable general purpose input or output (GPIO).

### **1.3.8.8 Watchdog Timer**

There is support for multi-level watchdog time-out output. 1-65535 levels, from 100 ms to 109.22 minute intervals.

### **1.3.8.9 Serial Ports**

2 x 2-wire serial ports (Tx/Rx) support 16550 UART compliance:

- **Programmable FIFO or character mode**
- 16-byte FIFO buffer on the transmitter and receiver in FIFO mode
- Programmable serial-interface characteristics: 5-, 6-, 7-, or 8-bit character
- Even, odd, or no parity bit selectable
- $\blacksquare$  1, 1.5, or 2 stop bits selectable
- Baud rate up to 115.2K

### **1.3.8.10 TPM**

Supports optional TPM 2.0 module.

### **1.3.8.11 Smart Fan**

Supports 1 Fan PWM control signal and 1 tachometer input for fan speed detection. There is support for 1 on the carrier board following PICMG COM Express R3.1 specifications.

### **1.3.8.12 BIOS**

The BIOS chip is on the module by default. Users can place the BIOS chip on the carrier board with appropriate design and jumper settings in BIOS\_DIS#[1:0].

<span id="page-17-0"></span>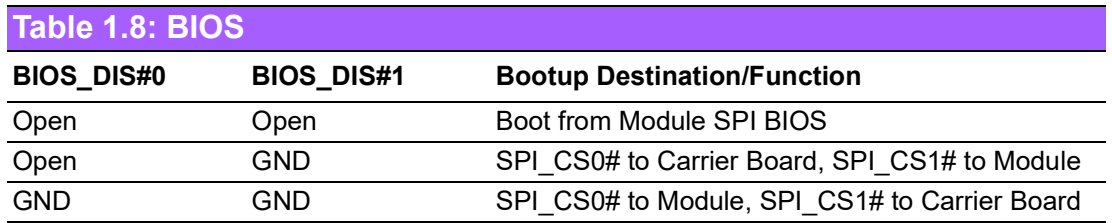

**Note: If system COMS is cleared, Advantech strongly suggests going to the BIOS setup menu and loading default settings on the first bootup.**

The standard module has no jumper at SCN3, so BIOS settings are kept without an RTC coin battery. If you need to restore BIOS default settings, follow the steps below:

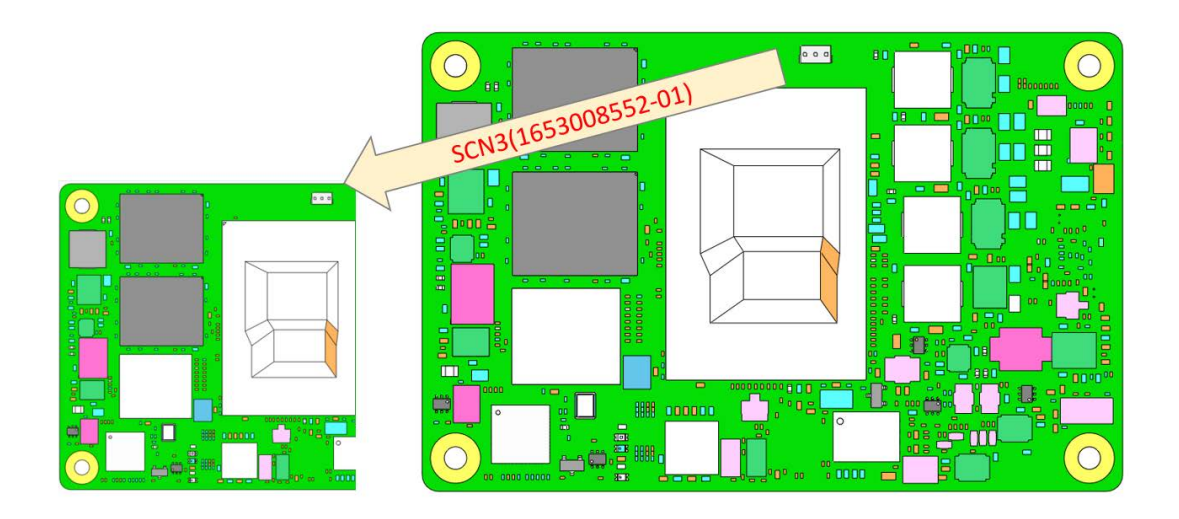

- 1. Remove the coin battery.
- 2. Put the jumper on SCN3 pins 1-2.
- 3. Turn on the power supply.
- 4. The system will boot up a few times.
- 5. The BIOS will load the default settings.

### <span id="page-18-0"></span>**1.3.9 Power Management**

### **1.3.9.1 Power Supply**

There is support for both ATX and AT power modes. VSB is for suspended power and is optional if not required by standby (suspend-to-RAM). An RTC battery is optional if date/timekeeping is not required.

- $\blacksquare$  VCC: 4.75V (5V-5%) 20V (19V+5%)
- $\blacksquare$  VSB: 5V  $\pm$  5% (suspend power)
- RTC Battery Power: 2.0V 3.3V

### **1.3.9.2 PWROK**

Power OK from the main power supply. A high value indicates the power level is good. This signal can be used to postpone module startup allowing carrier-based FPGAs or other configurable devices to be programmed.

### **1.3.9.3 Power Sequence**

According to PICMG COM Express COM.0 R 3.1 specifications.

### **1.3.9.4 Wake Event**

Various wake events are supported to allow users to set it up for different scenarios.

- Wake-on-LAN(WOL): Wake to S0 from S3/S4/S5
- USB Wake: Wake to S0 from S3
- PCIe Device Wake: depends on user inquiry and may need customized BIOS
- **LPC Wake: depends on user inquiry and may need customized BIOS**

### **1.3.9.5 Advantech S5 ECO Mode (Deep Sleep Mode)**

Advantech iManager provides additional features allowing the system to enter a very low suspended power mode – S5 ECO mode. In this mode, the module will cut all power, including suspended and active power to the chipset, and keep an on-module controller active. Only power under 50MW will be consumed, meaning user battery packs can last longer. While this mode is enabled in the BIOS, the system (or module) only allows a power button boot instead of other methods such as WOL.

### <span id="page-19-0"></span>**1.3.10 Environment**

### **1.3.10.1 Temperature**

- **Derating:**  $0 \sim 60^{\circ}$ C (32  $\sim 140^{\circ}$ F)
- **Storage:**  $-40 \sim 85^{\circ}$ C ( $-40 \sim 185^{\circ}$ F)

### **1.3.10.2 Humidity**

- **Operating:** 40°C @ 95% relative humidity, non-condensing
- **Storage:** 60°C @ 95% relative humidity, non-condensing

### **1.3.10.3 Vibrations**

**IEC60068-2-64:** Random vibration test under operation mode, 3.5 Grms.

### **1.3.10.4 Drop Test (Shock)**

Federal Standard 101 Method 5007 test procedure with standard packing.

### **1.3.10.5 EMC**

CE EN55022 Class B and FCC Certifications: validated with standard development boards in the Advantech chassis.

### <span id="page-19-1"></span>**1.3.11 MTBF**

Please refer to the Advantech SOM-7533 Refresh Series Reliability Prediction report on the website: http://com.advantech.com

### <span id="page-19-2"></span>**1.3.12 OS Support**

The mission of Advantech Embedded Software Services is to "Enhance quality of life with Advantech platforms and Microsoft Windows Embedded technology." We enable Windows Embedded software products on Advantech platforms to more effectively support the embedded computing community. Customers are freed from the hassle of dealing with multiple vendors (hardware suppliers, system integrators, embedded OS distributors) for projects. Our goal is to make Windows Embedded software solutions easily and widely available to the embedded computing community.

To install drivers, please connect to the website (http://support.advantech.com.tw) to download the setup file.

### <span id="page-19-3"></span>**1.3.13 Advantech iManager**

iManager supports APIs for GPIO, smart fan control, multi-stage watchdog timer, temperature sensor, and hardware monitoring. It follows PICMG EAPI 1.0 specifications with backward compatibility.

### <span id="page-20-0"></span>**1.3.14 Power Consumption**

<span id="page-20-1"></span>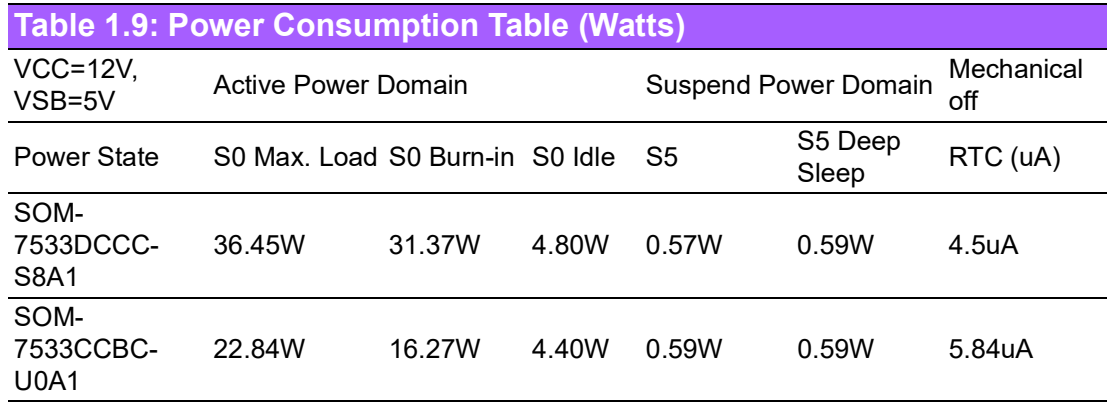

### **Hardware Configurations:**

- 1. MB: SOM-7533DCCC-S8A1
- 2. DRAM: 16GB LPDDR5 4800MT/s
- 3. Carrier board: SOM-DB5830-00A3

### **Test Condition:**

- 1. Test temperature: room temperature (about 25°C)
- 2. Test voltage: rated voltage DC +12.0V
- 3. Test loading:
	- Maximum load mode: According to Intel thermal/power test tools.
	- Burn-in mode: Burn-in test V8.1 Pro (1023) for 64-bit Windows (CPU, RAM, 2D&3D Graphics and Disk with 100%).
	- Idle mode: DUT power management off and not running any programs.
- 4. OS: Windows 10 Enterprise

### **1.3.14.1 Performance**

To compare performance or benchmark data with other modules, please refer to the "Advantech COM Performance & Power Consumption Table."

### <span id="page-20-2"></span>**1.3.15 Selection Guide w/ P/N**

### <span id="page-20-3"></span>**Table 1.10: Selection Guide w/ P/N**

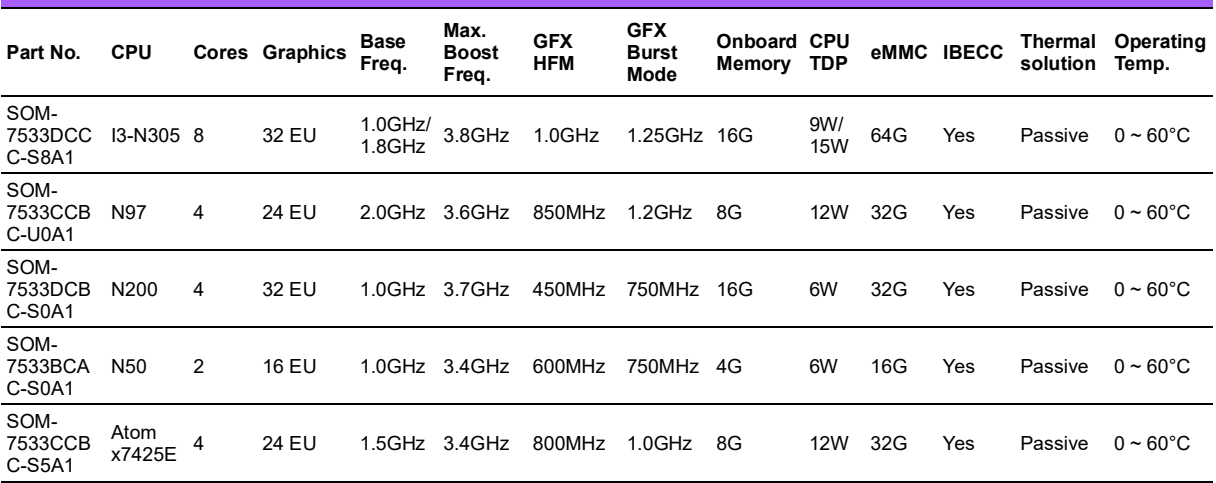

### <span id="page-21-0"></span>**1.3.16 Packing list**

<span id="page-21-1"></span>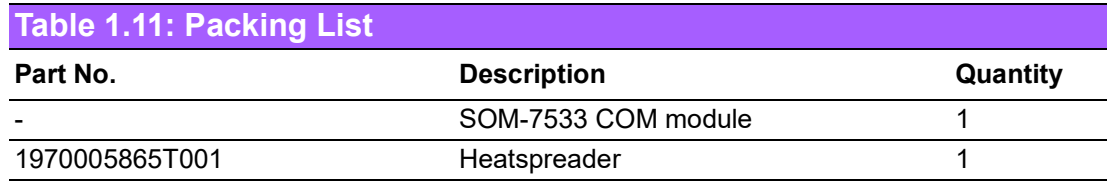

### <span id="page-21-2"></span>**1.3.17 Development Board**

<span id="page-21-3"></span>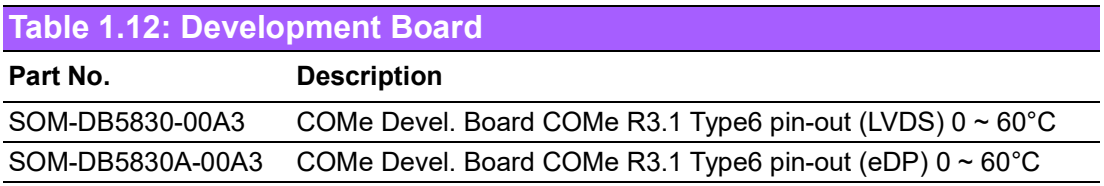

Note: SOM-7533 needs to have the middle board EA00 assembly. Then the pin out will map to Type 10 with SOM-DB5830.

### <span id="page-21-4"></span>**1.3.18 Optional Accessory**

<span id="page-21-5"></span>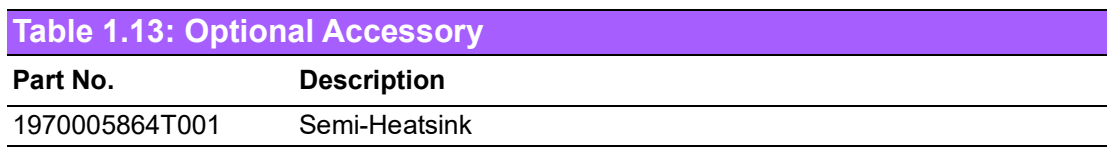

### <span id="page-21-6"></span>**1.3.19 Pin Description**

Advantech provides useful checklists for schematic design and layout routing. In the schematic checklist, it will specify details about each pin's electrical properties and how to connect them for different user scenarios. In the layout checklist, it will specify the layout constraints and recommendations for trace length, impedance, and other necessary information during design.

Please contact your nearest Advantech branch office or call to obtain design documents and further advanced support.

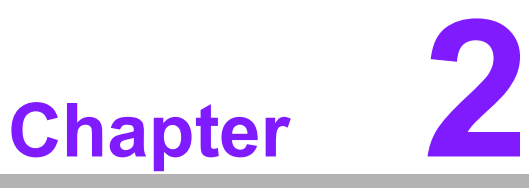

# <span id="page-22-0"></span>**2Mechanical Information**

**This chapter gives mechanical information for the SOM-7533 CPU Computer on Module. Sections include: Board Information Mechanical Diagrams**

**Assembly Diagrams**

# <span id="page-23-0"></span>**2.1 Board Information**

The figures below indicate the main chips on the SOM-7533 Computer-on-Module.

Please be aware of these positions when designing a customer's carrier board to avoid mechanical interference and thermal solution contacts for best thermal dissipation performance.

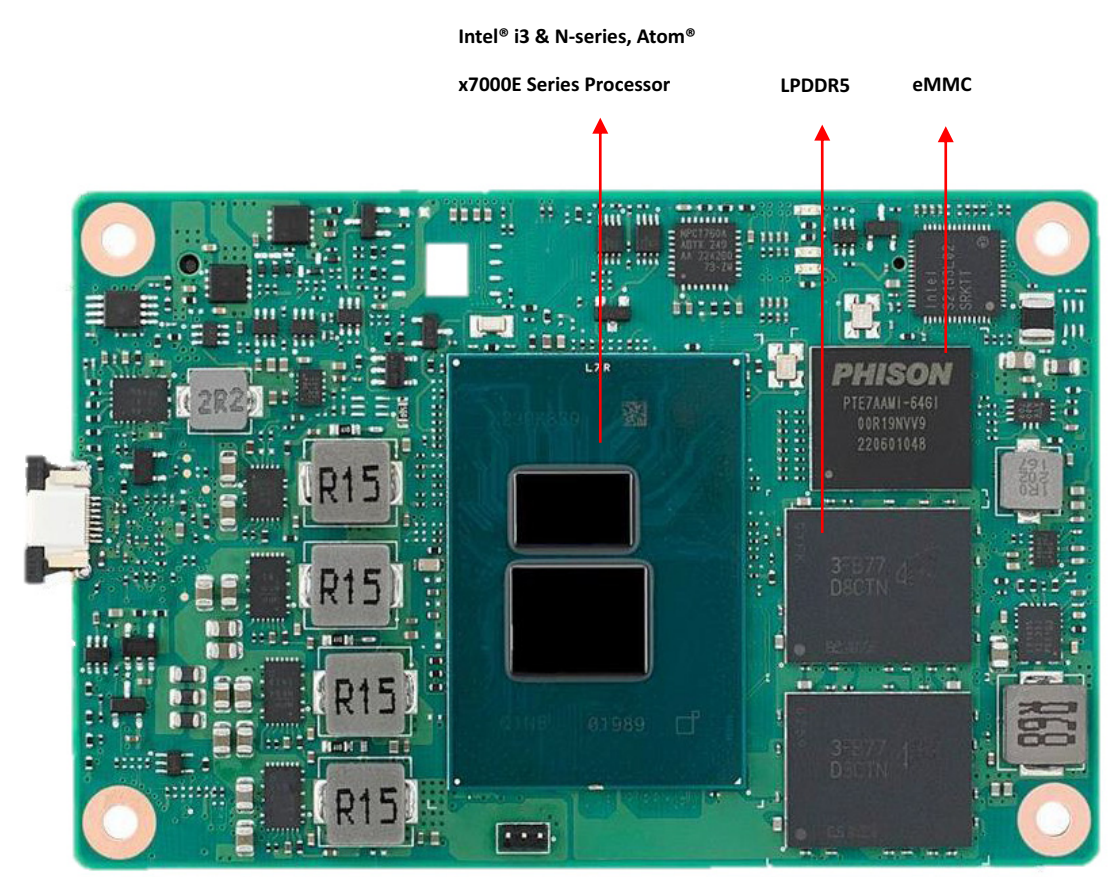

**Figure 2.1 Board Chips ID – Front**

<span id="page-23-2"></span><span id="page-23-1"></span>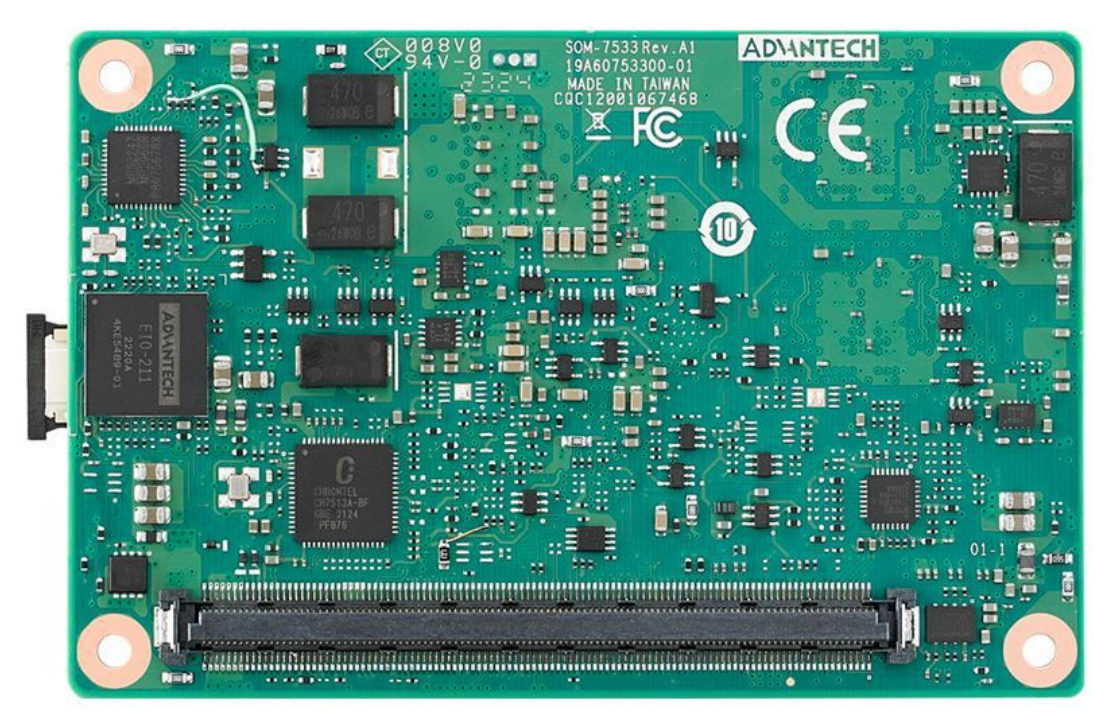

**Figure 2.2 Board Chips ID – Rear**

# <span id="page-24-0"></span>**2.2 Mechanical Diagrams**

For more details on 2D/3D models, please find them on the Advantech COM support service website: http://com.advantech.com.

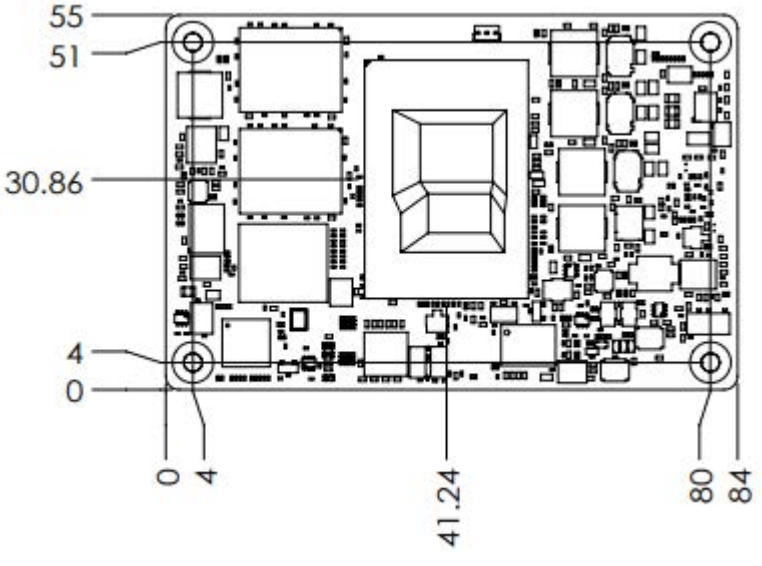

<span id="page-24-1"></span>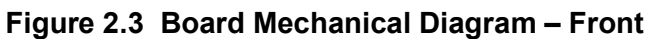

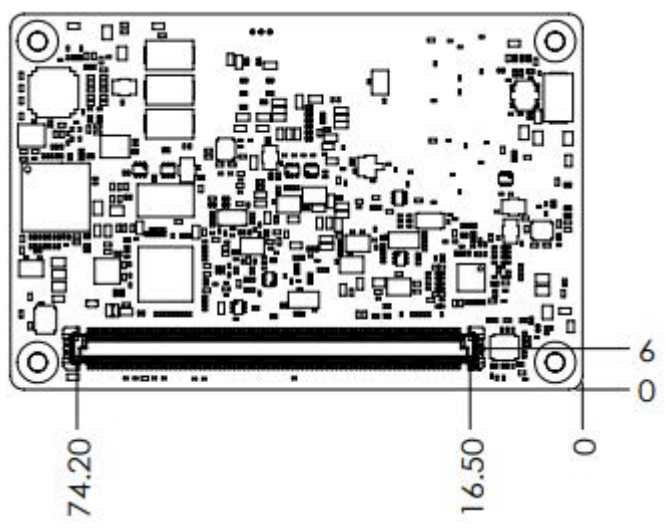

<span id="page-24-2"></span>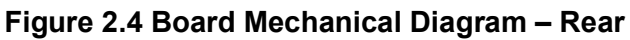

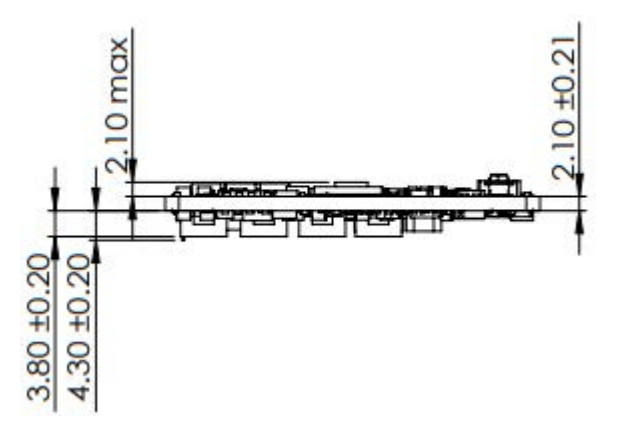

<span id="page-24-3"></span>**Figure 2.5 Board Mechanical Diagram – Side**

# <span id="page-25-0"></span>**2.3 Assembly Diagrams**

These figures demonstrate the order of assembly for attaching the thermal module and COM module to the carrier board.

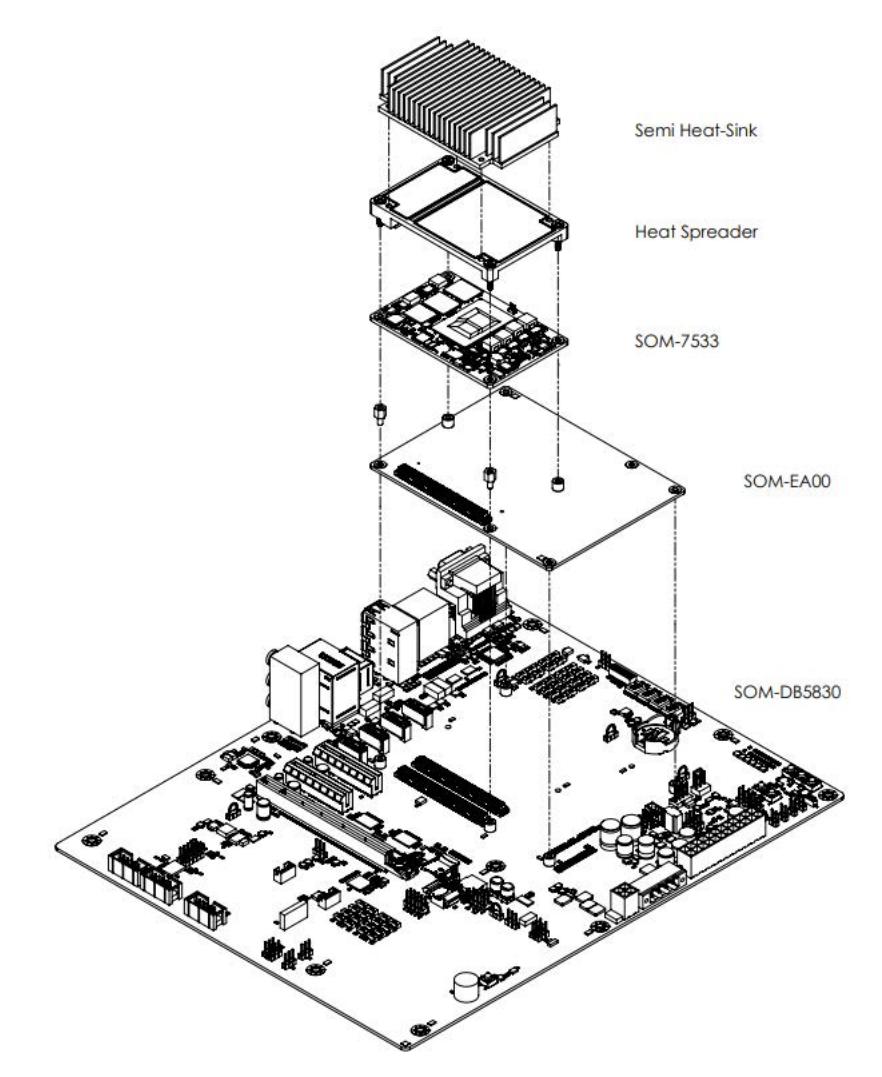

**Figure 2.6 Assembly Diagram**

<span id="page-25-1"></span>There are 4 reserved screw holes for SOM-7533 to be pre-assembled with a heat spreader.

# Chapter 2Mechanical Information Mechanical Information

# <span id="page-26-0"></span>**2.4 Assembly Diagram**

Please consider the CPU and chip height tolerance when designing your thermal solution.

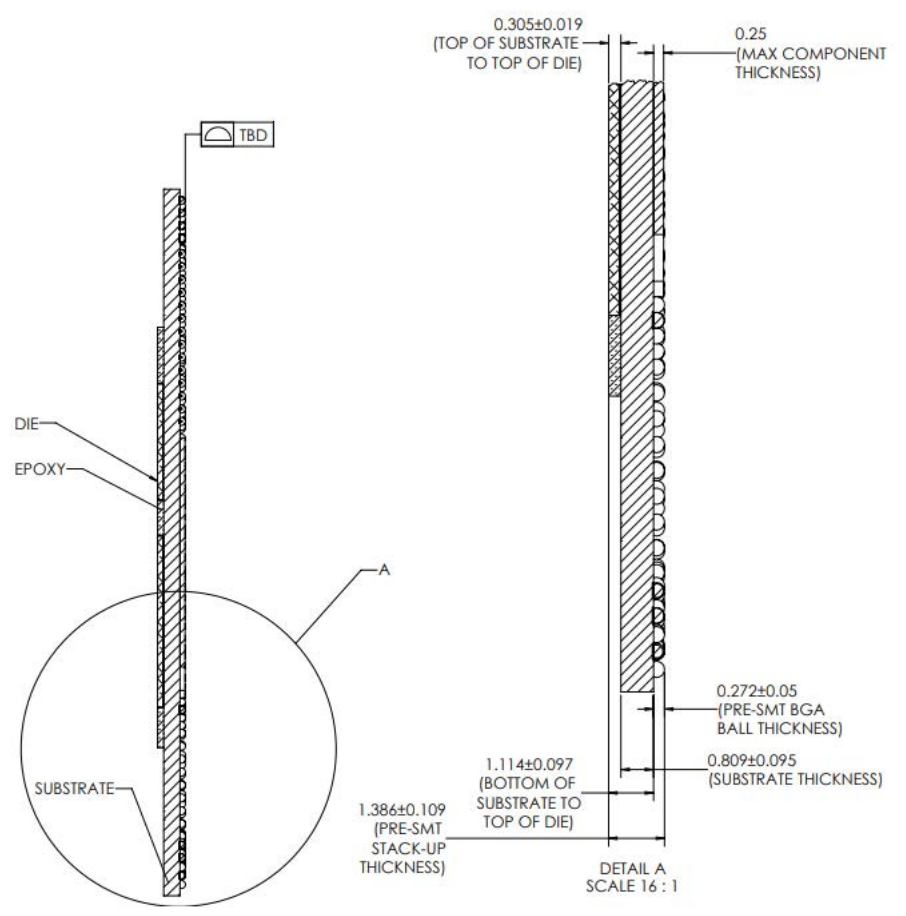

<span id="page-26-1"></span>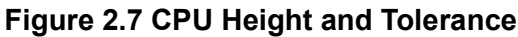

SOM-7533 User Manual 18

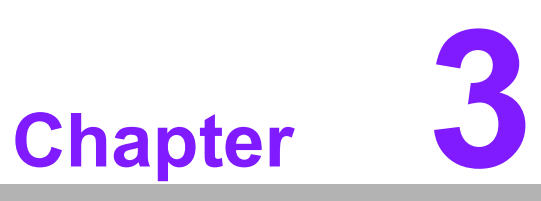

# <span id="page-28-0"></span>**3AMI BIOS**

**This chapter provides BIOS setup information for the SOM-7533 CPU Computer on Module.**

- **Sections include:**
- **Introduction**
- **Entering Setup**
- Hot/Operation Keys
- **Exiting the BIOS Setup Utility**

# <span id="page-29-0"></span>**3.1 Introduction**

AMI BIOS has been integrated into many motherboards for over a decade. With the AMI BIOS Setup Utility, users can modify BIOS settings and control various system features. This chapter describes the basic navigation of the BIOS Setup Utility.

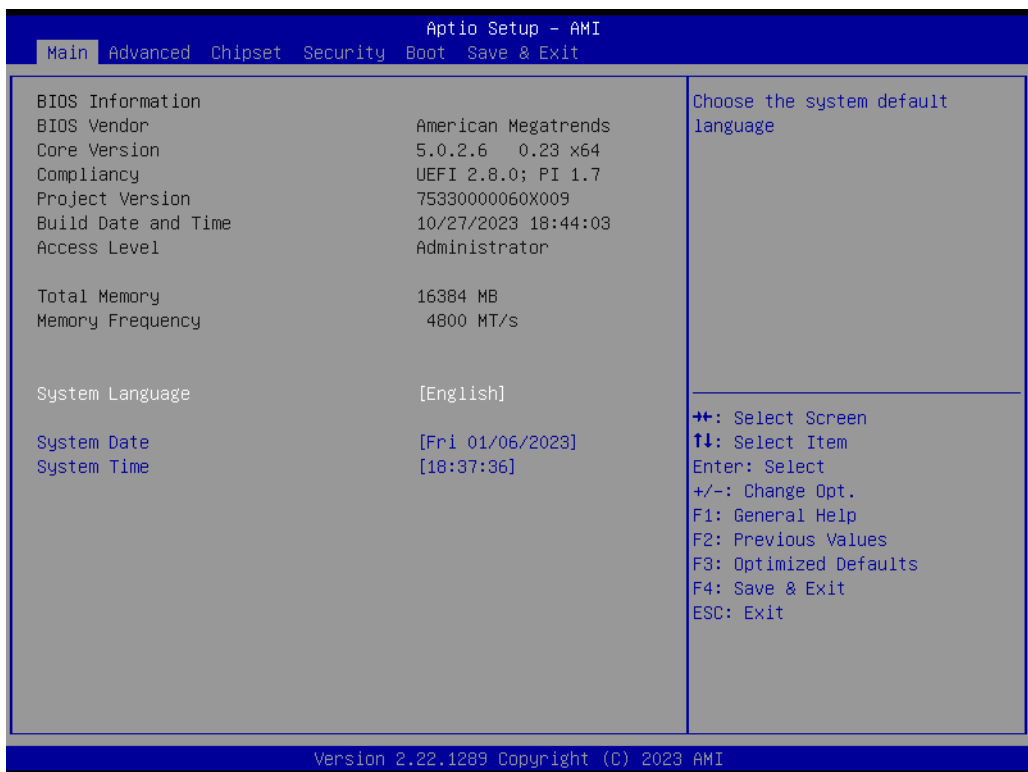

**Figure 3.1 Setup Program Initial Screen**

<span id="page-29-1"></span>AMI's BIOS ROM has a built-in setup program that allows users to modify the basic system configuration. This information is stored in flash ROM so it retains the setup information when the power is turned off.

# <span id="page-29-2"></span>**3.2 Entering Setup**

Turn on the computer and then press <DEL> or <ESC> to enter the Setup menu.

# <span id="page-30-0"></span>**3.3 Main Setup**

When users first enter the BIOS Setup Utility, users will enter the Main setup screen. Users can always return to the Main setup screen by selecting the Main tab. There are two Main Setup options. They are described in this section. The Main BIOS Setup screen is shown below.

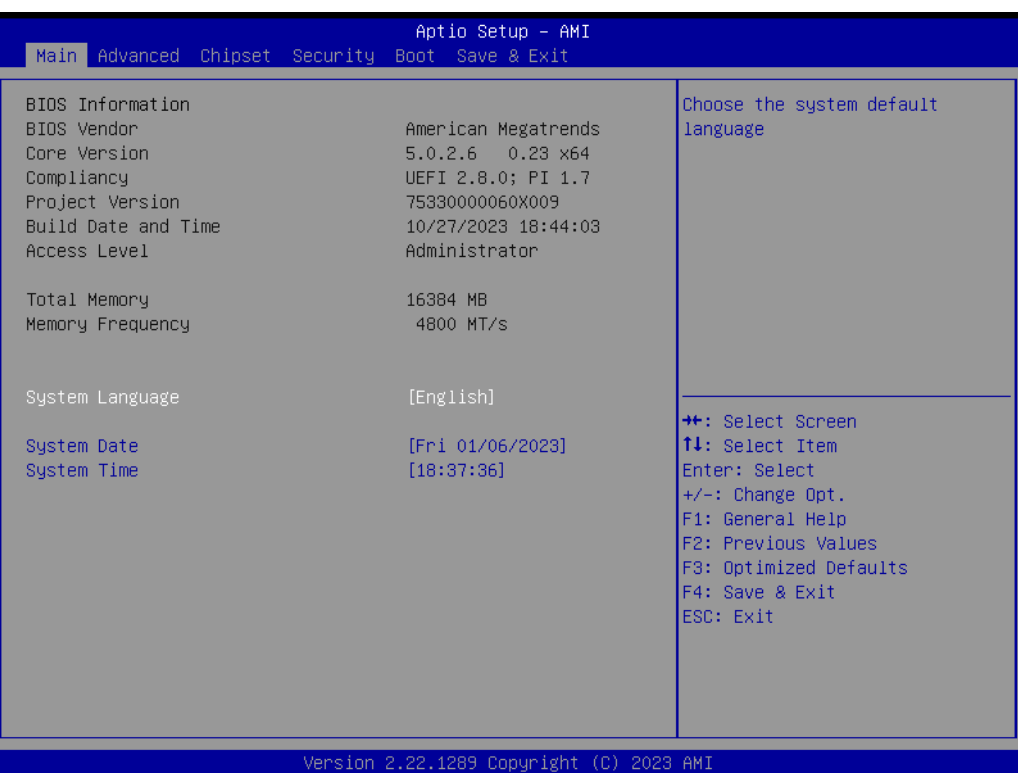

**Figure 3.2 Main Setup Screen**

<span id="page-30-1"></span>The Main BIOS setup screen has two main frames. The left frame displays all the options that can be configured. Grayed-out options cannot be configured; options in blue can. The right frame displays the key legend.

Above the key legend is an area reserved for a text message. When an option is selected in the left frame, it is highlighted in white. Often a text message will accompany it.

### ■ System Time / System Date

Use this option to change the system time and date. Highlight System Time or System Date using the <Arrow> keys. Enter new values through the keyboard. Press the <Tab> key or the <Arrow> keys to move between fields. The date must be entered in MM/DD/YY format. The time must be entered in HH:MM:SS format.

# <span id="page-31-0"></span>**3.4 Advanced BIOS Features Setup**

Select the Advanced tab from the SOM-7533 setup screen to enter the Advanced BIOS Setup screen. Users can select any item in the left frame of the screen, such as CPU Configuration, to go to the sub-menu for that item. Users can display an Advanced BIOS Setup option by highlighting it using the <Arrow> keys. All Advanced BIOS Setup options are described in this section. The Advanced BIOS Setup screens are shown below. The sub-menus are described on the following pages.

| Aptio Setup - AMI<br>Main Advanced Chipset Security Boot Save & Exit                                                                                                    |                                                                                                    |  |  |
|----------------------------------------------------------------------------------------------------|----------------------------------------------------------------------------------------------------|--|--|
| $\blacktriangleright$ CPU Configuration<br>▶ Power & Performance<br>$\blacktriangleright$ PCH-FW Configuration<br>$\blacktriangleright$ Trusted Computing<br>▶ ACPI Settings<br>$\blacktriangleright$ Embedded Controller<br>D► Serial Port Console Redirection<br>$\blacktriangleright$ USB Configuration<br>│▶ Network Stack Configuration<br>$\blacktriangleright$ CSM Configuration<br>$\blacktriangleright$ OEM Configuration<br>$\blacktriangleright$ Tls Auth Configuration<br>▶ Intel(R) Ethernet Controller I226-LM - 74:FE:48:86:97:4E | CPU Configuration Parameters<br><b>**: Select Screen</b><br>↑↓: Select Item<br>Enter: Select<br>$+/-:$ Change Opt.<br>F1: General Help<br>F2: Previous Values<br>F3: Optimized Defaults<br>F4: Save & Exit<br>ESC: Exit |  |  |
| Version 2.22.1289 Copyright (C) 2023 AMI                                                                                                    |                                                                                                    |  |  |

**Figure 3.3 Advanced BIOS Features Setup Screen**

- <span id="page-31-1"></span> **CPU Configuration** CPU Configuration Parameters.
- **Power & Performance** Power & Performance Options.
- **FRIDER PCH-FW Configuration** Configure Management Engine Technology Parameters.
- **Trusted Computing** Trusted Computing Settings.
- **ACPI Settings** ACPI Sleep State.
- **Embedded Controller** Embedded Controller Parameters.
- Serial Port Console Redirection Console Redirection Settings.
- **USB Configuration** USB Configuration Parameters.
- Network Stack Configuration Network Stack Settings.
- **CSM Configuration** CSM Configuration: Enable/Disable, Option ROM execution settings, etc.
- **OEM Configuration** Advanced settings.
- **TIs Auth Configuration** Press <Enter> to select Tls Auth Configuration.
- **Intel(R) Ethernet Controller I226-LM-74:FE:48:86:97:4E** Configure Gigabit Ethernet device parameters.

### <span id="page-32-0"></span>**3.4.1 CPU Configuration**

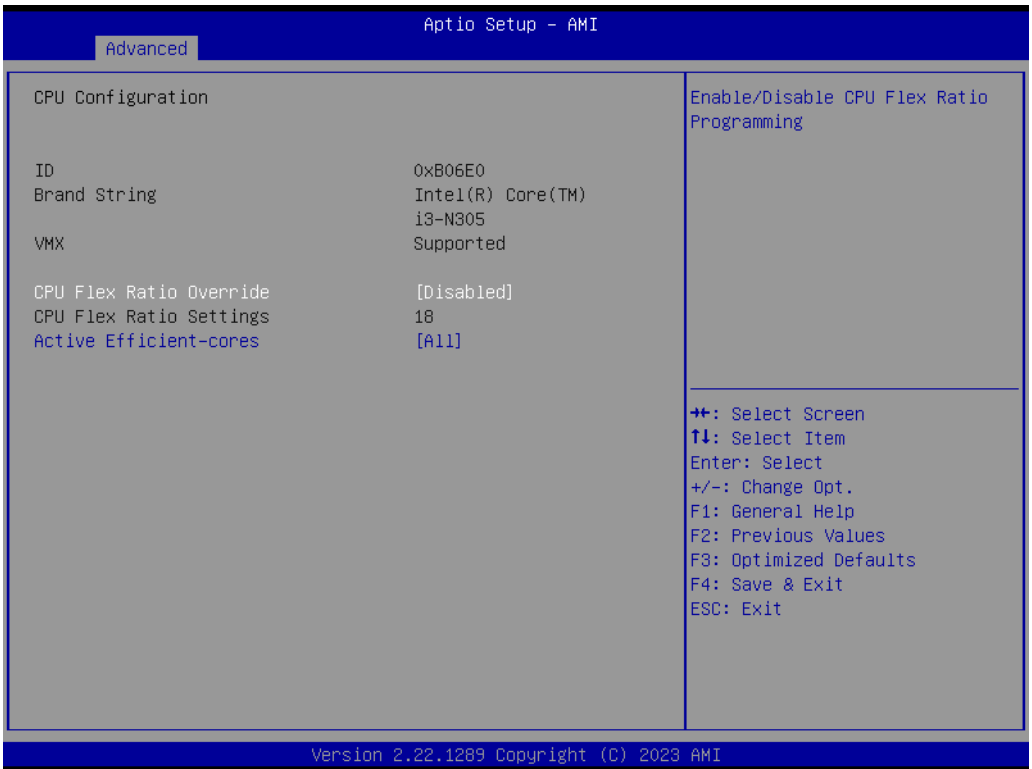

### **Figure 3.4 CPU Configuration**

### <span id="page-32-1"></span>**CPU Flex Ratio Override**

Enable/Disable CPU Flex Ratio programming.

### **Active Efficient-cores**

Numbers of E-cores to enable in each processor package. Note: The number of Cores and E-cores are looked at together. When both are {0,0}, Pcode will enable all cores.

### <span id="page-33-0"></span>**3.4.2 Power & Performance**

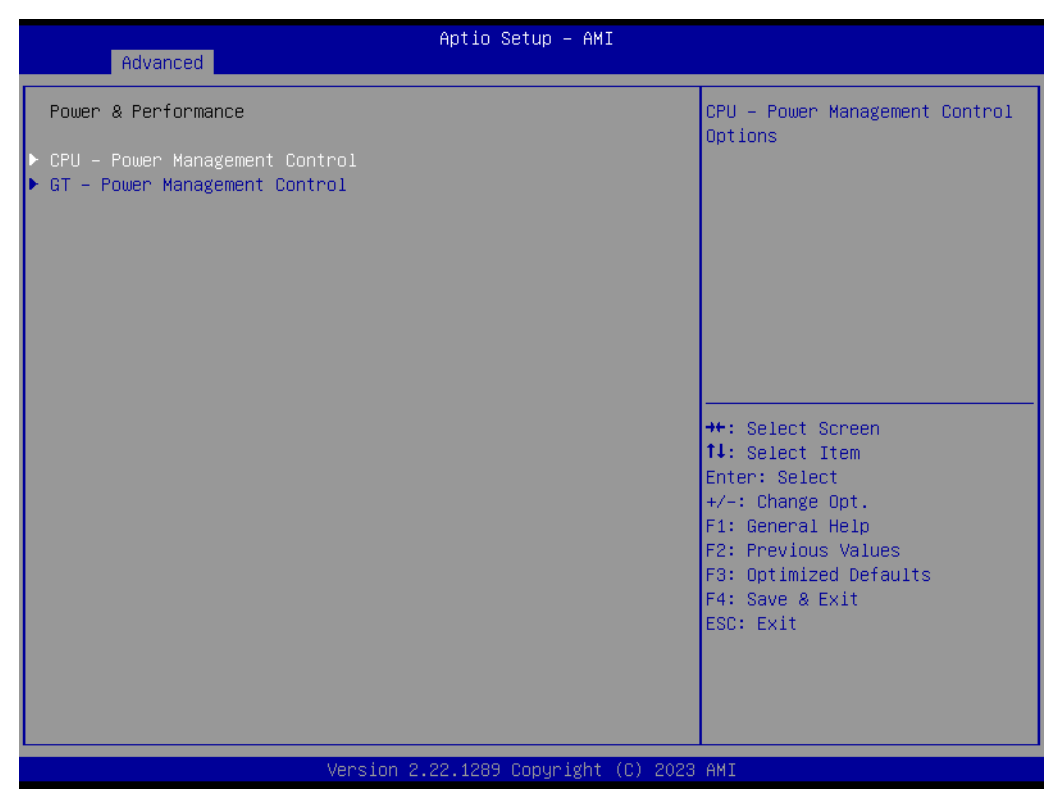

**Figure 3.5 Power & Performance**

- <span id="page-33-1"></span> **CPU - Power Management Control** CPU - Power Management Control Options.
- **GT Power Management Control** GT - Power Management Control Options.

# Chapter 3**AMI BIOS** AMI BIOS

### **3.4.2.1 CPU - Power Management Control**

| Advanced                                                          | Aptio Setup - AMI                        |                                                                                       |
|-------------------------------------------------------------------|------------------------------------------|---------------------------------------------------------------------------------------|
| CPU - Power Management Control<br>Boot performance mode           | [Turbo Performance]                      | Select the performance state<br>that the BIOS will set<br>starting from reset vector. |
| Intel(R) SpeedStep(tm)<br>Turbo Mode<br>Config TDP Configurations | [Enabled]<br>[Enabled]                   |                                                                                       |
| C states                                                          | [Enabled]                                |                                                                                       |
|                                                                   |                                          |                                                                                       |
|                                                                   |                                          | <b>++:</b> Select Screen<br>14: Select Item<br>Enter: Select                          |
|                                                                   |                                          | $+/-:$ Change Opt.<br>F1: General Help<br>F2: Previous Values                         |
|                                                                   |                                          | F3: Optimized Defaults<br>F4: Save & Exit<br>ESC: Exit                                |
|                                                                   |                                          |                                                                                       |
|                                                                   | Version 2.22.1289 Copyright (C) 2023 AMI |                                                                                       |

**Figure 3.6 CPU - Power Management Control**

### <span id="page-34-0"></span>■ Boot performance mode

Select the performance state that the BIOS will set starting from the reset vector.

 **Intel(R) SpeedStep(tm)** Allows more than two frequency ranges to be supported.

### **Turbo Mode** Enable/Disable processor Turbo Mode (requires EMTTM enabled too). AUTO means enabled.

■ Config TDP Configurations Configurable Processor Base Power (cTDP) Configurations.

### **C states**

Enable/Disable CPU Power Management. Allows CPU to go to C states when it is not 100% utilized.

| Advanced                                                                                                    | Aptio Setup - AMI                                                                      |                                                                                                    |  |
|----------------------------------------------------------------------------------------------------|----------------------------------------------------------------------------------------|----------------------------------------------------------------------------------------------------|--|
| Config TDP Configurations<br>Enable Configurable TDP<br>Configurable TDP Boot Mode<br>Configurable TDP Lock | [Applies to cTDP]<br>[Nominal]<br>[Disabled]                                           | Applies Configurable Processor<br>Base Power (cTDP)<br>initialization settings based<br>on non-cTDP or cTDP. Default<br>is 1: Applies to cTDP; if 0 |  |
| CIDP BIOS control<br>ConfigTDP Levels<br>ConfigTDP Turbo Activation Ratio<br>Power Limit 1<br>Power Limit 2 | [Disabled]<br>$\overline{c}$<br>17 (Unlocked)<br>15.0W (MSR: 15.0)<br>35.0W (MSR:35.0) | then applies non-cTDP and BIOS<br>will bypass cTDP initialzation<br>$f$ $1$ $0$ $u$                                                                 |  |
| Custom Settings Nominal<br>ConfigTDP Nominal                                                                | Ratio:18 TAR:17<br>PL1:15.0W                                                           | <b>++:</b> Select Screen                                                                                                    |  |
| Power Limit 1                                                                                               | 0                                                                                      | <b>14:</b> Select Item                                                                                                    |  |
| Power Limit 2                                                                                               | $\Omega$                                                                               | Enter: Select                                                                                                    |  |
| Power Limit 1 Time Window                                                                                   | [0]                                                                                    | +/-: Change Opt.                                                                                                    |  |
| ConfigTDP Turbo Activation Ratio                                                                            | 0.                                                                                     | F1: General Help<br>F2: Previous Values                                                                                                    |  |
| Custom Settings Level1                                                                                      |                                                                                        | F3: Optimized Defaults                                                                                                    |  |
| ConfigTDP Level1                                                                                            | Ratio:10 TAR:9 PL1:9.0W                                                                | F4: Save & Exit                                                                                                    |  |
| Power Limit 1                                                                                               | 0.                                                                                     | ESC: Exit                                                                                                    |  |
| Power Limit 2                                                                                               | Ō.                                                                                     |                                                                                                    |  |
| Power Limit 1 Time Window                                                                                   | [0]                                                                                    |                                                                                                    |  |
| ConfigTDP Turbo Activation Ratio                                                                            | 0                                                                                      |                                                                                                    |  |
| Version 2.22.1289 Copyright (C) 2023 AMI                                                                    |                                                                                        |                                                                                                    |  |

**Figure 3.7 Config TDP Configurations**

### <span id="page-35-0"></span>**Enable Configurable TDP**

Applies Configurable Processor Base Power (cTDP) initialization settings based on non-cTDP or cTDP. Default is 1: Applies to cTDP?if 0 then applies noncTDP? If 0 then applies non-cTDP and BIOS will bypass cTDP initialization flow.

### ■ Configurable TDP Boot Mode

Configurable Processor Base Power (cTDP) Mode as Nominal/Level1/Level2/ Deactivate TDP selection. Deactivate option will set MSR to Nominal and MMIO to Zero.

### ■ Configurable TDP Lock

Configurable Processor Base Power (cTDP) Mode Lock sets the Lock bits on TURBO\_ACTIVATION\_RATIO and CONFIG\_TDP\_CONTROL. Note: When CTDP Lock is enabled, Custom ConfigTDP Count will be forced to 1 and Custom ConfigTDP Boot Index will be forced to 0.

### **CTDP BIOS control**

Enable Configurable Processor Base Power (cTDP) control via runtime ACPI BIOS methods. This "BIOS only" feature does not require EC or driver support.

### **Power Limit 1**

Power Limit1 in milliwatts. BIOS will round to the nearest 1/8W when programming. 0=no custom override. For 12.50W, enter 12500. Overlocking SKU: Value must be between Max and Min Power Limits (specified by PACKAGE\_POW-ER\_SKU\_MSR). Other SKUs: This value must be between Min Power Limit and Processor Base Power (TDP) Limit.

### **Power Limit 2**

Power Limit2 in milliwatts. BIOS will round to the nearest 1/8W when programming. 0=no custom override. For 12.50W, enter 12500. The processor applies control policies such that the package power does not exceed this limit.
# **Power Limit 1 Time Window**

Power Limit 1 Time Window value in seconds. The value may vary from 0 to 128. 0=default value (28 sec for Mobile and 8 sec for Desktop). It defines the time window in which the Processor Base Power (TDP) value should be maintained.

### ■ ConfigTDP Turbo activation Ratio

Custom value for Turbo Activation Ratio. It needs to be configured with valid values from LFM to Max Turbo. 0 means it does not use a custom value.

#### **Power Limit 1**

Power Limit1 in milliwatts. BIOS will round to the nearest 1/8W when programming. 0=no custom override. For 12.50W, enter 12500. Overclocking SKU: Value must be between Max and Min Power Limits (specified by PACK-AGE\_POWER\_SKU\_MSR). Other SKUs: This value must be between the Min Power Limit and Processor Base Power (TDP) Limit.

#### **Power Limit 2**

Power Limit2 in milliwatts. BIOS will round to the nearest 1/8W when programming. 0=no custom override. For 12.50W, enter 12500. The processor applies control policies such that the package power does not exceed this limit.

### **Power Limit 1 Time Window**

Power Limit 1 Time Window value in seconds. The value may vary from 0 to 128. 0=default value (28sec for Mobile and 8 sec for Desktop). It defines the time window in which the Processor Base Power (TDP) value should be maintained.

### ■ ConfigTDP Turbo activation Ratio

Custom value for the Turbo Activation Ratio. It needs to be configured with valid values from LFM to Max Turbo. 0 means it does not use a custom value.

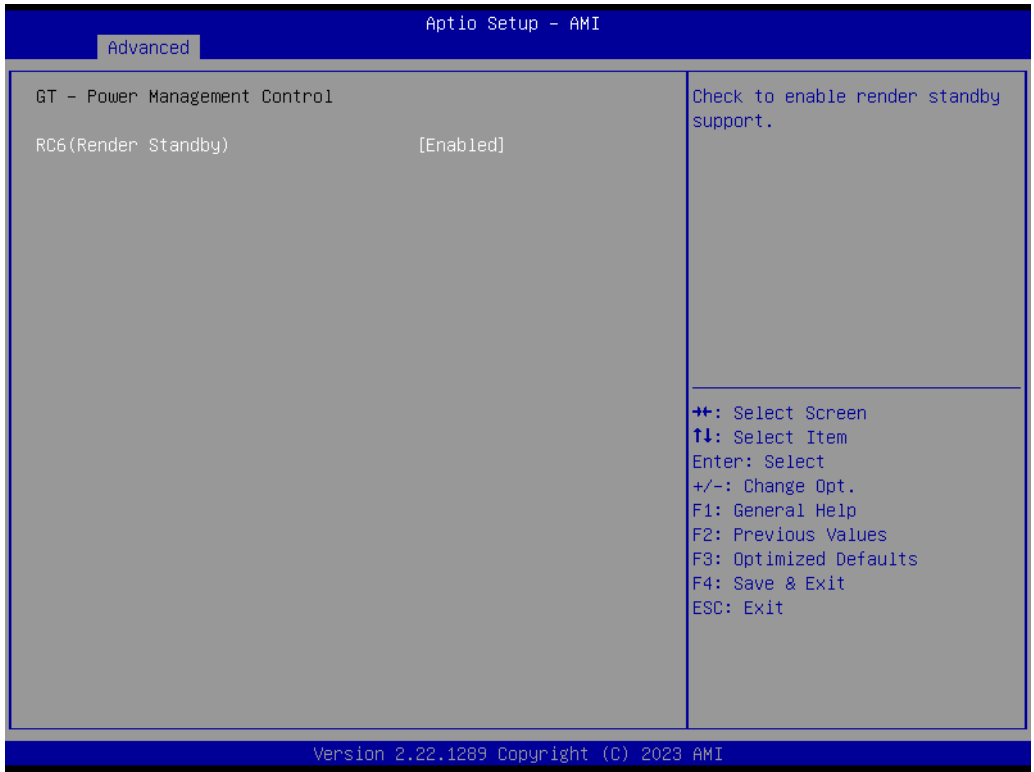

### **3.4.2.2 GT - Power Management Control**

### **Figure 3.8 GT - Power Management Control**

# ■ RC6 (Render Standby)

Check to enable render standby support.

# **3.4.3 PCH-FW Configuration**

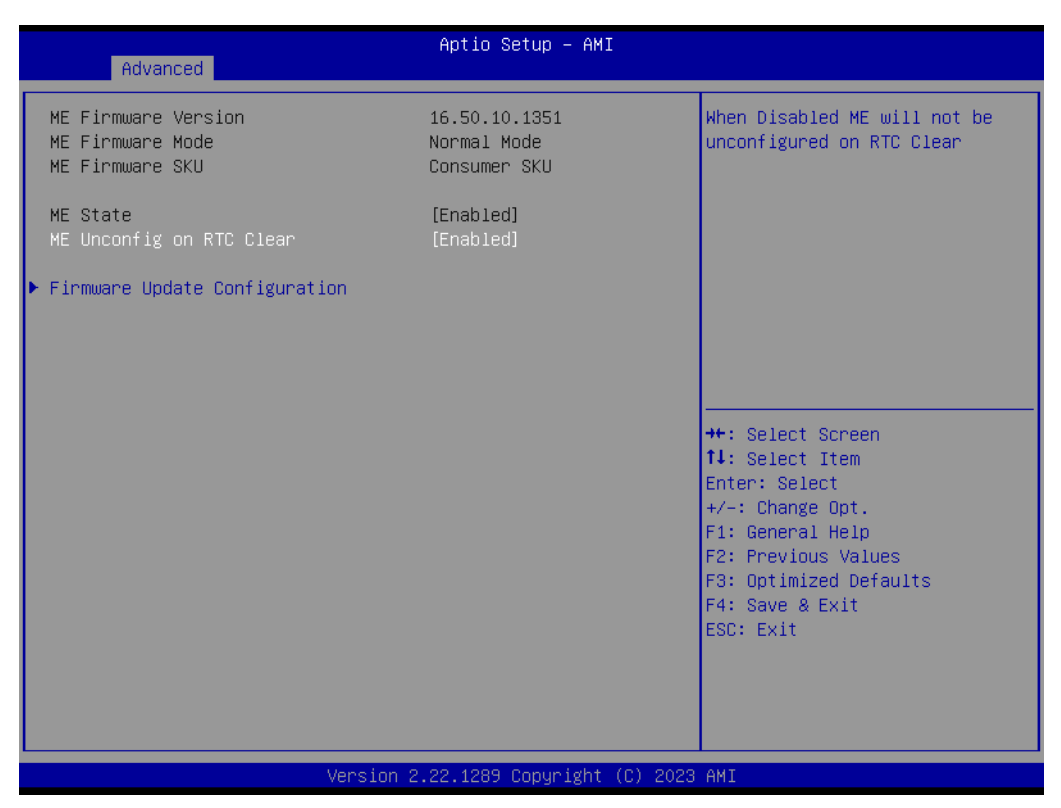

**Figure 3.9 PCH-FW Configuration**

**ME State**

When Disabled, ME will be put into ME Temporarily Disabled Mode.

- ME Unconfig on RTC Clear When Disabled, ME will not be unconfigured on RTC clear.
- **Firmware Update Configuration** Configure Management Engine Technology Parameters.

# **3.4.3.1 Firmware Update Configuration**

| Advanced                          | Aptio Setup - AMI                        |                                                                                                    |
|-----------------------------------|------------------------------------------|----------------------------------------------------------------------------------------------------|
| Me FW Image Re–Flash<br>FW Update | [Disabled]<br>[Enabled]                  | Enable/Disable Me FW Image<br>Re–Flash function.<br><b>++:</b> Select Screen<br>14: Select Item<br>Enter: Select<br>$+/-:$ Change Opt.<br>F1: General Help<br>F2: Previous Values<br>F3: Optimized Defaults<br>F4: Save & Exit<br>ESC: Exit |
|                                   | Version 2.22.1289 Copyright (C) 2023 AMI |                                                                                                    |
|                                   |                                          |                                                                                                    |

**Figure 3.10 Firmware Update Configuration**

**Me FW Image Re-Flash**

Enable/Disable the Me FW Image Re-Flash function.

**FW Update**

Enable/Disable the ME FW Update function.

# **3.4.4 Trusted Computing**

| Advanced                                                                                                    | Aptio Setup - AMI                                                                                    |                                                                                                    |
|----------------------------------------------------------------------------------------------------|----------------------------------------------------------------------------------------------------|----------------------------------------------------------------------------------------------------|
| TPM 2.0 Device Found<br>Firmware Version:<br>Vendor:<br>Security Device Support<br>Active PCR banks<br>Available PCR banks<br>SHA256 PCR Bank<br>SHA384 PCR Bank<br>Pending operation<br>Platform Hierarchy | 7.2<br>NTC<br>[Enable]<br>SHA256<br>SHA256, SHA384<br>[Enabled]<br>[Disabled]<br>[None]<br>[Enabled] | Enables or Disables BIOS<br>support for security device.<br>0.S. will not show Security<br>Device. TCG EFI protocol and<br>INT1A interface will not be<br>available.                    |
| Storage Hierarchy<br>Endorsement Hierarchy<br>Physical Presence Spec Version<br>TPM 2.0 InterfaceType<br>Device Select                                                                                      | [Enabled]<br>[Enabled]<br>[1.3]<br><b>TIST</b><br><b>TAutol</b>                                      | <b>++:</b> Select Screen<br>↑↓: Select Item<br>Enter: Select<br>$+/-:$ Change Opt.<br>F1: General Help<br>F2: Previous Values<br>F3: Optimized Defaults<br>F4: Save & Exit<br>ESC: Exit |

**Figure 3.11 Trusted Computing**

### **E** Security Device Support

Enable or Disable BIOS support for a security device. The OS will not show the Security Device. TCG EFI protocol and INT1A interfaces will not be available.

#### **SHA256 PCR Bank**

Enable or Disable SHA256 PCR Bank.

**SHA384 PCR Bank** Enable or Disable SHA384 PCR Bank.

### **Pending operation**

Schedule an operation for the Security Device. NOTE: Your Computer will reboot during restart in order to change the State of Security Device.

**Platform Hierarchy** Enable or Disable Platform Hierarchy.

### **Storage Hierarchy**

Enable or Disable Storage Hierarchy.

# **Endorsement Hierarchy**

Enable or Disable Endorsement Hierarchy.

# **Physical Presence Spec Version**

Select to tell the OS to support PPI Spec Version 1.2 or 1.3. Note: some HCK tests might not support 1.3.

### **Device Select**

TPM 1.2 will restrict support to TPM 1.2 devices. TPM 2.0 will restrict support to TPM 2.0 devices. Auto will support both with the default set to TPM 2.0 devices if not found. TPM 1.2 devices will be enumerated.

# Chapter 3**AMI BIOS** AMI BIOS

# **3.4.5 ACPI Settings**

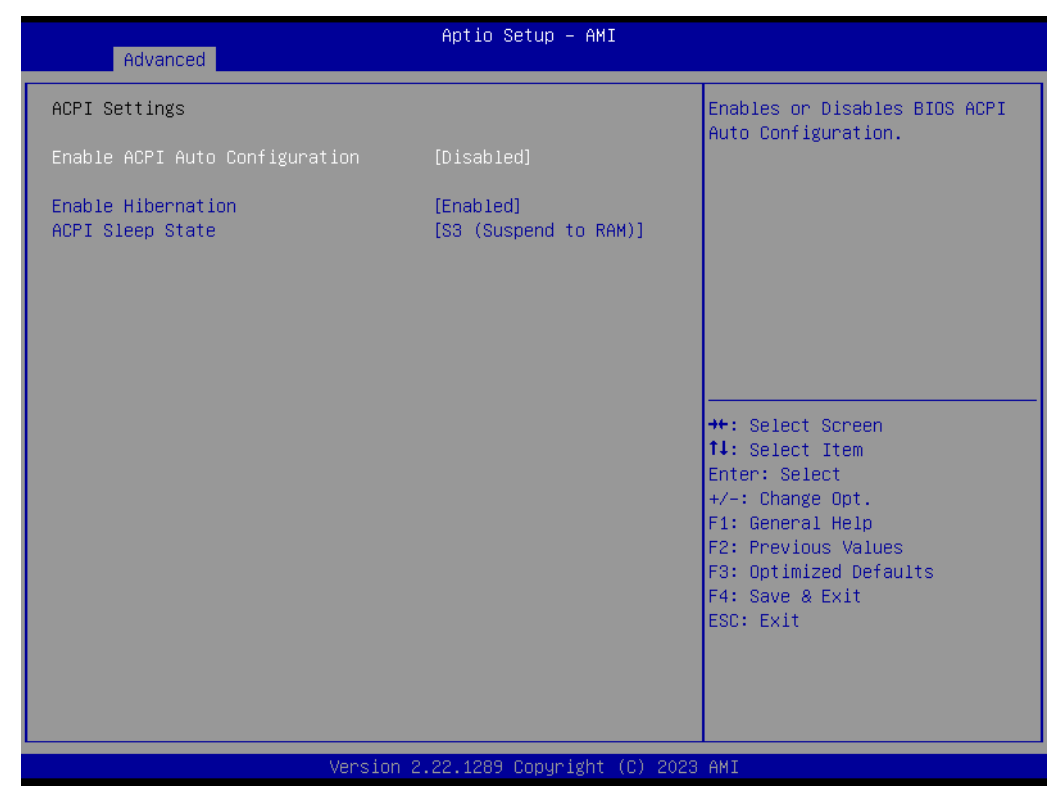

**Figure 3.12 ACPI Settings**

**Enable ACPI Auto Configuration**  Enable or Disable BIOS ACPI Auto Configuration. **Enable Hibernation**

Enable or Disable the System's ability to Hibernate (OS/S4 Sleep State). This option may be not effective with some OS.

### **ACPI Sleep State** Select the highest ACPI sleep state the system will enter when the SUSPEND button is pressed.

# **3.4.6 Embedded Controller**

| Advanced                                                                                                    | Aptio Setup - AMI                                       |                                                                                                    |
|----------------------------------------------------------------------------------------------------|---------------------------------------------------------|----------------------------------------------------------------------------------------------------|
| Embedded Controller                                                                                                    |                                                         | CPU Shutdown Temperature                                                                                                    |
| Embedded Controller<br>Firmware Version                                                                                            | ET0-211<br>X00013849                                    |                                                                                                    |
| CPU Shutdown Temperature<br>Smart Fan - Carrier Board<br>Backlight Enable Polarity<br>Brightness PWM Polarity<br>Power Saving Mode | [Disable]<br>[Auto]<br>[Native]<br>[Native]<br>[Normal] |                                                                                                    |
| $\blacktriangleright$ Serial Port 1 Configuration<br>$\blacktriangleright$ Serial Port 2 Configuration<br>┃▶ Hardware Monitor      |                                                         | <b>++:</b> Select Screen<br>↑↓: Select Item                                                                                              |
| CANO Control<br>I2CO Control<br>SMBus0 Control                                                                                     | [Disabled]<br><b>[Enabled]</b><br>[Enabled]             | Enter: Select<br>$+/-:$ Change Opt.<br>F1: General Help<br>F2: Previous Values<br>F3: Optimized Defaults<br>F4: Save & Exit<br>ESC: Exit |
|                                                                                                    | Version 2.22.1289 Copyright (C) 2023 AMI                |                                                                                                    |

**Figure 3.13 Embedded Controller**

- **E** CPU Shutdown Temperature CPU Shutdown Temperature.
- **Smart Fan Carrier Board** Control Carrier Board Smart FAN function. It gets the value from EC and only sets the value when Saving Changes.
- Backlight Enable Polarity Switch Backlight Enable Polarity to Native or Invert. **Brightness PWM Polarity** 
	- Backlight Control Brightness PWM Polarity for Native or Invert.
- **Power Saving Mode** Select Power Saving Mode.
- **Serial Port 1 Configuration** Set Parameters of Serial Port 1 (COMA).
- **Serial Port 2 Configuration** Set Parameters of Serial Port 2 (COMB).
- **Hardware Monitor** Monitor hardware status.
- **CAN0 Control** Enable/Disable CAN0 controller on RDC-IS200.
- **III.** I2C0 Control Enable/Disable I2C0 controller on RDC-IS200.

# **SMBus0 Control** Enable/Disable SMBus0 controller on RDC-IS200.

# Chapter 3**AMI BIOS** AMI BIOS

# **3.4.6.1 Serial Port 1 Configuration**

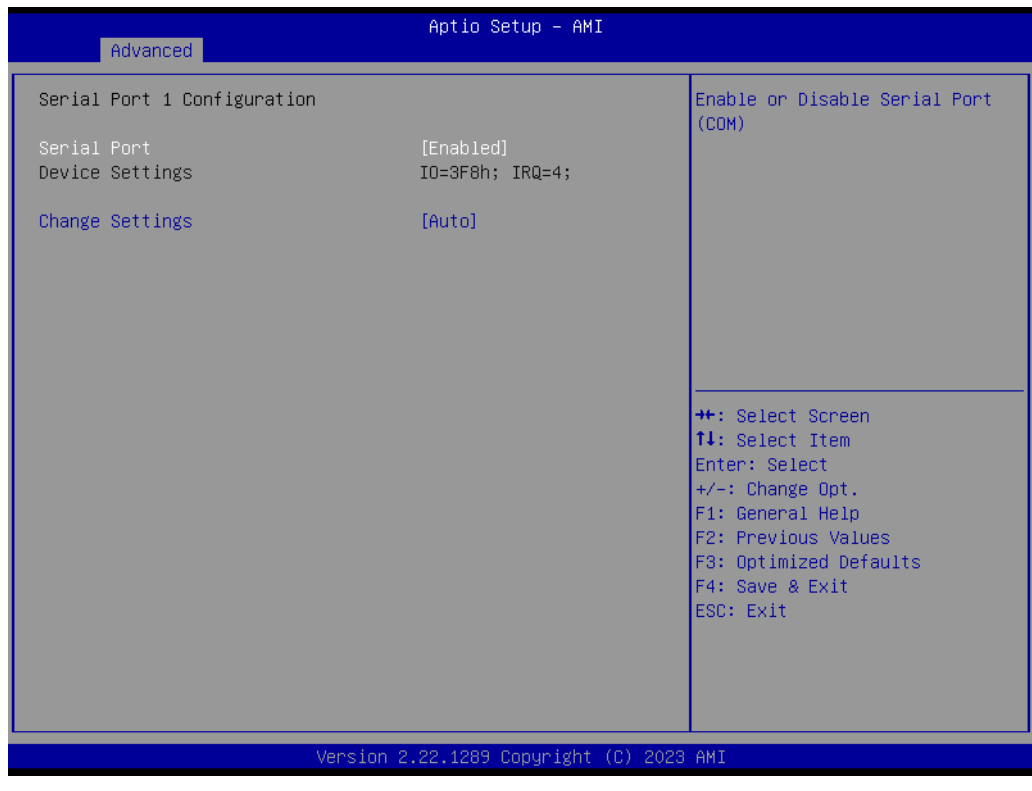

**Figure 3.14 Serial Port 1 Configuration**

**Serial Port** 

Enable or Disable Serial Port (COM).

 **Change Settings** Select an optimal setting for a Super IO Device.

# **3.4.6.2 Serial Port 2 Configuration**

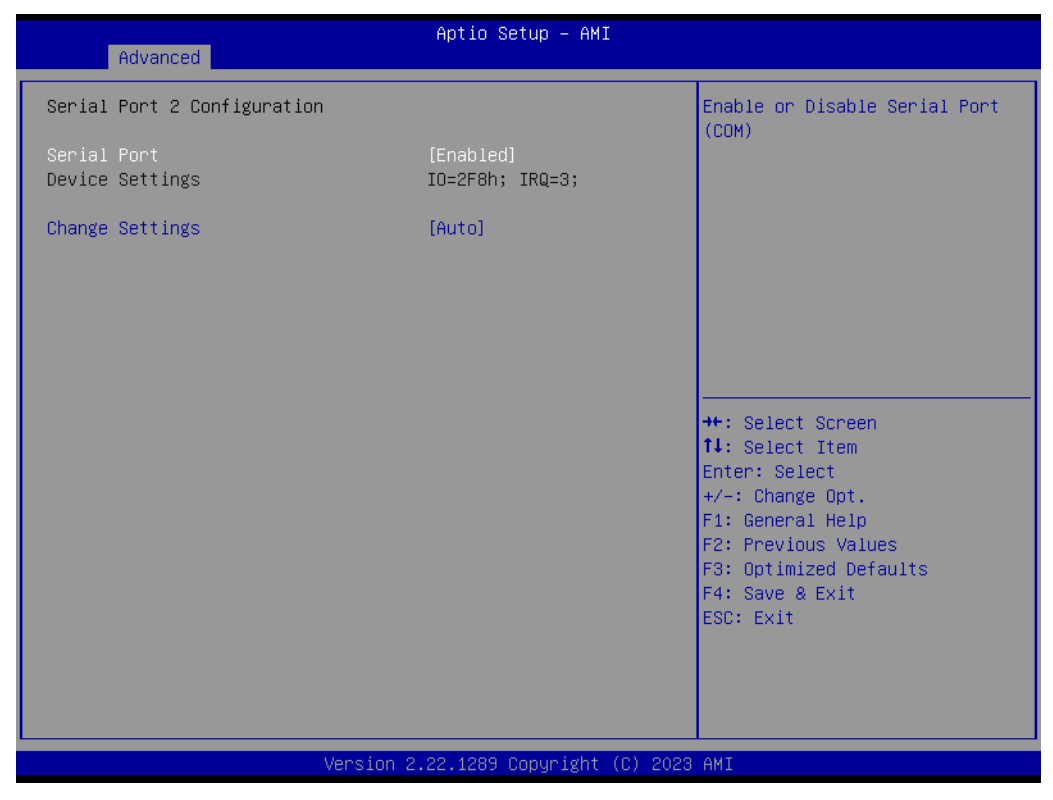

**Figure 3.15 Serial Port 2 Configuration**

**Serial Port** 

Enable or Disable Serial Port (COM).

 **Change Settings** Select optimal settings for a Super IO Device.

# **3.4.6.3 Hardware Monitor**

| Advanced                | Aptio Setup - AMI                          |                                                                                                    |
|-------------------------|--------------------------------------------|----------------------------------------------------------------------------------------------------|
| PC Health Status        |                                            |                                                                                                    |
| CPU Temperature         | $: +51^{\circ}$ C/ + 125 $^{\circ}$ F      |                                                                                                    |
| Carrier Board FAN       | : 6855 RPM                                 |                                                                                                    |
| $+12V$<br>$+5V$<br>VBAT | $: +12.04$ V<br>$: +5.13$ V<br>$: +2.84$ V | <b>++:</b> Select Screen<br>↑↓: Select Item<br>Enter: Select<br>$+/-:$ Change Opt.<br>F1: General Help<br>F2: Previous Values<br>F3: Optimized Defaults<br>F4: Save & Exit<br>ESC: Exit |
|                         | Version 2.22.1289 Copyright (C) 2023 AMI   |                                                                                                    |

**Figure 3.16 Hardware Monitor**

# **3.4.7 Serial Port Console Redirection**

| Advanced                                                                                                    | Aptio Setup - AMI                        |                                                                                                    |
|----------------------------------------------------------------------------------------------------|------------------------------------------|----------------------------------------------------------------------------------------------------|
| COMO<br>Console Redirection<br>Console Redirection Settings                                                                                                    | [Disabled]                               | Console Redirection Enable or<br>Disable.                                                                                                    |
| COM1<br>Console Redirection<br>Console Redirection Settings<br>Legacy Console Redirection                                                                                                | [Disabled]                               |                                                                                                    |
| Legacy Console Redirection Settings<br>Serial Port for Out-of-Band Management/<br>Windows Emergency Management Services (EMS)<br>Console Redirection EMS<br>Console Redirection Settings | [Disabled]                               | <b>++:</b> Select Screen<br>14: Select Item<br>Enter: Select<br>$+/-:$ Change Opt.<br>F1: General Help<br>F2: Previous Values<br>F3: Optimized Defaults<br>F4: Save & Exit<br>ESC: Exit |
|                                                                                                    | Version 2.22.1289 Copyright (C) 2023 AMI |                                                                                                    |

**Figure 3.17 Serial Port console Redirection**

- **COM1 Console Redirection** Console Redirection Enable or Disable.
- **Legacy Console Redirection Settings** Legacy Console Redirection Settings.
- Console Redirection **EMS** Console Redirection Enable or Disable.

# Chapter 3AMI BIOS

# **3.4.8 USB Configuration**

| Advanced                                       | Aptio Setup - AMI                        |                                                                 |
|------------------------------------------------|------------------------------------------|-----------------------------------------------------------------|
| USB Configuration                              |                                          | Enables Legacy USB support.<br>AUTO option disables legacy      |
| USB Module Version                             | 32                                       | support if no USB devices are<br>connected. DISABLE option will |
| USB Controllers:<br>1 XHCT                     |                                          | keep USB devices available<br>only for EFI applications.        |
| USB Devices:<br>1 Drive, 1 Keyboard            |                                          |                                                                 |
| Legacy USB Support<br>XHCI Hand-off            | [End]<br>[Enabled]                       |                                                                 |
| USB Mass Storage Driver Support                | [Enabled]                                |                                                                 |
| USB hardware delays and time-outs:             |                                          | <b>**:</b> Select Screen                                        |
| USB transfer time-out<br>Device reset time-out | $[20 \text{ sec}]$<br>$[20 \text{ sec}]$ | ↑↓: Select Item<br>Enter: Select                                |
| Device power-up delay                          | [Auto]                                   | +/-: Change Opt.                                                |
|                                                |                                          | F1: General Help                                                |
| Mass Storage Devices:                          |                                          | F2: Previous Values                                             |
| SKYMEDI USB Drive                              | [Auto]                                   | F3: Optimized Defaults<br>F4: Save & Exit                       |
|                                                |                                          | ESC: Exit                                                       |
|                                                |                                          |                                                                 |
|                                                |                                          |                                                                 |
|                                                |                                          |                                                                 |
|                                                | Version 2.22.1289 Copyright (C) 2023 AMI |                                                                 |

**Figure 3.18 USB Configuration**

# **Legacy USB Support**

Enable Legacy USB support. The AUTO option disables legacy support if no USB devices are connected. The DISABLE option will keep USB devices available only for EFI applications.

# **XHCI Hand-off**

This is a workaround for OS without XHCI hand-off support. The XHCI ownership change should be claimed by the XHCI driver.

- **USB Mass Storage Driver Support** Enable/Disable USB Mass Storage Driver Support.
- **USB transfer time-out** The time-out value for Control, Bulk, and Interrupt transfers.
- **Device reset time-out**

USB mass storage device Start Unit command time-out.

# **Device power-up delay**

Maximum time the device will take before it properly reports itself to the Host Controller. 'Auto' uses the default value: for a Root port it is 100 ms, for a Hub port the delay is taken from the Hub descriptor.

# **3.4.9 OEM Configuration**

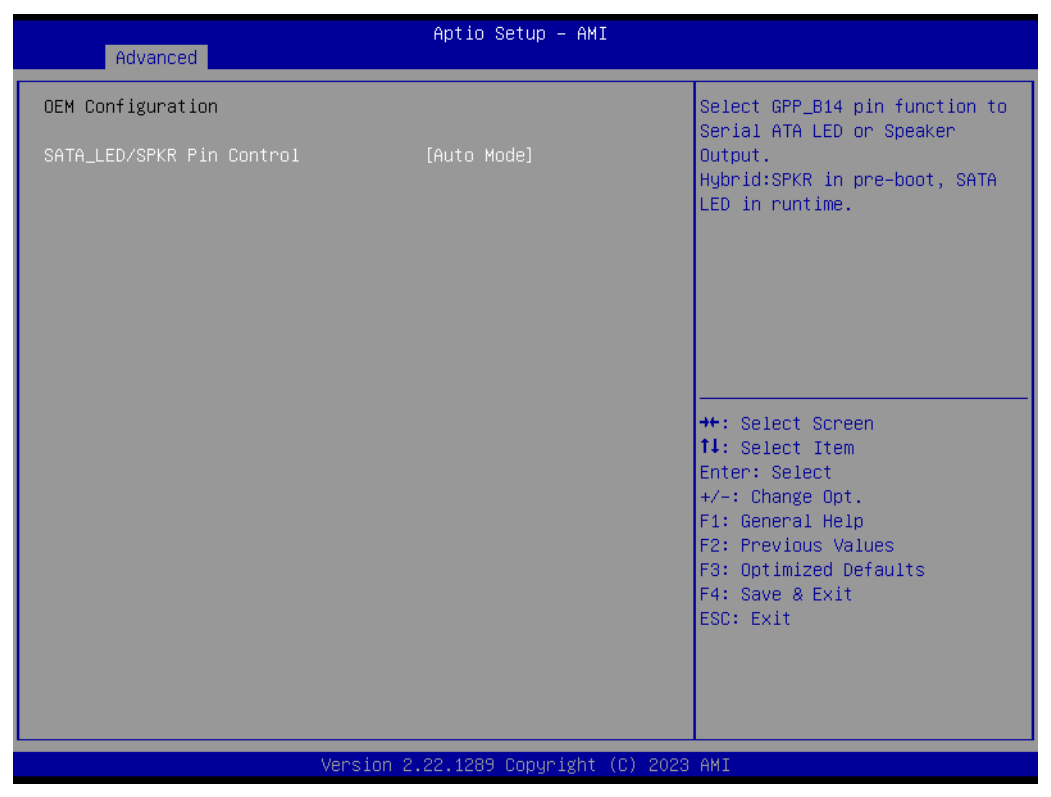

**Figure 3.19 OEM Configuration**

■ **SATA\_LED/SPKR Pin Control** Select GPP\_B14 pin function to Serial ATA LED or Speaker Output. Hybrid: SPKR in pre-boot, SATA LED in runtime.

# **3.4.10 Network Stack Configuration**

| Advanced      | Aptio Setup - AMI                        |                                                                                                    |
|---------------|------------------------------------------|----------------------------------------------------------------------------------------------------|
| Network Stack | [Disabled]                               | Enable/Disable UEFI Network<br><b>Stack</b>                                                                                                    |
|               |                                          | <b>**:</b> Select Screen<br>14: Select Item<br>Enter: Select<br>$+/-:$ Change Opt.<br>F1: General Help<br>F2: Previous Values<br>F3: Optimized Defaults<br>F4: Save & Exit<br>ESC: Exit |
|               | Version 2.22.1289 Copyright (C) 2023 AMI |                                                                                                    |

**Figure 3.20 Network Stack Configuration**

**Network Stack** 

Enable/Disable UEFI Network Stack.

# **3.4.11 Compatibility Support Module Configuration**

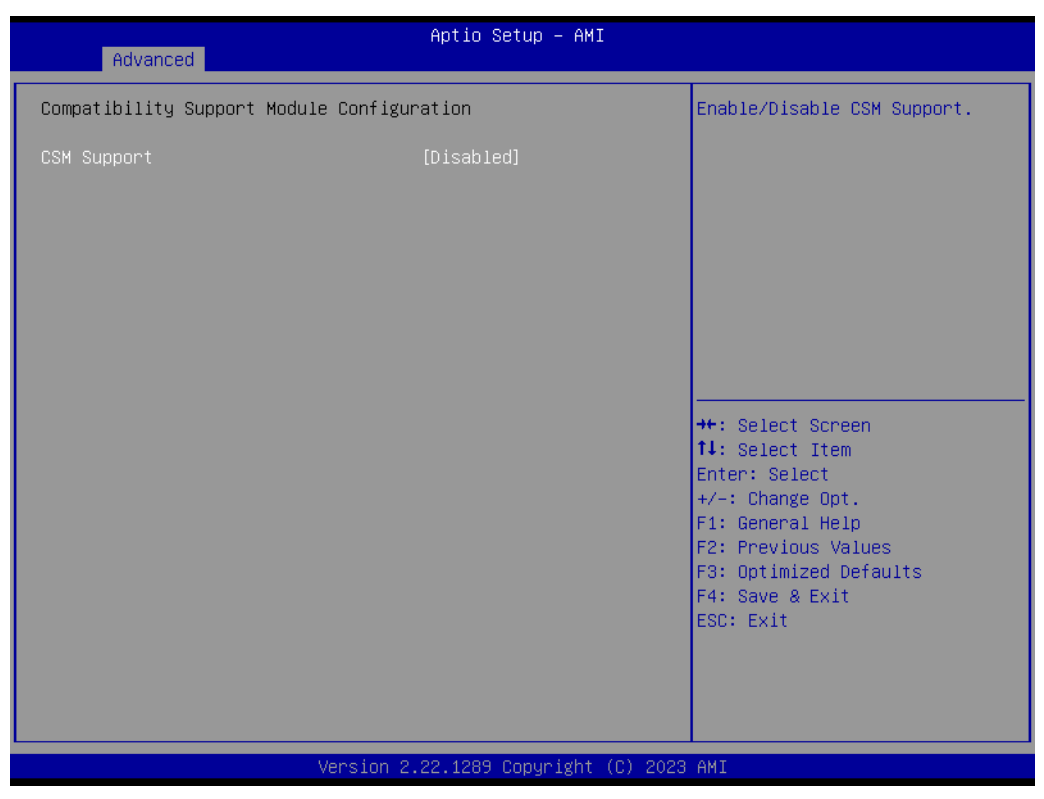

**Figure 3.21 Compatibility Support Module Configuration**

**CSM Support**

Enable/Disable CSM Support.

# Chapter 3**AMIBIOS** AMI BIOS

# **3.5 Chipset Setup**

|                                                         | Aptio Setup - AMI<br>Main Advanced Chipset Security Boot Save & Exit |                                                                                                    |
|---------------------------------------------------------|----------------------------------------------------------------------|----------------------------------------------------------------------------------------------------|
| System Agent (SA) Configuration<br>PCH-IO Configuration |                                                                      | System Agent (SA) Parameters                                                                                                    |
|                                                         |                                                                      | <b>++:</b> Select Screen<br>14: Select Item<br>Enter: Select<br>$+/-:$ Change Opt.<br>F1: General Help<br>F2: Previous Values<br>F3: Optimized Defaults<br>F4: Save & Exit<br>ESC: Exit |
|                                                         | Version 2.22.1289 Copyright (C) 2023 AMI                             |                                                                                                    |

**Figure 3.22 Chipset Setup**

- System Agent (SA) Configuration System Agent Parameters.
- **PCH-I0 Configuration** PCH parameters.

# **3.5.1 System Agent (SA) Configuration**

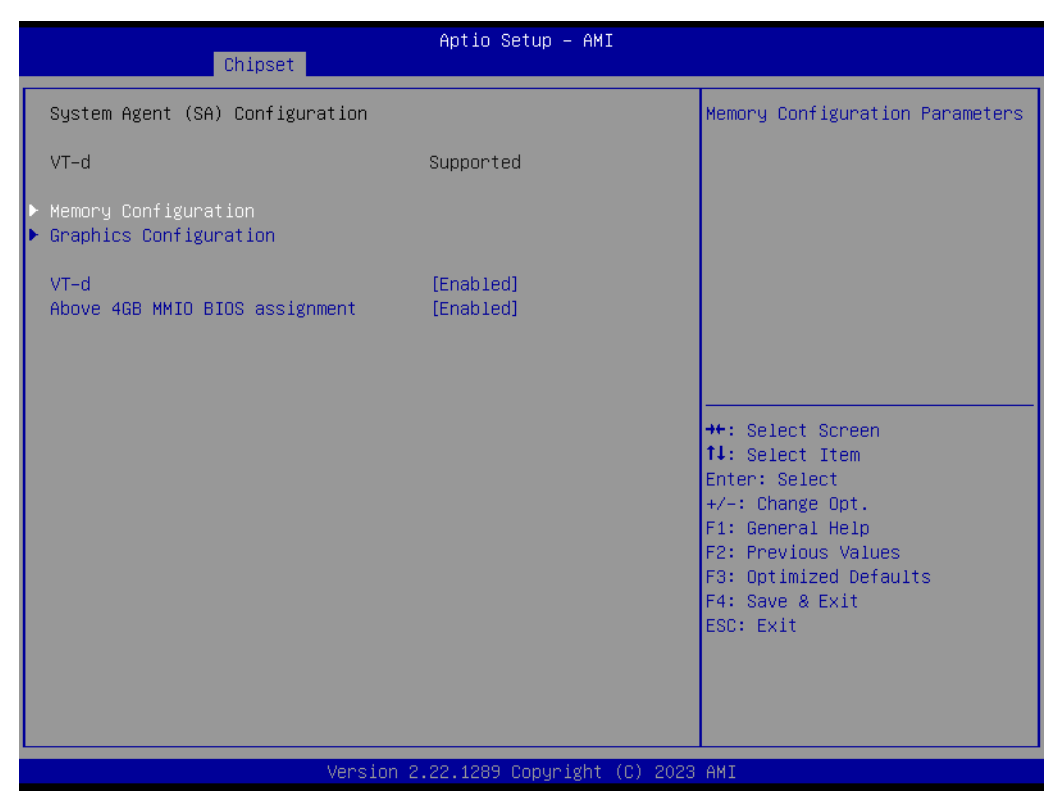

**Figure 3.23 System Agent (SA) Configuration**

- **Memory Configuration** Memory Configuration Parameters.
- **Graphics Configuration** Graphics Configuration.
- **VT-d** VT-d capability.

## **Above 4GB MMIO BIOS assignment**

Enable/Disable above 4GB memory mapped IO BIOS assignment. This is enabled automatically when aperture size is set to 2048MB.

# **3.5.1.1 Memory Configuration**

| Chipset                                                                                                    | Aptio Setup - AMI                                                                                                    |                                                                                                    |
|----------------------------------------------------------------------------------------------------|----------------------------------------------------------------------------------------------------|----------------------------------------------------------------------------------------------------|
| Memory Configuration                                                                                                    |                                                                                                    |                                                                                                    |
| Memory RC Version<br>Memory Frequency<br>tCL-tRCD-tRP-tRAS<br>MC 0 Ch 0 DIMM 0<br>Size<br>Number of Ranks<br>Manufacturer<br>MC 0 Ch 1 DIMM 0<br>Size<br>Number of Ranks<br>Manufacturer<br>MC 0 Ch 2 DIMM 0<br>Size<br>Number of Ranks<br>Manufacturer<br>MC 0 Ch 3 DIMM 0<br>Size<br>Number of Ranks<br>Manufacturer | 0.0.4.73<br>4800 MT/s<br>$13 - 11 - 11 - 26$<br>Populated & Enabled<br>4096 MB (LPDDR5)<br>$\overline{2}$<br>Micron<br>Populated & Enabled<br>4096 MB (LPDDR5)<br>$\mathcal{P}$<br>Micron<br>Populated & Enabled<br>4096 MB (LPDDR5)<br>$\mathcal{P}$<br>Micron<br>Populated & Enabled<br>4096 MB (LPDDR5)<br>$\overline{2}$<br>Micron | <b>++:</b> Select Screen<br>↑↓: Select Item<br>Enter: Select<br>+/-: Change Opt.<br>F1: General Help<br>F2: Previous Values<br>F3: Optimized Defaults<br>F4: Save & Exit<br>ESC: Exit |
|                                                                                                    | Version 2.22.1289 Copyright (C) 2023 AMI                                                                                                    |                                                                                                    |

**Figure 3.24 Memory Configuration**

# **3.5.1.2 Graphics Configuration**

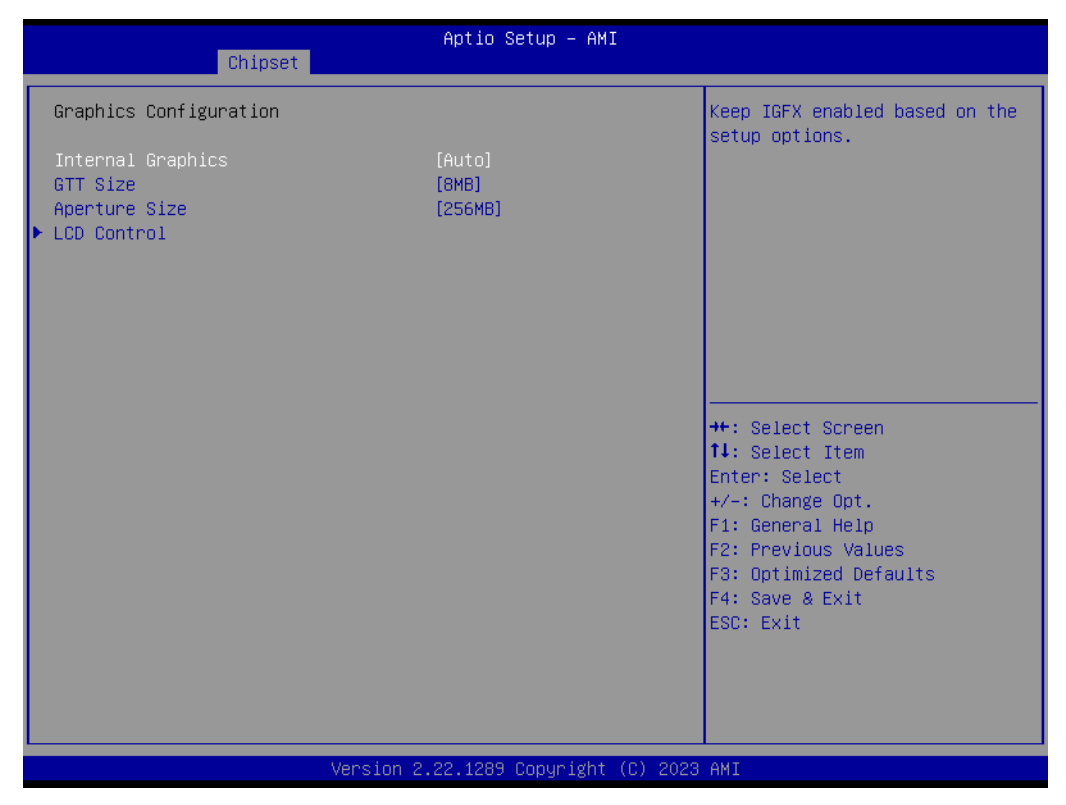

**Figure 3.25 Graphics Configuration**

**Internal Graphics** 

Keep IGFX enabled based on the setup options.

- **GTT Size** Select the GTT size.
- **Aperture Size**

Select the aperture size. Note: Above 4GB MMIO BIOS assignment is automatically enabled when selecting 2048MB aperture. To use this feature, please disable CSM support.

**LCD Control** 

LCD Control.

# **LCD Control**

| Chipset                         | Aptio Setup - AMI                        |                                                                                                    |
|---------------------------------|------------------------------------------|----------------------------------------------------------------------------------------------------|
| LCD Control                     |                                          | Select LCD panel used by                                                                                                    |
| LCD Panel Type<br>Panel Scaling | [800x600 18bit]<br>[Auto]                | Internal Graphics Device by<br>selecting the appropriate<br>setup item.                                                                                                    |
|                                 |                                          | <b>++:</b> Select Screen<br>14: Select Item<br>Enter: Select<br>$+/-:$ Change Opt.<br>F1: General Help<br>F2: Previous Values<br>F3: Optimized Defaults<br>F4: Save & Exit<br>ESC: Exit |
|                                 | Version 2.22.1289 Copyright (C) 2023 AMI |                                                                                                    |

**Figure 3.26 LCD Control**

– **LCD Panel Type**

Select the LCD panel used by the Internal Graphics Device by selecting the appropriate setup item.

– **Panel Scaling** Select the LCD panel scaling option used by the Internal Graphics Device.

# **3.5.2 PCH-IO Configuration**

| Chipset                                                                                                    | Aptio Setup - AMI                        |                                                                                           |
|----------------------------------------------------------------------------------------------------|------------------------------------------|-------------------------------------------------------------------------------------------|
| PCH-IO Configuration<br>PCI Express Configuration                                                                                   |                                          | PCI Express Configuration<br>settings                                                     |
| $\blacktriangleright$ SATA Configuration<br>$\blacktriangleright$ USB Configuration<br>$\blacktriangleright$ Security Configuration |                                          |                                                                                           |
| HD Audio Configuration<br>lE.<br>$\blacktriangleright$ SerialIo Configuration<br>$\blacktriangleright$ SCS Configuration            |                                          |                                                                                           |
| State After G3<br>Poie Ref Pll SSC<br>Flash Protection Range Registers<br>(FPRR)                                                    | [S5 State]<br>[Auto]<br>[Disabled]       |                                                                                           |
| SPD Write Disable                                                                                                    | <b>TRUET</b>                             | <b>++:</b> Select Screen<br><b>↑↓:</b> Select Item<br>Enter: Select<br>$+/-:$ Change Opt. |
|                                                                                                    |                                          | F1: General Help<br>F2: Previous Values<br>F3: Optimized Defaults<br>F4: Save & Exit      |
|                                                                                                    |                                          | ESC: Exit                                                                                 |
|                                                                                                    | Version 2.22.1289 Copyright (C) 2023 AMI |                                                                                           |

**Figure 3.27 PCH-IO Configuration**

- **PCI Express Configuration** PCI Express Configuration settings.
- **SATA Configuration** SATA device option settings.
- **USB Configuration** USB Configuration settings.
- **Security Configuration** Security Configuration settings.
- **HD Audio Configuration** HD audio subsystem configuration settings.
- **Seriallo Configuration** SerialIo configuration settings.
- **SCS Configuration** Storage and Communication Subsystem (SCS) Configuration.

# **3.5.2.1 PCI Express Configuration**

| Chipset                                                                                                    | Aptio Setup - AMI                           |                                                                                                    |
|----------------------------------------------------------------------------------------------------|---------------------------------------------|----------------------------------------------------------------------------------------------------|
| PCI Express Configuration                                                                                                    |                                             | The control of Active State<br>Power Management of the DMI                                                                                                    |
| DMI Link ASPM Control<br>Compliance Test Mode<br>PCIe function swap                                                                          | [Disabled]<br>[Disabled]<br>[Disabled]      | Link.                                                                                                    |
| ▶ PCI Express Root Port 3<br>▶ PCI Express Root Port 4<br>▶ PCI Express Root Port 7<br>▶ PCI Express Root Port 9<br>PCI Express Root Port 10 |                                             |                                                                                                    |
| PCI Express Root Port 11                                                                                                    | Lane configured as<br>USB/SATA/UFS          |                                                                                                    |
| PCI Express Root Port 12                                                                                                    | Lane configured as<br><b>IISB/SATA/IIES</b> | <b>**: Select Screen</b><br>14: Select Item<br>Enter: Select<br>$+/-:$ Change Opt.<br>F1: General Help<br>F2: Previous Values<br>F3: Optimized Defaults<br>F4: Save & Exit<br>ESC: Exit |
|                                                                                                    | Version 2.22.1289 Copyright (C) 2023 AMI    |                                                                                                    |

**Figure 3.28 PCI Express Configuration**

- **E** DMI Link ASPM Control The control of Active State Power Management of the DMI Link. ■ **Compliance Test Mode** Enable when using Compliance Load Board.
- **PCIe function swap** When Disabled, it prevents PCIE rootport function swap. If any function other than 0th is enabled, 0th will become visible.
- PCI Express Root Port 3 PCI Express Root Port Settings.
- PCI Express Root Port 4 PCI Express Root Port Settings.
- PCI Express Root Port 7 PCI Express Root Port Settings.
- PCI Express Root Port 9 PCI Express Root Port Settings.
- PCI Express Root Port 10 PCI Express Root Port Settings.

| Chipset                                                          | Aptio Setup - AMI                               |                                                                                                    |
|------------------------------------------------------------------|-------------------------------------------------|----------------------------------------------------------------------------------------------------|
| PCI Express Root Port 3<br><b>ASPM</b><br>Hot Plug<br>PCIe Speed | [Enabled]<br>[Disabled]<br>[Disabled]<br>[Auto] | Control the PCI Express Root<br>Port.                                                                                                    |
|                                                                  |                                                 | <b>++:</b> Select Screen<br>↑↓: Select Item<br>Enter: Select<br>$+/-:$ Change Opt.<br>F1: General Help<br>F2: Previous Values<br>F3: Optimized Defaults<br>F4: Save & Exit<br>ESC: Exit |
|                                                                  | Version 2.22.1289 Copyright (C) 2023 AMI        |                                                                                                    |

**Figure 3.29 PCI Express Root Port 3**

– **PCI Express Root Port 3**

Control the PCI Express Root Port.

– **ASPM**

- **Hot Plug** PCI Express Hot Plug Enable/Disable.
- **PCIe Speed** Configure PCIe Speed.

| Chipset                                                          | Aptio Setup - AMI                               |                                                                                                    |
|------------------------------------------------------------------|-------------------------------------------------|----------------------------------------------------------------------------------------------------|
| PCI Express Root Port 4<br><b>ASPM</b><br>Hot Plug<br>PCIe Speed | [Enabled]<br>[Disabled]<br>[Disabled]<br>[Auto] | Control the PCI Express Root<br>Port.<br><b>++:</b> Select Screen<br>14: Select Item<br>Enter: Select<br>+/-: Change Opt.<br>F1: General Help<br>F2: Previous Values<br>F3: Optimized Defaults<br>F4: Save & Exit<br>ESC: Exit |
|                                                                  | Version 2.22.1289 Copyright (C) 2023 AMI        |                                                                                                    |

**Figure 3.30 PCI Express Root Port 4**

– **PCI Express Root Port 4**

Control the PCI Express Root Port.

– **ASPM**

- **Hot Plug** PCI Express Hot Plug Enable/Disable.
- **PCIe Speed** Configure PCIe Speed.

| Chipset                                                          | Aptio Setup - AMI                               |                                                                                                    |
|------------------------------------------------------------------|-------------------------------------------------|----------------------------------------------------------------------------------------------------|
| PCI Express Root Port 7<br><b>ASPM</b><br>Hot Plug<br>PCIe Speed | [Enabled]<br>[Disabled]<br>[Disabled]<br>[Auto] | Control the PCI Express Root<br>Port.                                                                                                    |
|                                                                  |                                                 | <b>++:</b> Select Screen<br>↑↓: Select Item<br>Enter: Select<br>+/-: Change Opt.<br>F1: General Help<br>F2: Previous Values<br>F3: Optimized Defaults<br>F4: Save & Exit<br>ESC: Exit |
|                                                                  | Version 2.22.1289 Copyright (C) 2023 AMI        |                                                                                                    |

**Figure 3.31 PCI Express Root Port 7**

– **PCI Express Root Port 7**

Control the PCI Express Root Port.

– **ASPM**

- **Hot Plug** PCI Express Hot Plug Enable/Disable.
- **PCIe Speed** Configure PCIe Speed.

| Chipset <sup>1</sup>                                             |                                                 |                                                                                                    |
|------------------------------------------------------------------|-------------------------------------------------|----------------------------------------------------------------------------------------------------|
| PCI Express Root Port 9<br><b>ASPM</b><br>Hot Plug<br>PCIe Speed | [Enabled]<br>[Disabled]<br>[Disabled]<br>[Auto] | Control the PCI Express Root<br>Port.<br><b>++:</b> Select Screen                                                                                           |
|                                                                  | Version 2.22.1289 Copyright (C) 2023 AMI        | ↑↓: Select Item<br>Enter: Select<br>$+/-:$ Change Opt.<br>F1: General Help<br>F2: Previous Values<br>F3: Optimized Defaults<br>F4: Save & Exit<br>ESC: Exit |

**Figure 3.32 PCI Express Root Port 9**

– **PCI Express Root Port 9**

Control the PCI Express Root Port.

– **ASPM**

- **Hot Plug** PCI Express Hot Plug Enable/Disable.
- **PCIe Speed** Configure PCIe Speed.

| Chipset                                                           | Aptio Setup - AMI                               |                                                                                                    |
|-------------------------------------------------------------------|-------------------------------------------------|----------------------------------------------------------------------------------------------------|
| PCI Express Root Port 10<br><b>ASPM</b><br>Hot Plug<br>PCIe Speed | [Enabled]<br>[Disabled]<br>[Disabled]<br>[Auto] | Control the PCI Express Root<br>Port.                                                                                                    |
|                                                                   |                                                 | <b>++:</b> Select Screen<br>↑↓: Select Item<br>Enter: Select<br>$+/-:$ Change Opt.<br>F1: General Help<br>F2: Previous Values<br>F3: Optimized Defaults<br>F4: Save & Exit<br>ESC: Exit |
|                                                                   | Version 2.22.1289 Copyright (C) 2023 AMI        |                                                                                                    |

**Figure 3.33 PCI Express Root Port 10**

– **PCI Express Root Port 10**

Control the PCI Express Root Port.

– **ASPM**

- **Hot Plug** PCI Express Hot Plug Enable/Disable.
- **PCIe Speed** Configure PCIe Speed.

# **3.5.2.2 SATA Configuration**

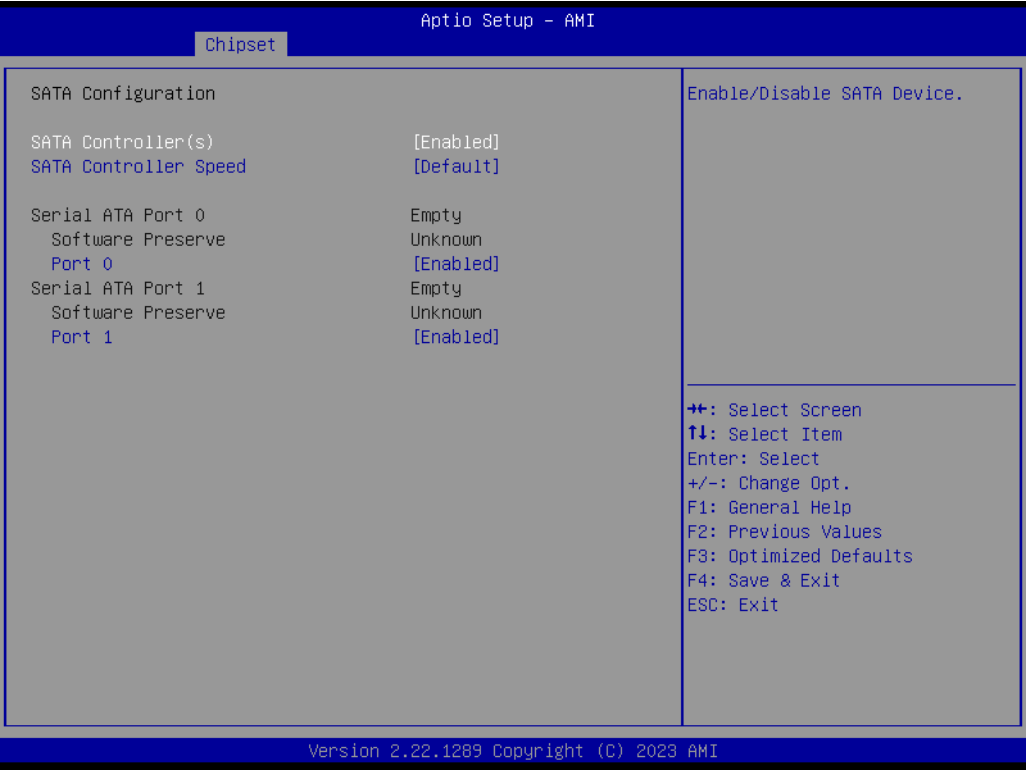

**Figure 3.34 SATA Configuration**

**SATA Controller(s)**

Enable/Disable an SATA Device.

**SATA Controller Speed** 

Indicates the maximum speed the SATA controller can support.

- **Port 0** Enable or Disable the SATA Port. **Port 1** 
	- Enable or Disable the SATA Port.

# **3.5.2.3 USB Configuration**

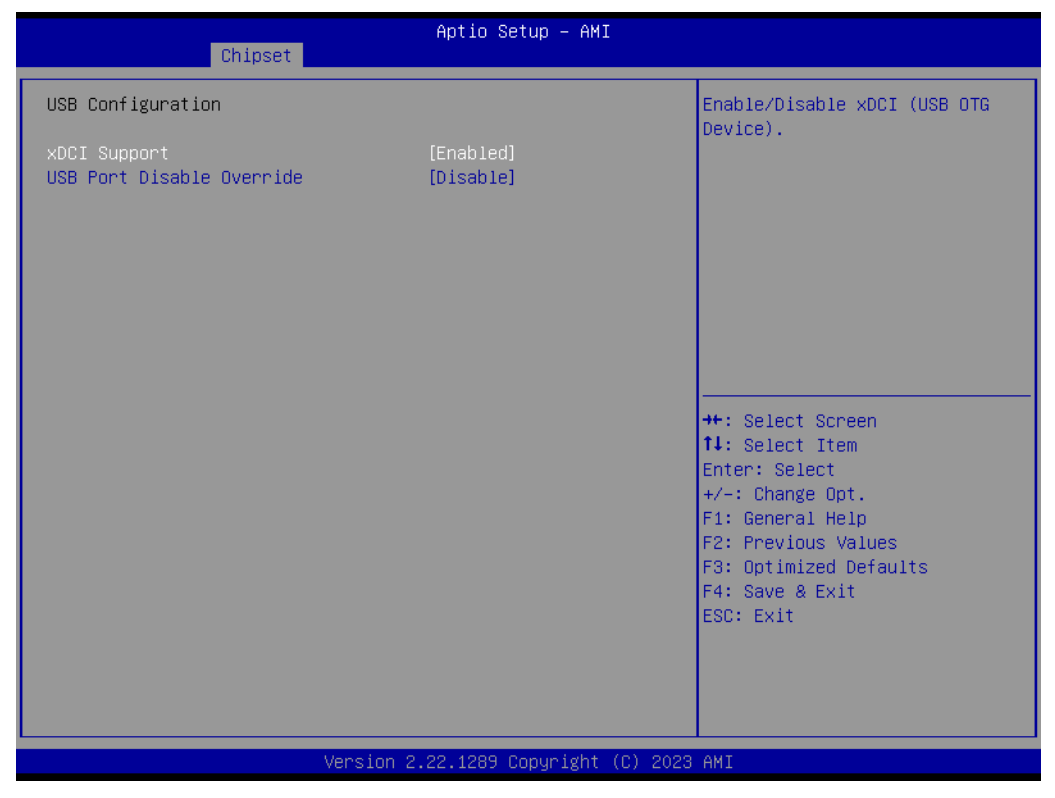

**Figure 3.35 USB Configuration**

**xDCI Support**

Enable/Disable xDCI (USB OTG Device).

 **USB Port Disable Override** Selectively Enable/Disable the corresponding USB port from reporting a Device Connection to the controller.

# Chapter 3**AMI BIOS** AMI BIOS

# **3.5.2.4 Security Configuration**

| Chipset                                    | Aptio Setup - AMI                        |                                                                                                    |
|--------------------------------------------|------------------------------------------|----------------------------------------------------------------------------------------------------|
| Security Configuration                     |                                          | Enable/Disable the PCH BIOS<br>Lock Enable feature. Required                                                                                                    |
| BIOS Lock<br>Force unlock on all GPIO pads | [Enabled]<br>[Disabled]                  | to be enabled to ensure SMM<br>protection of flash.                                                                                                    |
|                                            |                                          | <b>++:</b> Select Screen<br><b>↑↓:</b> Select Item<br>Enter: Select<br>$+/-:$ Change Opt.<br>F1: General Help<br>F2: Previous Values<br>F3: Optimized Defaults<br>F4: Save & Exit<br>ESC: Exit |
|                                            |                                          |                                                                                                    |
|                                            | Version 2.22.1289 Copyright (C) 2023 AMI |                                                                                                    |

**Figure 3.36 Security Configuration**

**BIOS Lock**

Enable/Disable the PCH BIOS Lock Enable feature. It is required to be enabled to ensure SMM protection of flash.

 **Force unlock on all GPIO pads** If Enabled, BIOS will force all GPIO pads to be in the unlocked state.

# **3.5.2.5 HD Audio Subsystem Configuration Settings**

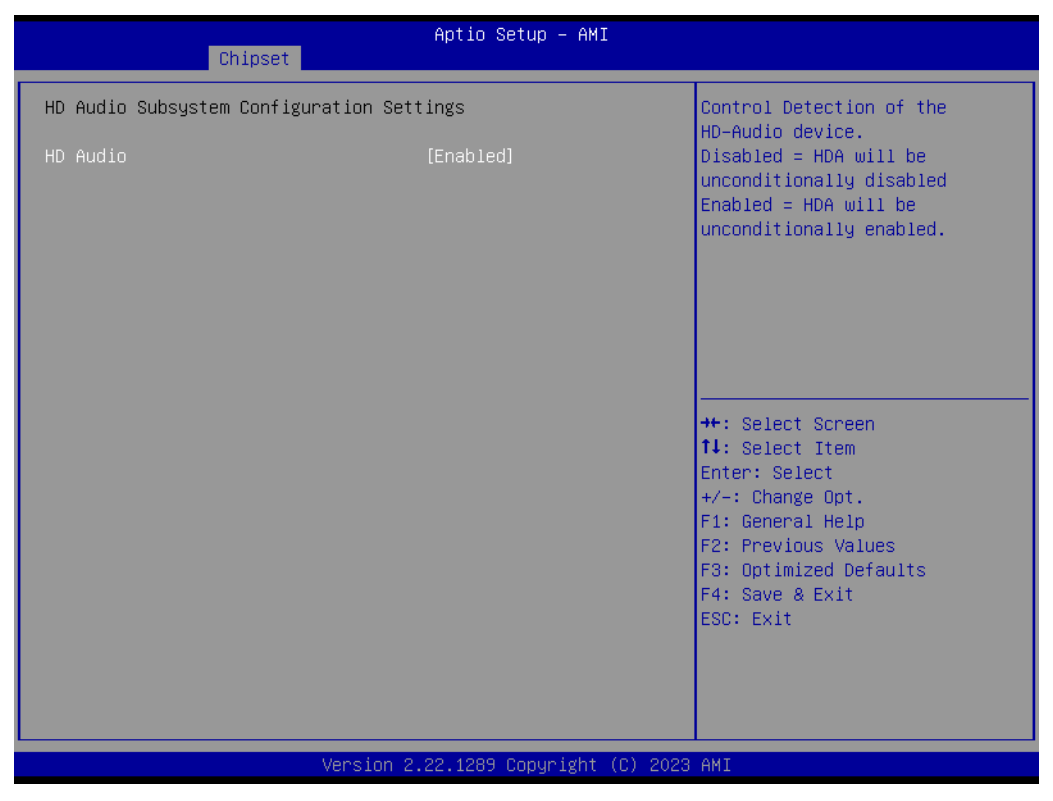

**Figure 3.37 HD Audio Subsystem Configuration Settings**

#### **HD Audio**

Control Detection of the HD-Audio device. Disabled=HDA will be unconditionally disabled. Enabled=HDA will be unconditionally enabled.

# Chapter 3AMI BIOS

# **3.5.2.6 SerialIo Configuration**

| Chipset                                                                                                    | Aptio Setup - AMI                                 |                                                                                                    |
|----------------------------------------------------------------------------------------------------|---------------------------------------------------|----------------------------------------------------------------------------------------------------|
| SerialIo Configuration<br>I2C2 Controller<br>I2C4 Controller<br>SPIO Controller<br>UARTO Controller<br>▶ Serial IO I2C2 Settings<br>▶ Serial IO I2C4 Settings<br>▶ Serial IO UARTO Settings | [Enabled]<br>[Enabled]<br>[Disabled]<br>[Enabled] | Enables/Disables SerialIo<br>Controller<br>If given device is Function 0<br>PSF disabling is skipped. PSF<br>default will remain and device<br>PCI CFG Space will still be<br>visible. This is needed to<br>allow PCI enumerator access<br>functions above 0 in a |
| SerialIO timing parameters                                                                                                    | [Disabled]                                        | multifunction device.<br>The following devices depend<br><b>Ht: Select Screen</b><br><b>14:</b> Select Item<br>Enter: Select<br>$+/-:$ Change Opt.<br>F1: General Help<br>F2: Previous Values<br>F3: Optimized Defaults<br>F4: Save & Exit<br>ESC: Exit           |
|                                                                                                    | Version 2.22.1289 Copyright (C) 2023 AMI          |                                                                                                    |

**Figure 3.38 SerialIo Configuration**

# **III.** I2C2 Controller

Enable/Disable SerialIo Controller.

If a given device's Function 0 PSF disabling is skipped, the PSF default will remain and device PCI CFG Space will still be visible. This is needed to allow PCI enumerator access functions above 0 in a multifunction device. The following devices depend on each other:

I2C0 and I2C1,2,3 UART0 and UART1,SPI0,1 UART2 and I2C4,5

UART 0 (00:30:00) cannot be disabled when: 1. Child device is enabled like CNVi Bluetooth (\ SB.PC00.UA00.BTH0) UART 0 (00:30:00) cannot be enabled when: 1. I2S Audio codec is enabled (\ SB.PC00.I2C0.HDAC)

### **III** I2C4 Controller

Enable/Disable SerialIo Controller. For I2C5 and UART2 to work, this device has to be enabled.

# **SPIO Controller**

Enable/Disable SerialIo Controller.

If a given device's Function 0 PSF disabling is skipped, the PSF default will remain and device PCI CFG Space will still be visible. This is needed to allow PCI enumerator access functions above 0 in a multifunction device. The following devices depend on each other: I2C0 and I2C1,2,3

UART0 and UART1,SPI0,1 UART2 and I2C4,5

UART 0 (00:30:00) cannot be disabled when: 1. Child device is enabled like CNVi Bluetooth (\ SB.PC00.UA00.BTH0) UART 0 (00:30:00) cannot be enabled when:

1. I2S Audio codec is enabled (\ SB.PC00.I2C0.HDAC)

**UART0 Controller**

Set UART0 mode – DBG used for BIOS log print and/or Kernel OS Debug – COM – 16550 compatible serial port with Power Gating support.

- **Serial IO I2C2 Settings** Configure SerialIo Controller.
- **No. 3** Serial IO I2C4 Settings Configure SerialIo Controller.
- **No. 3** Serial IO UART0 Settings Configure SerialIo Controller.
- **SerialIO timing parameters**

Enables additional timing parameters for all SerialIo controllers. Defaults can be changed in each controller setting. A platform restart is required to apply changes.

# **No. 3** Serial IO I2C2 Settings

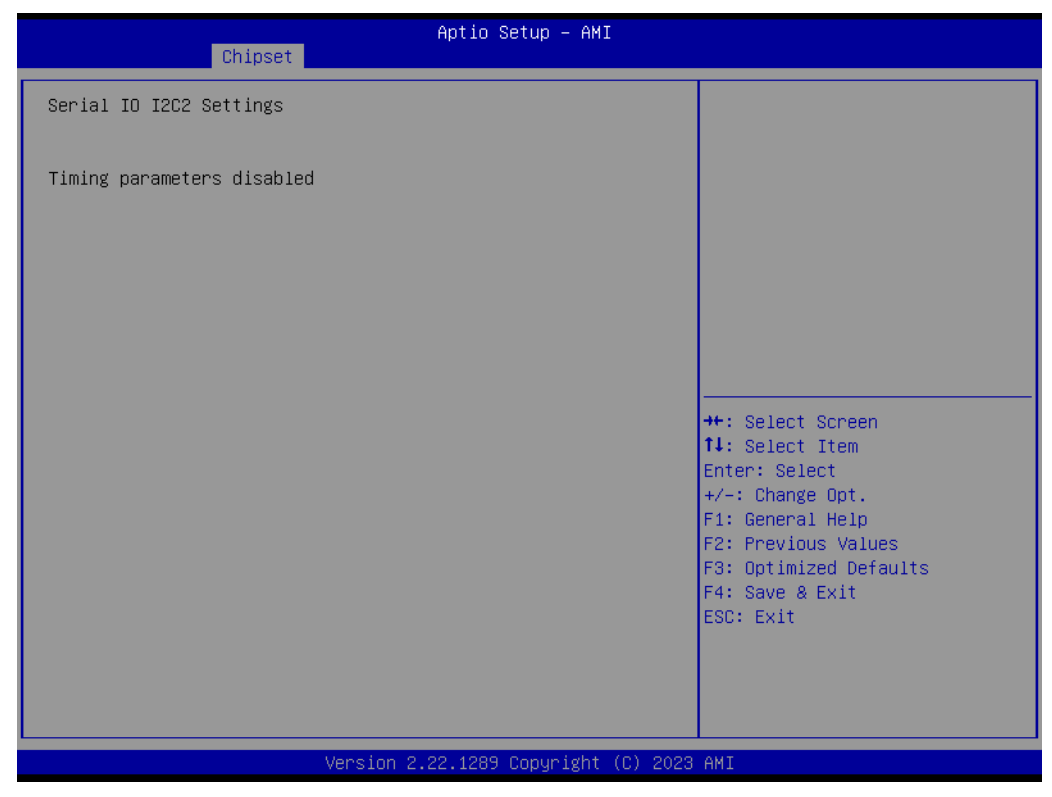

**Figure 3.39 Serial IO I2C2 Settings**

**Serial IO I2C4 Settings** 

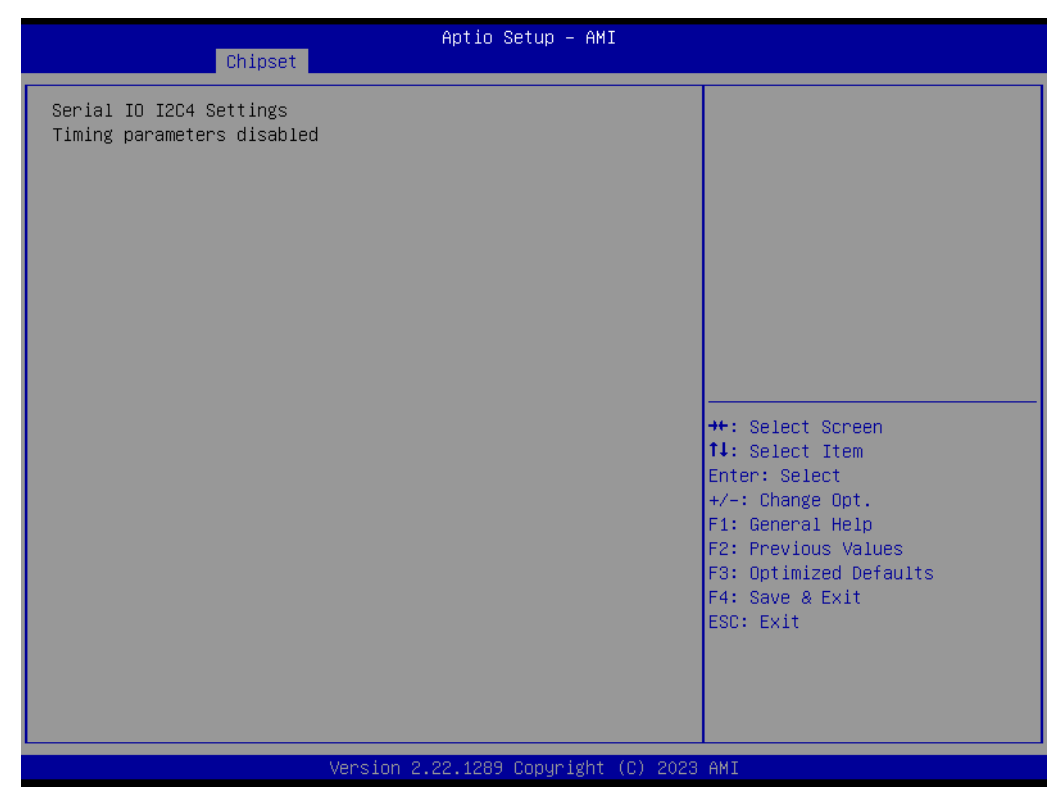

**Figure 3.40 Serial IO I2C4 Settings**

# **No. 3** Serial IO UART0 Settings

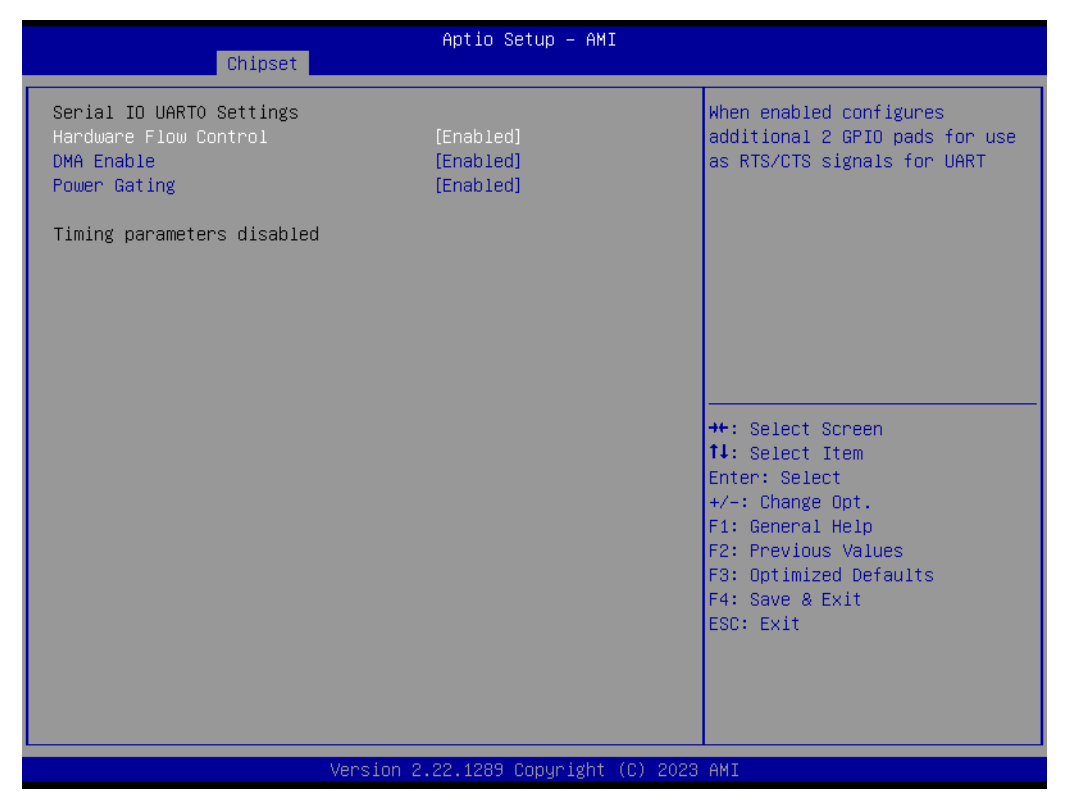

**Figure 3.41 Serial IO UART0 Settings**

#### – **Hardware Flow Control**

When enabled, it configures an additional 2 GPIO pads for use as RTS/CTS signals for UART.

– **DMA Enable**

Enabled: The UART OS driver will use DMA when possible. Disabled: The OS driver will enforce PI0 mode.

– **Power Gating**

Disabled: No PS0 PS3 support, device is left in D0, after initialization Enabled: PS0 PS3 supports getting the device out of reset Auto: PS0 and PS3 detection through ACPI if the device was initialized prior to first PG. If it was used, (DBG2) PG is disabled.

# Chapter 3**AMI BIOS** AMI BIOS

# **3.5.2.7 SCS Configuration**

| Chipset                                                                                                    | Aptio Setup - AMI                                                |                                                                                                    |
|----------------------------------------------------------------------------------------------------|------------------------------------------------------------------|----------------------------------------------------------------------------------------------------|
| eMMC 5.1 Controller<br>eMMC 5.1 HS400 Mode<br>Enable HS400 software tuning<br>Driver Strength<br>UFS 2.0 Controller 1 | [Enabled]<br>[Enabled]<br>[Disabled]<br>$[40$ Ohm]<br>[Disabled] | Enable or Disable SCS eMMC 5.1<br>Controller<br><b>++:</b> Select Screen<br>14: Select Item<br>Enter: Select<br>$+/-:$ Change Opt.<br>F1: General Help<br>F2: Previous Values<br>F3: Optimized Defaults<br>F4: Save & Exit<br>ESC: Exit |
|                                                                                                    | Version 2.22.1289 Copyright (C) 2023 AMI                         |                                                                                                    |

**Figure 3.42 SCS Configuration**

- **eMMC 5.1 Controller** Enable or Disable the SCS eMMC 5.1 Controller.
- **eMMC 5.1 HS400 Mode** Enable or Disable SCS eMMC 5.1 HS400 Mode. **Enable HS400 software tuning** 
	- Software tuning should improve eMMC HS400 stability at the expense of boot time.
- **Driver Strength** Sets I/O driver strength.
- **UFS 2.0 Controller 1** Enable or Disable the UFS 2.0 Controller.

# **3.6 Security Chipset**

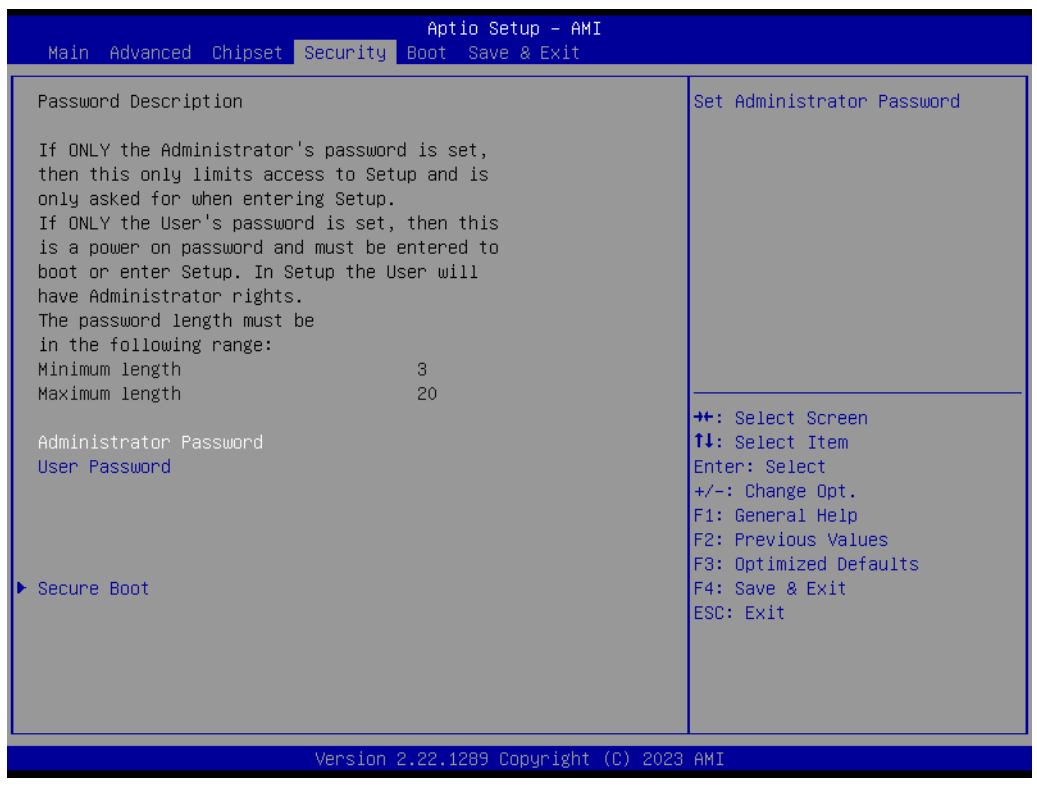

**Figure 3.43 Security Chipset**

- **Administrator Password** Set Setup Administrator Password.
- **User Password** Set User Password.
- **Secure Boot** Secure Boot Configuration.
#### **3.6.1 Secure Boot**

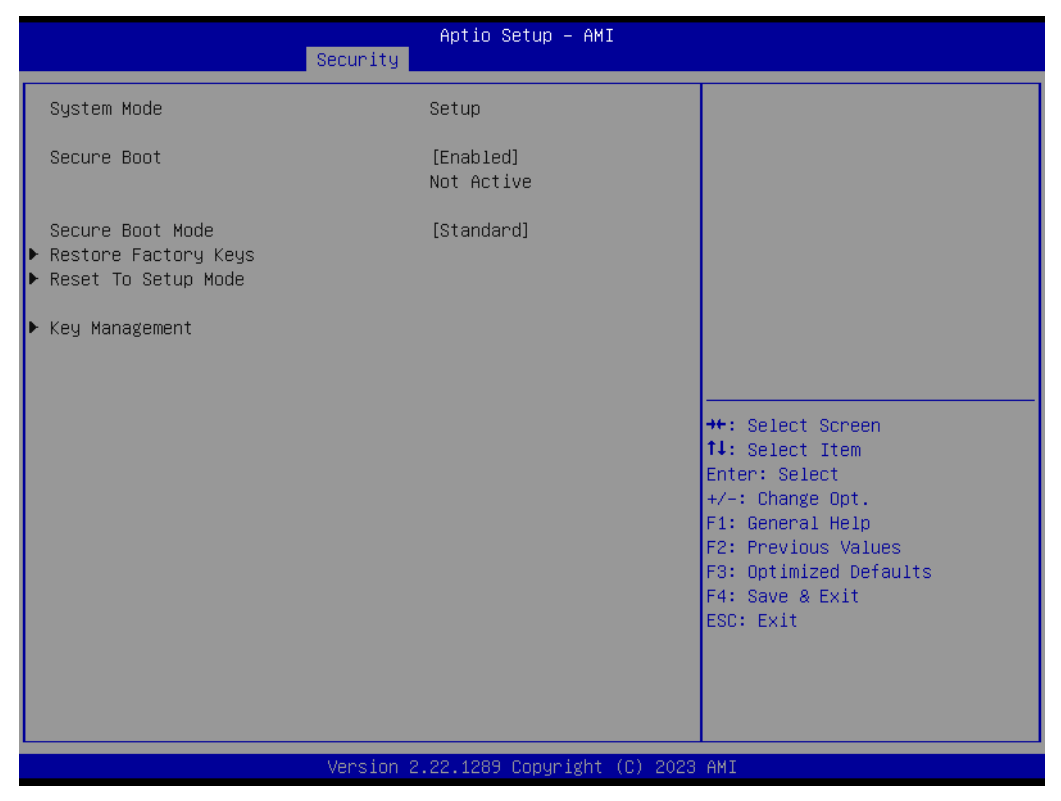

**Figure 3.44 Secure Boot**

#### ■ Secure Boot

The Secure Boot feature is Active if Secure Boot is Enabled. Platform Key (PK) is enrolled and the System is in User mode. The mode change requires a platform reset.

#### ■ **Secure Boot Mode**

Secure Boot mode options:

Standard or Custom.

In Custom mode, Secure Boot Policy variables can be configured by a physically present user without full authentication.

# **3.7 Boot Setup**

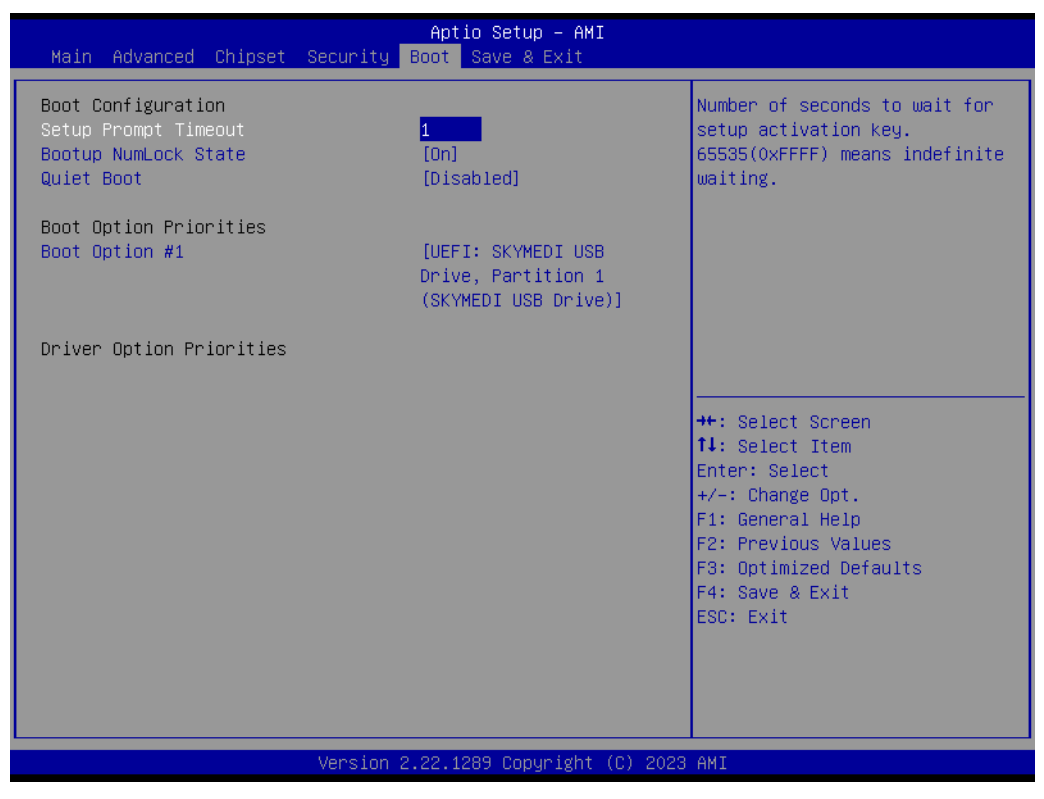

**Figure 3.45 Boot Setup**

■ **Setup Prompt Timeout** Number of seconds to wait for the setup activation key. 65535(0xFFFF) means indefinite waiting.

- Bootup NumLock State Select the keyboard NumLock state.
- **D** Quiet Boot Enable or Disable the Quiet Boot option.
- Boot Option #1 Sets the system boot order.

# Chapter 3 AMI BIOS AMI BIOS

# **3.8 Save & Exit**

| Aptio Setup - AMI<br>Main Advanced Chipset Security Boot Save & Exit      |                                                         |
|---------------------------------------------------------------------------|---------------------------------------------------------|
| Save Options<br>Save Changes and Exit<br>Discard Changes and Exit         | Exit system setup after saving<br>the changes.          |
| Save Changes and Reset<br>Discard Changes and Reset                       |                                                         |
| Save Changes<br>Discard Changes                                           |                                                         |
| Default Options<br>Restore Defaults<br>Save as User Defaults              |                                                         |
| Restore User Defaults                                                     | <b>**:</b> Select Screen.<br><b>14:</b> Select Item     |
| Boot Override<br>UEFI: SKYMEDI USB Drive, Partition 1 (SKYMEDI USB Drive) | Enter: Select<br>$+/-:$ Change Opt.<br>F1: General Help |
|                                                                           | F2: Previous Values<br>F3: Optimized Defaults           |
|                                                                           | F4: Save & Exit<br>ESC: Exit                            |
|                                                                           |                                                         |
| Version 2.22.1289 Copyright (C) 2023 AMI                                  |                                                         |

**Figure 3.46 Save & Exit**

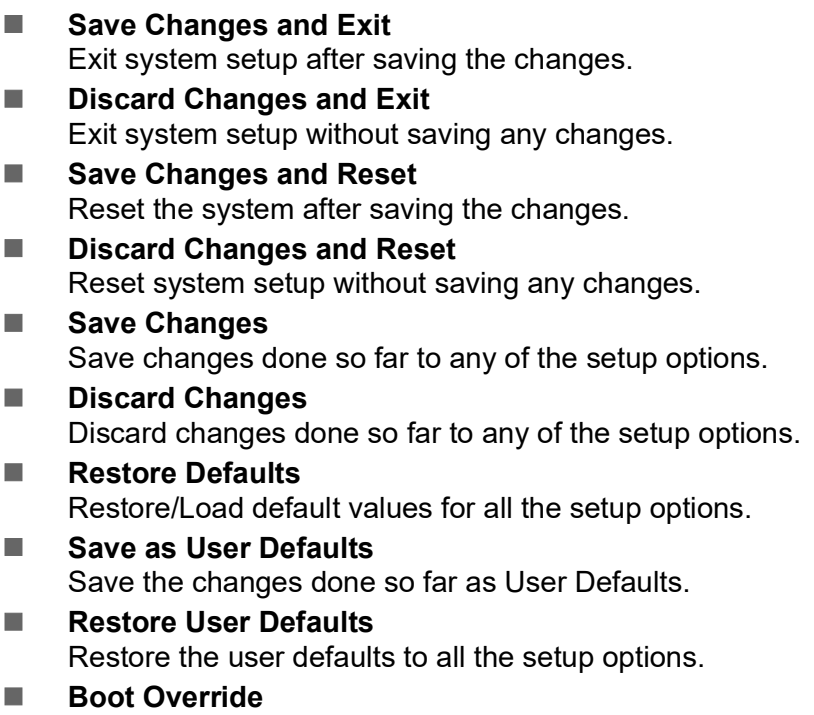

SOM-7533 User Manual 66

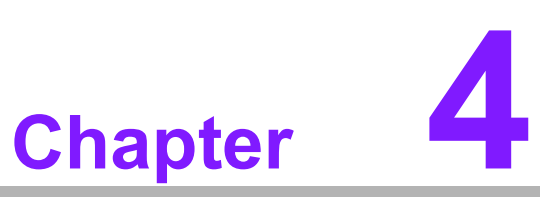

#### **4S/W Introduction** & **Installation**

 **S/W Introduction Driver Installation Advantech iManager**

#### **4.1 S/W Introduction**

The mission of Advantech Embedded Software Services is to "Enhance quality of life with Advantech platforms and Microsoft Windows embedded technology." We enable Windows Embedded software products on Advantech platforms to more effectively support the embedded computing community. Customers are freed from the hassle of dealing with multiple vendors (Hardware suppliers, System integrators, Embedded OS distributor) for projects. Our goal is to make Windows Embedded Software solutions easily and widely available to the embedded computing community.

#### **4.2 Driver Installation**

The Intel Chipset Software Installation (CSI) utility installs the Windows INF files that outline to the operating system how the chipset components will be configured.

#### **4.2.1 Windows Driver Setup**

To install the drivers on a windows-based operating system, please connect to the Internet and go to the website http://support.advantech.com.tw to download the drivers that you want to install and follow the Driver Setup instructions to complete the installation.

#### **4.2.2 Other OS**

Linux Ubuntu and Yocto.

### **4.3 Advantech iManager**

Advantech's platforms come equipped with iManager, a micro-controller that provides embedded features for system integrators. Embedded features have been moved from the OS/BIOS level to the board level to increase reliability and simplify integration. iManager runs whether the operating system is running or not; it can count the boot times and running hours of the device, monitor device health, and provide an advanced watchdog to handle errors just as they happen. iManager also comes with a secure and encrypted EEPROM for storing important security keys or other customer-defined information. All the embedded functions are configured through API and provide corresponding utilities to demonstrate. These APIs comply with PICMG EAPI (Embedded Application Programmable Interface) specifications and unify in the same structures. It makes these embedded features easier to integrate, speeding up development schedules and providing the customers with software continuity when upgrading hardware. For more details on how to use the APIs and utilities, please refer to the Advantech iManager 2.0 Software API User Manual.

#### **Control**

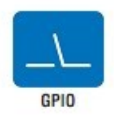

General Purpose Input/Output is a flexible parallel interface that allows a variety of custom connections. It allows users to monitor the level of signal input or set the output status to switch on/off a device. Our API also provides Programmable. GPIO, which allows developers to dynamically set the GPIO input or output status.

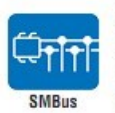

SMBus is the System Management Bus defined by Intel® Corporation in 1995. It is used in personal computers and servers for low-speed system management communications. The SMBus API allows a developer to interface a embedded system environment and transfer serial messages using the SMBus protocols, allowing multiple simultaneous device contro

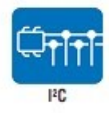

I<sup>2</sup>C is a bi-directional two wire bus that was developed by Philips for use in their televisions in the 1980s. The I<sup>2</sup>C API allows a developer to interface with an embedded system environment and transfer serial messages using the IPC protocols, allowing multiple simultaneous device control

**Display** 

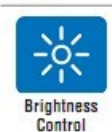

The Brightness Control API allows a developer to interface with an embedded device to easily control brightness.

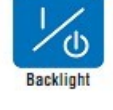

The Backlight API allows a developer to control the backlight (screen) on/off in an embedded device

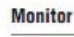

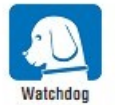

A watchdog timer (WDT) is a device that performs a specific operation after a certain period of time if something goes wrong and the system does not recover on its own. A watchdog timer can be programmed to perform a warm boot (restarting the system) after a certain number of seconds.

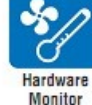

The Hardware Monitor (HWM) API is a system health supervision API that inspects certain condition indexes, such as fan soeed, temperature and voltage

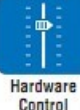

The Hardware Control API allows developers to set the PWM (Pulse Width Modulation) value to adjust fan speed or other devices: it can also be used to adjust the LCD brightness.

#### **Power Saving**

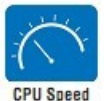

Make use of Intel SpeedStep technology to reduce power power consumption. The system will automatically adjust the CPU Speed depending on system loading.

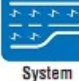

Refers to a series of methods for reducing power consumption in computers by lowering the clock frequency. These APIs allow the user to lower the clock from 87.5% to 12.5%.

**Throttling** 

SOM-7533 User Manual 70

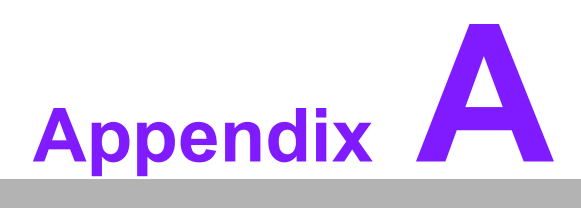

#### **<sup>A</sup> Pin Assignment**

**This appendix gives you the information about the hardware pin assignments for the SOM-7533 CPU System on Module.**

**Sections include:**

 **SOM-7533 Type 10 Pin Assignment**

### **A.1 SOM-7533 Pin Assignment**

This section shows the SOM-7533 pin assignment on the COM Express connector, which is compliant with COMR.0 R3.1 Type 10 pin-out definitions. For more details about how to use these pins and for design reference, please contact Advantech for a design guide, checklist, reference schematic, and other hardware/software support.

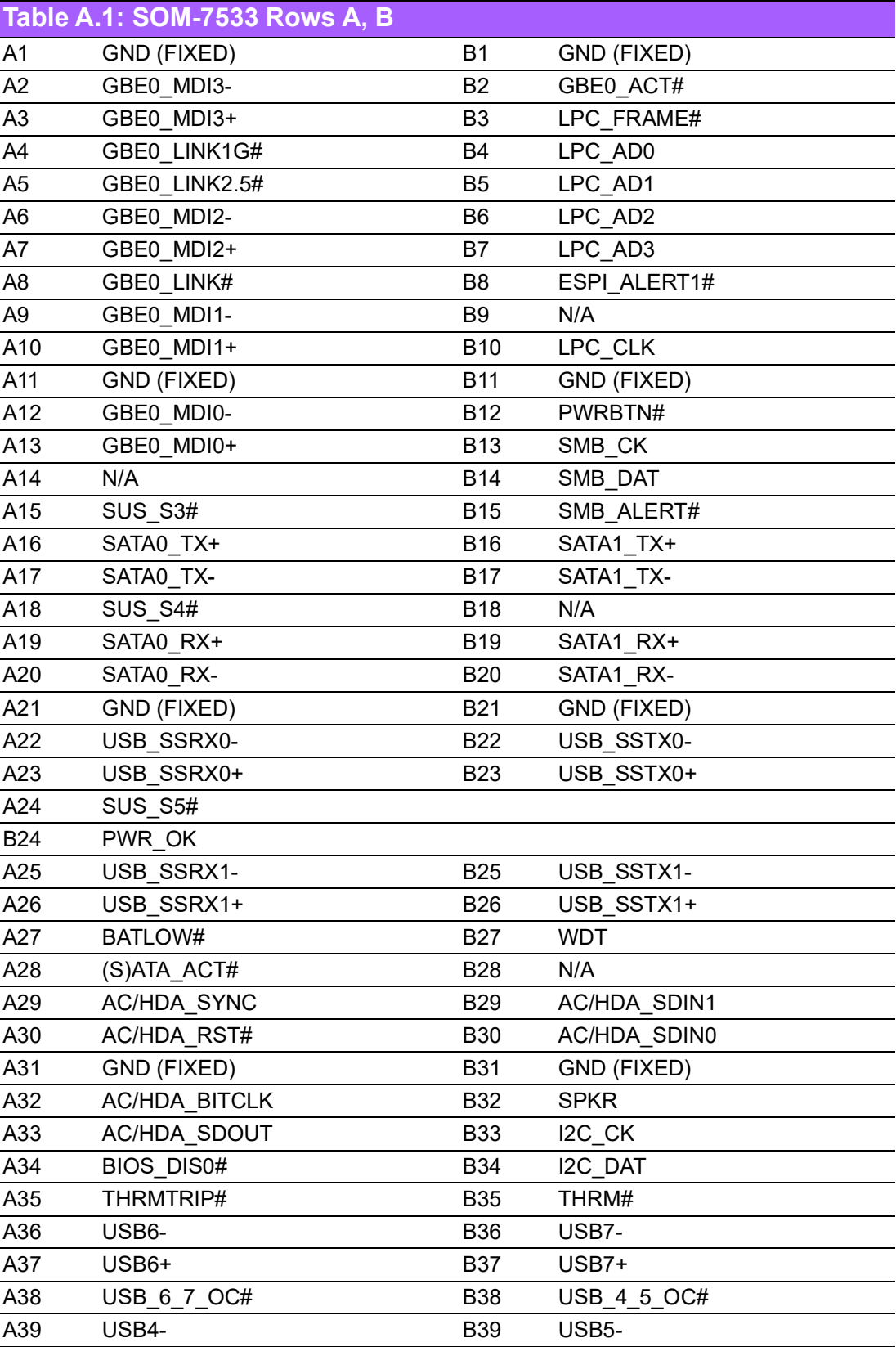

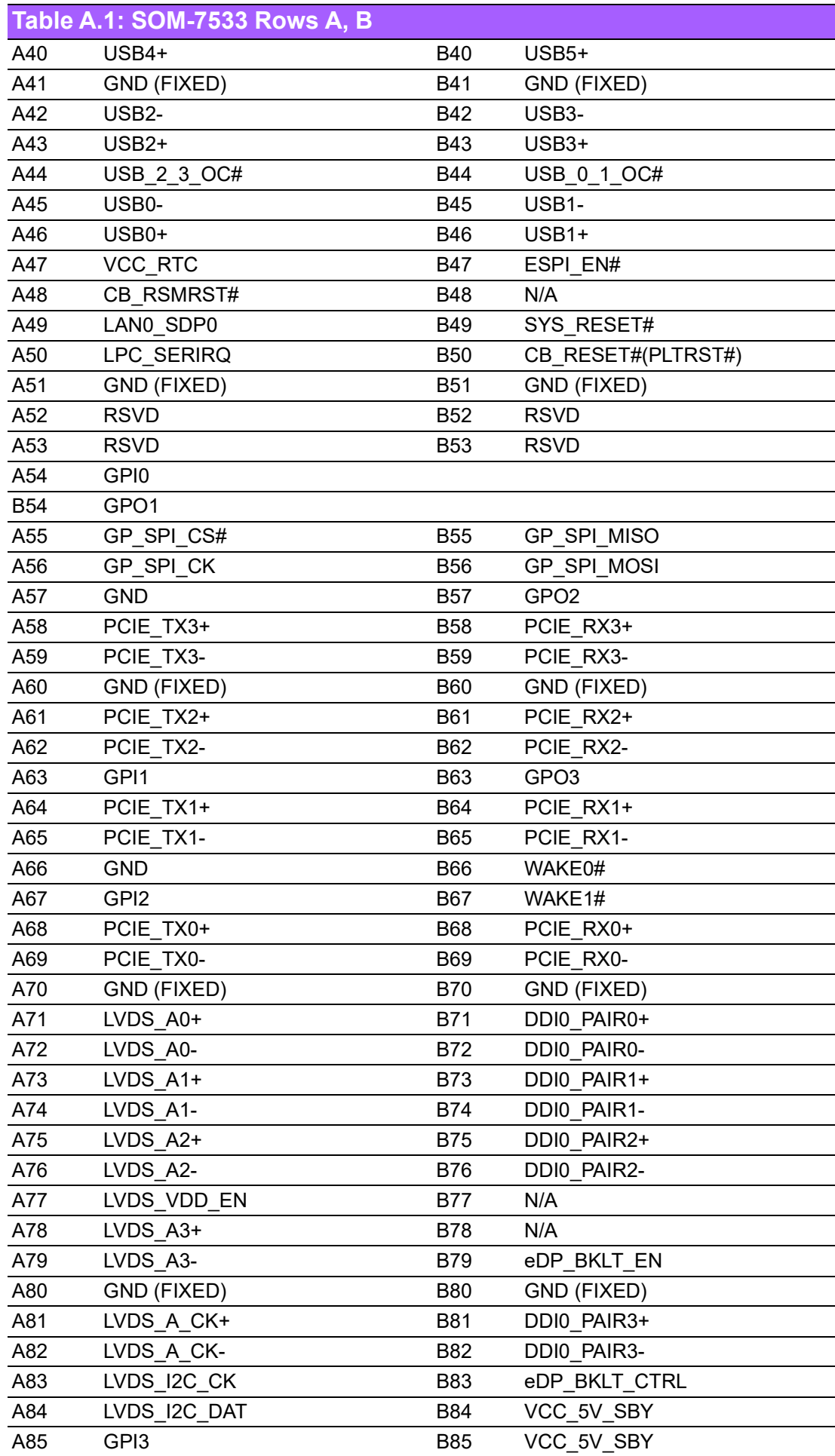

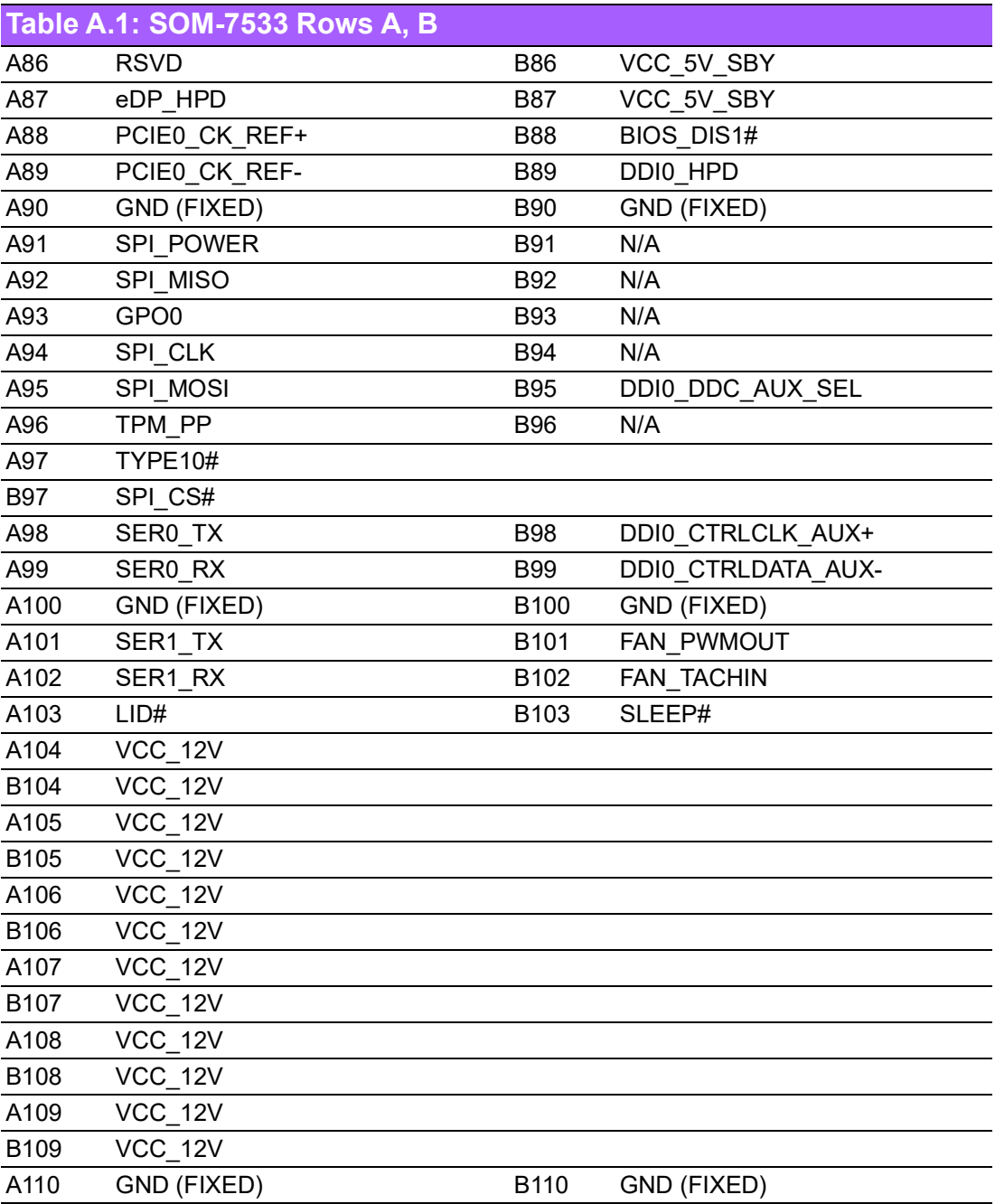

#### \*Note:

- 1. A50 could be an optional pin reserved for ESPI\_CS1#. Please contact FAE for details.
- 2. A71 could be an optional pin reserved for eDP TX2+. Please contact FAE for details.
- 3. A72 could be an optional pin reserved for eDP\_TX2-. Please contact FAE for details.
- 4. A73 could be an optional pin reserved for eDP\_TX1+. Please contact FAE for details.
- 5. A74 could be an optional pin reserved for eDP\_TX1-. Please contact FAE for details.
- 6. A75 could be an optional pin reserved for eDP\_TX0+. Please contact FAE for details.
- 7. A76 could be an optional pin reserved for eDP\_TX0-. Please contact FAE for details.
- 8. A77 could be an optional pin reserved for eDP\_VDD\_EN. Please contact FAE for details.
- 9. A81 could be an optional pin reserved for eDP TX3+. Please contact FAE for details.
- 10. A82 could be an optional pin reserved for eDP\_TX3-. Please contact FAE for details.
- 11. A83 could be an optional pin reserved for eDP\_AUX+. Please contact FAE for details.
- 12. A84 could be an optional pin reserved for eDP\_AUX-. Please contact FAE for details.
- 13. A101 could be an optional pin reserved for EC CAN0\_TX. Please contact FAE for details.
- 14. A102 could be an optional pin reserved for EC CAN0\_RX. Please contact FAE for details.
- 15. B3 could be an optional pin reserved for ESPI\_CS0#. Please contact FAE for details.
- 16. B4 could be an optional pin reserved for ESPI\_IO\_0. Please contact FAE for details.
- 17. B5 could be an optional pin reserved for ESPI\_IO\_1. Please contact FAE for details.
- 18. B6 could be an optional pin reserved for ESPI\_IO\_2. Please contact FAE for details.
- 19. B7 could be an optional pin reserved for ESPI\_IO\_3. Please contact FAE for details.
- 20. B8 could be an optional pin reserved for ESPI\_ALERT0#. Please contact FAE for details.
- 21. B10 could be an optional pin reserved for ESPI\_CLK. Please contact FAE for details.
- 22. B18 could be an optional pin reserved for ESPI\_RESET#. Please contact FAE for details.
- 23. B79 could be an optional pin reserved for eDP\_BKLT\_EN. Please contact FAE for details.
- 24. B83 could be an optional pin reserved for eDP\_BKLT\_CTRL. Please contact FAE for details.

SOM-7533 User Manual 76

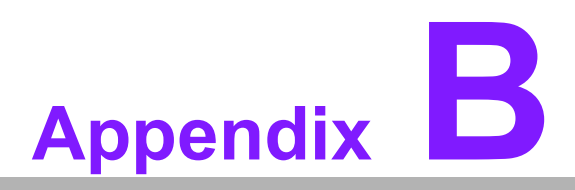

#### **BWatchdog Timer**

**This appendix gives you information about programming the watchdog timer on the SOM-7533 CPU System on Module.**

**Sections include: Watchdog Timer Programming**

# **B.1 Programming the Watchdog Timer**

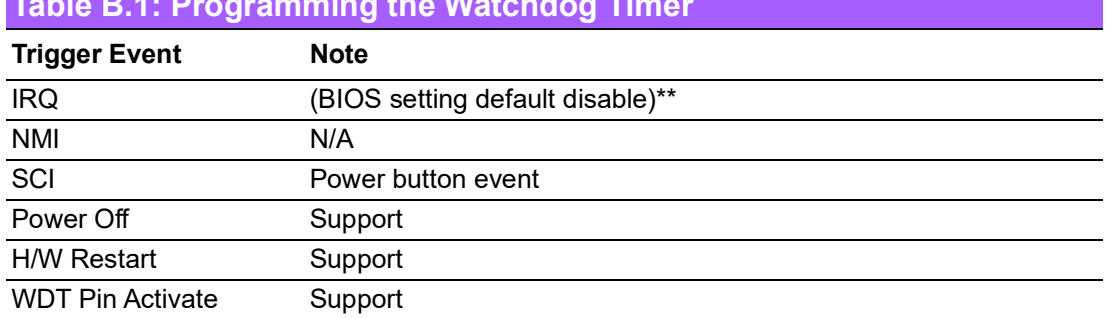

#### **Table B.1: Programming the Watchdog Timer**

\*\* WDT new driver support automatically selects an available IRQ number from the BIOS, and then sets it to EC. Only Win10 supports it.

In other OS, it will still use the IRQ number from the BIOS settings as usual.

For details, please refer to iManager and the Software API User Manual.

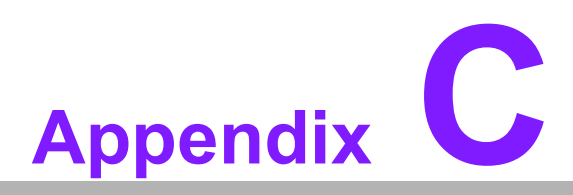

# **<sup>C</sup> Programming GPIO**

**This appendix illustrates the General Purpose Input and Output pin settings. Sections include: GPIO Register**

# **C.1 GPIO Register**

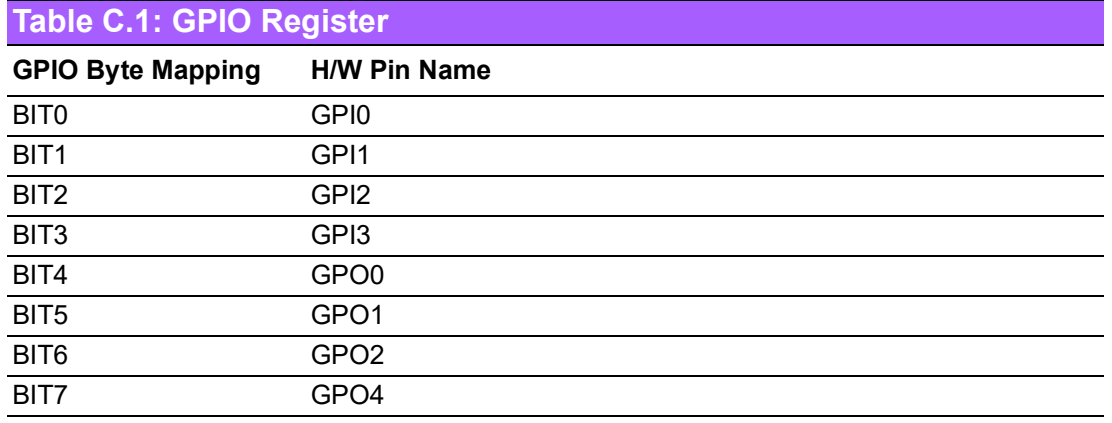

For details, please refer to iManager and the Software API User Manual.

# **Appendix D**

#### **<sup>D</sup> System Assignments**

**This appendix gives you information about system resource allocation on the SOM-7533 CPU System on Module. Sections include: System I/O Ports DMA Channel Assignments Interrupt Assignments 1st MB Memory Map** 

# **D.1 System I/O Ports**

#### **Table D.1: System I/O Ports**

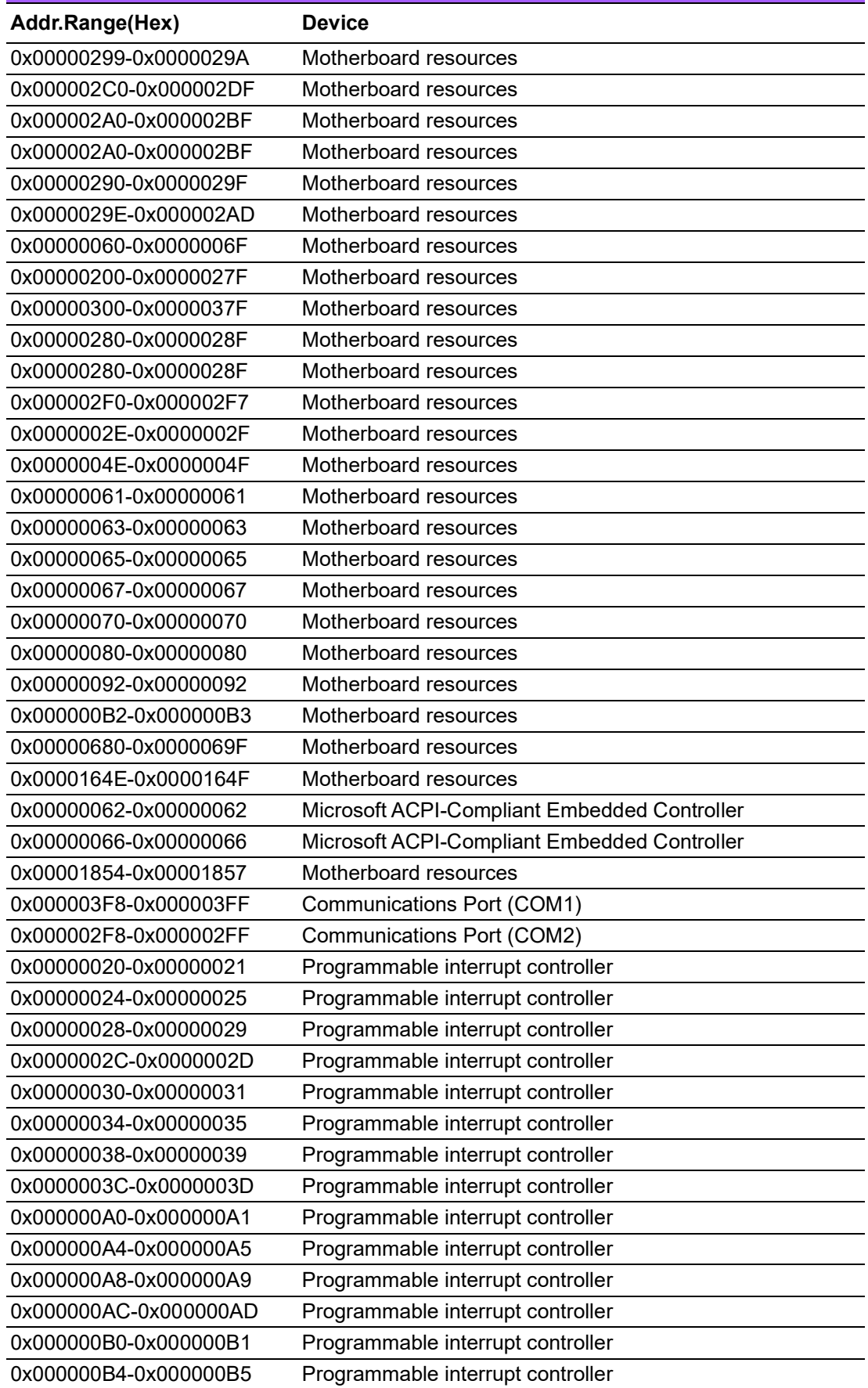

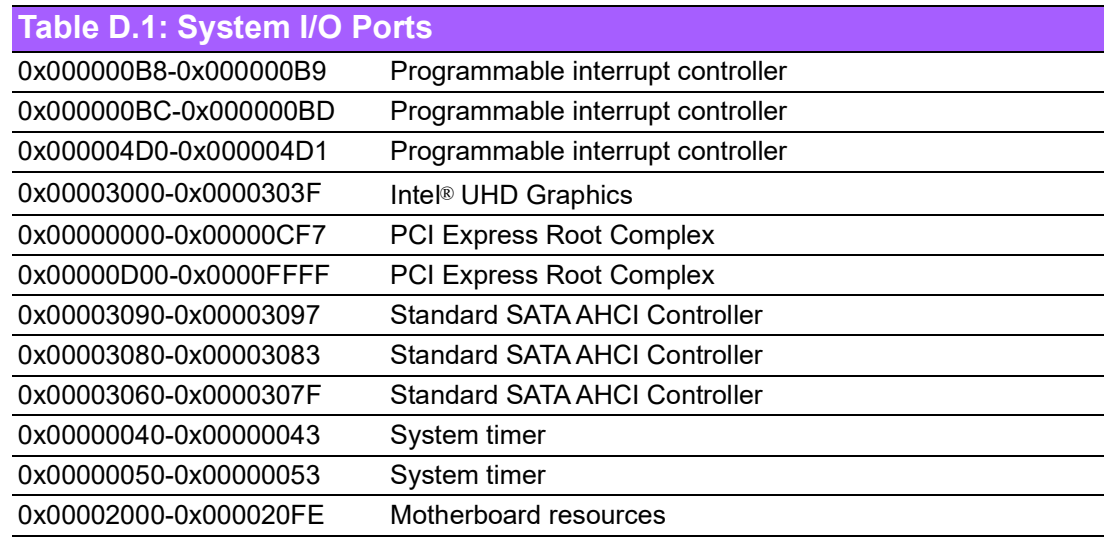

# **D.2 Interrupt Assignments**

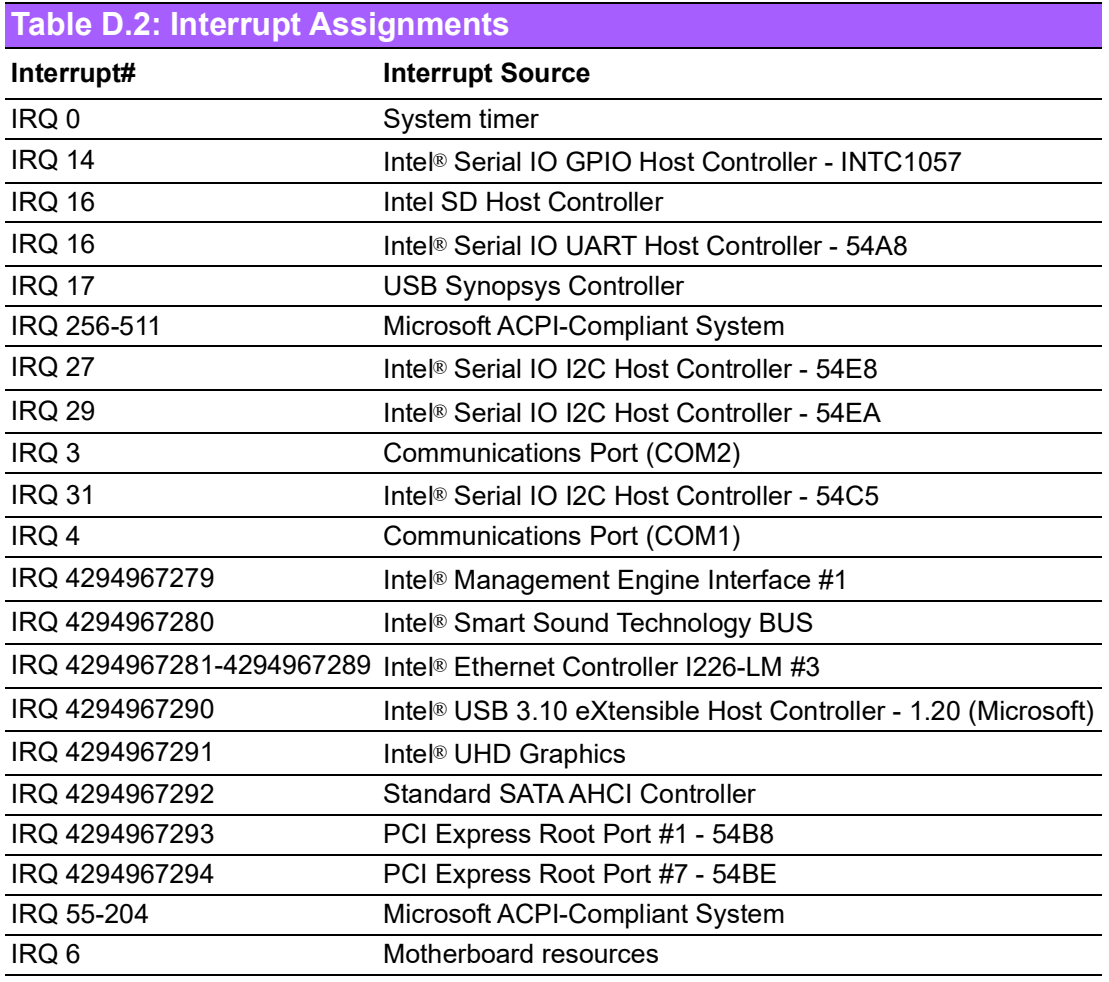

# **D.3 1st MB Memory Map**

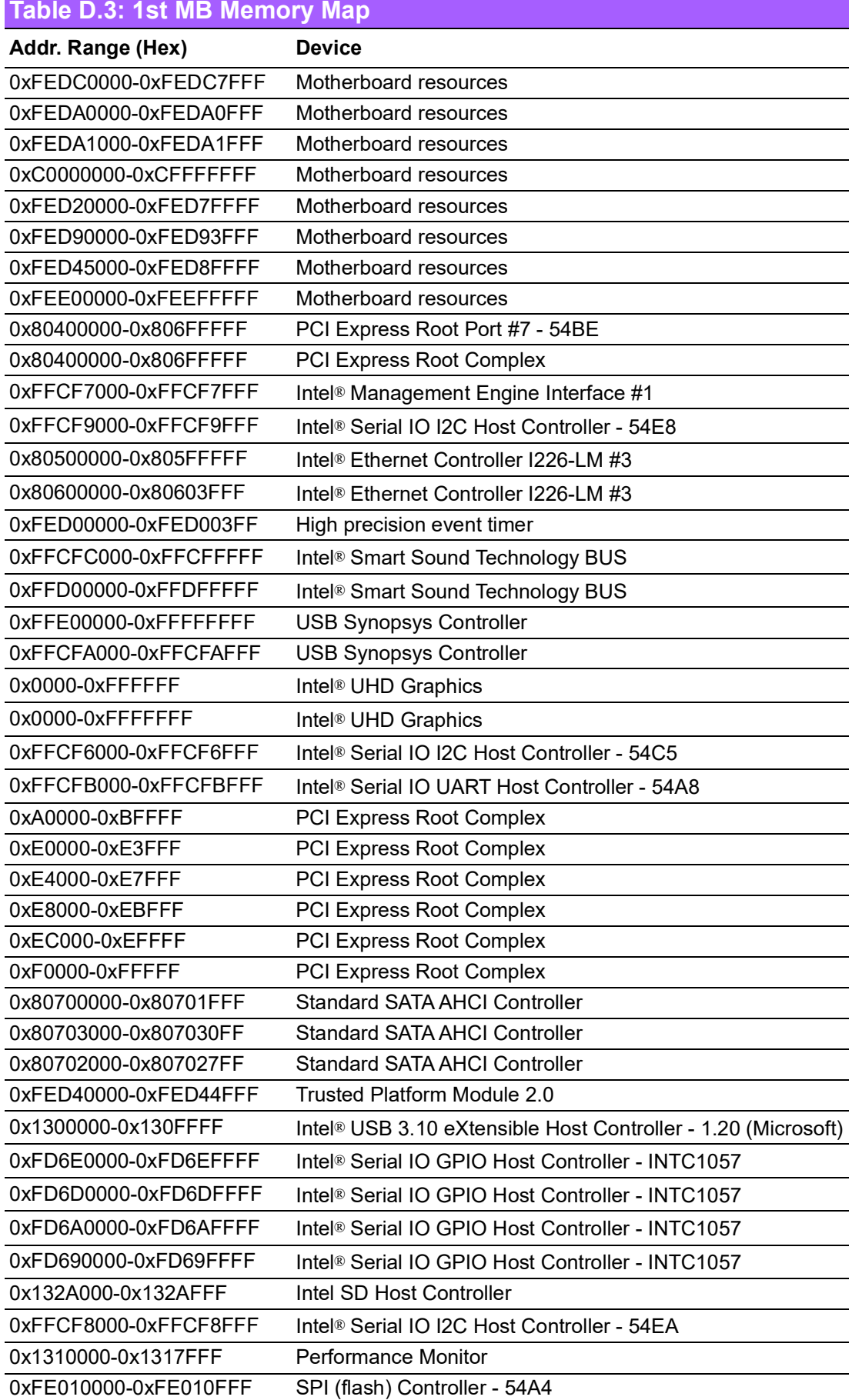

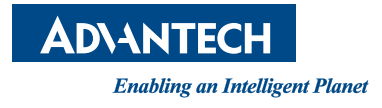

#### **www.advantech.com**

**Please verify specifications before quoting. This guide is intended for reference purposes only.**

**All product specifications are subject to change without notice.**

**No part of this publication may be reproduced in any form or by any means, such as electronically, by photocopying, recording, or otherwise, without prior written permission from the publisher.**

**All brand and product names are trademarks or registered trademarks of their respective companies.**

**© Advantech Co., Ltd. 2024**